## <span id="page-0-0"></span>**Dell™ OptiPlex™ 360 Servicehandbok**

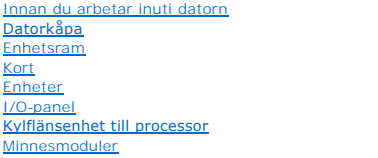

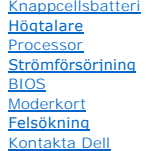

#### **Obs, viktigt och varningar**

**OBS!** Detta meddelande innehåller viktig information som kan hjälpa dig att få ut mer av din dator.

**VIKTIGT! Här anges information om hur potentiell skada på maskinvaran eller dataförlust kan uppstå om anvisningarna inte följs.** 

**VARNING! VARNING! indikerar risk för skada på egendom eller person, eller livsfara.** 

Om du har köpt en Dell™ n Series-dator gäller inte den information i detta dokument som rör Microsoft® Windows®- operativsystem.

## **Informationen i detta dokument kan ändras utan föregående varning. © 2008-2009 Dell Inc. Med ensamrätt.**

Återgivning av dessa dokument i någon form utan skriftligt tillstånd från Dell Inc. är strängt förbjuden.

Varumärken som äterfinns i denna text: *Dell, DELL-*logotypen och *OptiPlex* är varumärken som tillhör Dell Inc.; *Intel* är ett registrerat varumärke som tillhör Intel Corporation i USA<br>och andra länder; *Microsoft, Windo* 

Övriga varumärken kan användas i dokumentet som hänvisning till antingen de enheter som gör anspråk på varumärkena eller deras produkter. Dell Inc. frånsäger sig allt ägarintresse av andra varumärken än sina egna.

**Modeller DCSM och DCNE**

**Mars 2009 Rev. A01**

#### <span id="page-1-2"></span> **Innan du arbetar inuti datorn Dell™ OptiPlex™ 360 Servicehandbok**

- **C** Rekommenderade verktvo
- **Innan du arbetar inuti datorn**
- **O** Inuti datorn
- [Komponenter på moderkortet](#page-3-0)
- [När du har arbetat inuti datorn](#page-4-0)

Det här avsnittet beskriver hur du tar ut och installerar komponenterna i datorn. Om inget annat nämns förutsätter varje procedur följande:

- 1 Du har genomfört stegen i [Innan du arbetar inuti datorn.](#page-1-2)
- l Du har läst säkerhetsinformationen som medföljde datorn.
- l Du har redan tagit bort originalet om det fanns installerat innan du byter en komponent.

**OBS!** Färgen på datorn och vissa komponenter kan skilja sig från de som visas i det här dokumentet.

#### <span id="page-1-0"></span>**Rekommenderade verktyg**

Procedurerna i detta dokument kan kräva att följande verktyg används:

- l Liten platt skruvmejsel
- l Krysspårmejsel (Phillips)
- l Liten plastspets
- l Flash BIOS-uppdatering (se Dells supportwebbplats på adressen **support.dell.com**)

#### <span id="page-1-1"></span>**Innan du arbetar inuti datorn**

Använd följande säkerhetsinstruktioner som hjälp för att skydda dig och datorn mot potentiella skador.

- VARNING! Innan du utför något arbete inuti datorn ska du läsa säkerhetsinstruktionerna som medföljde datorn. Mer information om säkert<br>handhavande finns på Regulatory Compliance Homepage på <u>www.dell.com/requlatory\_complia</u>
- VIKTIGT! Reparationer av datorn får endast utföras av kvalificerade servicetekniker. Skada som orsakas av servicetekniker som inte är behöriga<br>att utföra service på Dell-produkter, täcks inte av garantin.
- VIKTIGT! Dra i kontakten eller dragfliken, inte i själva kabeln, när du kopplar loss en kabel. Vissa kablar har kontakter med låsflikar. Tryck i så<br>fall in låsflikarna innan du kopplar ur kabeln. När du drar isär kontaktdo **Se även till att båda kontakterna är korrekt inriktade innan du kopplar in kabeln.**
- **VIKTIGT! För att undvika att skada datorn ska du genomföra följande åtgärder innan du börjar arbeta i den.**
- 1. Se till att arbetsytan är ren och plan så att inte datorkåpan skadas.
- 2. Stäng av datorn (se [Stänga av datorn](#page-1-3)).

**VIKTIGT! Om du skall koppla loss en nätverkskabel kopplar du första bort den från datorn och sedan från nätverksenheten.** 

- 3. Koppla bort alla tele- och nätverkskablar från datorn.
- 4. Koppla loss datorn och alla anslutna enheter från eluttagen.
- 5. Tryck och håll ned strömknappen när du har kopplat bort systemet så att moderkortet jordas.
- <span id="page-1-3"></span>VIKTIGT! Jorda dig genom att röra vid en omålad metallyta, till exempel metallen på datorns baksida, innan du vidrör något inuti datorn. Ta då<br>och då på en omålad metallyta för att ta bort eventuell statisk elektricitet so

#### **Stänga av datorn**

**VIKTIGT! Undvik att data går förlorade genom att spara och stänga alla öppna filer och avsluta alla program innan du stänger av datorn.**

1. Stäng av operativsystemet.

2. Säkerställ att datorn och alla anslutna enheter är avstängda. Om datorn eller någon ansluten enhet inte stängdes av automatiskt när du stängde av<br>operativsystemet trycker du ned strömknappen i fyra sekunder för att stä

## <span id="page-2-0"></span>**Inuti datorn**

## **Minitorndator**

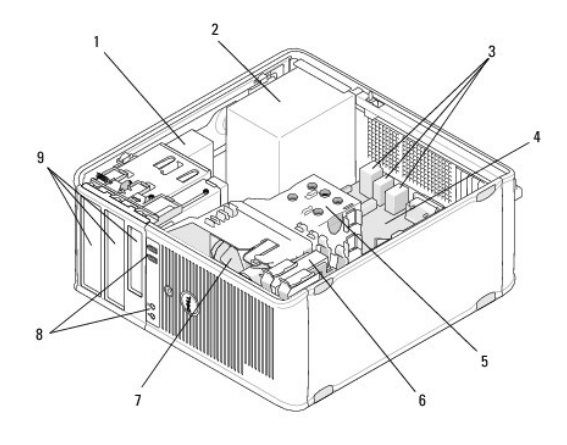

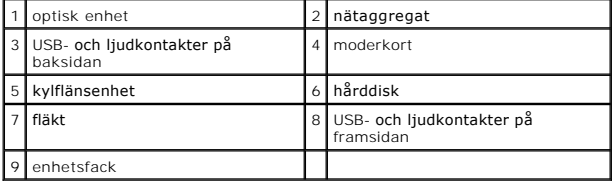

#### **Bordsdator**

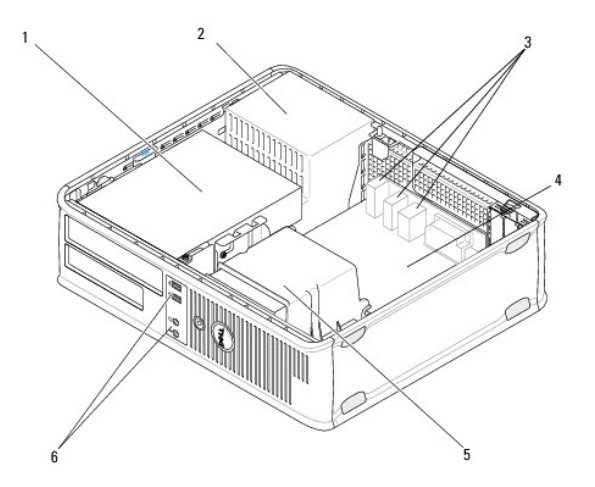

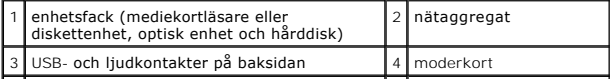

# <span id="page-3-0"></span>**Komponenter på moderkortet**

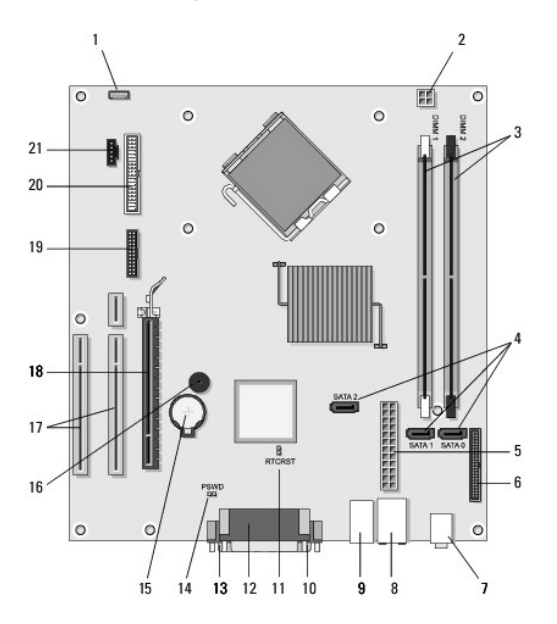

## **Moderkortskomponenter i minitorndator**

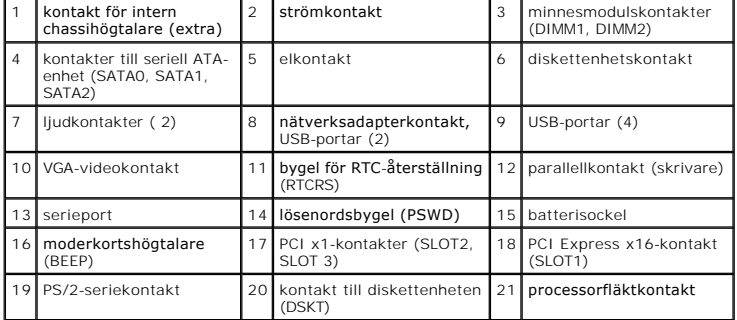

**Moderkortskomponenter i bordsdator**

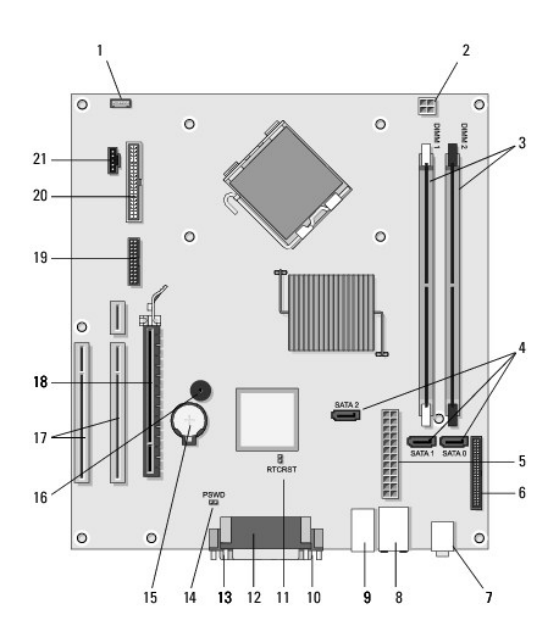

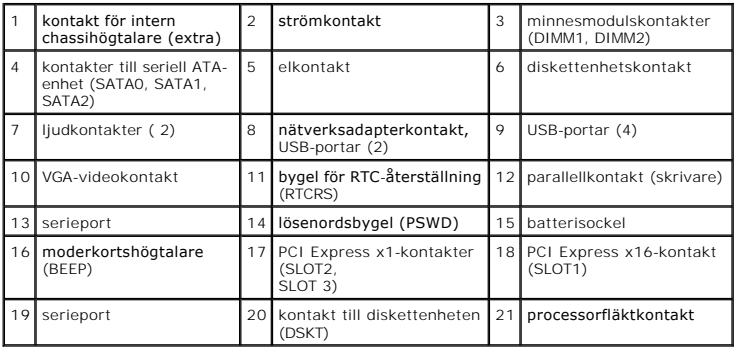

## <span id="page-4-0"></span>**När du har arbetat inuti datorn**

När du har slutfört utbytesprocesserna försäkrar du dig om att du ansluter externa enheter, kort, kablar mm. innan du startar datorn.

- 1. Sätt tillbaka datorkåpan (se [Sätta tillbaka kåpan på minitorndatorn](file:///C:/data/systems/op360/sw/sm/cover.htm#wp1180718)).
- 2. Anslut telefon- eller nätverkskablar till datorn.
- **VIKTIGT! Anslut alltid nätverkskablar till nätverksenheten först och sedan till datorn.**
- 3. Anslut datorn och alla anslutna enheter till eluttagen.
- 4. Starta datorn.

## **Enhetsram**

**Dell™ OptiPlex™ 360 Servicehandbok** 

- **O** Ta bort enhetsramen
- **O** Sätta tillbaka enhetsra
- **Ta bort ett instick från enhetsramen**
- Sätta tillbaka ett enhetsraminstick

VARNING! Innan du utför något arbete inuti datorn ska du läsa säkerhetsinstruktionerna som medföljde datorn. Mer information om säkert<br>handhavande finns på Regulatory Compliance Homepage på <u>www.dell.com/requlatory\_complia</u>

**VARNING! Undvik elektriska stötar genom att alltid koppla loss datorn från eluttaget innan du tar av kåpan.** 

**OBS!** Den här proceduren gäller bara för minitorndatorn. Bordsdatorn har inte någon borttagbar ram.

### <span id="page-5-0"></span>**Ta bort enhetsramen**

- 1. Följ anvisningarna i **Innan du arbetar inuti datorn**.
- 2. Ta bort datorkåpan (se [Ta bort kåpan till minitorndatorn](file:///C:/data/systems/op360/sw/sm/cover.htm#wp1182467)).
- 3. Leta upp den blå spärren inuti chassit bredvid enhetsramen längs datorns högra kant. För spärren nedåt och håll kvar.
- 4. Lossa försiktigt ramen från höger sida och släpp sedan spärren.

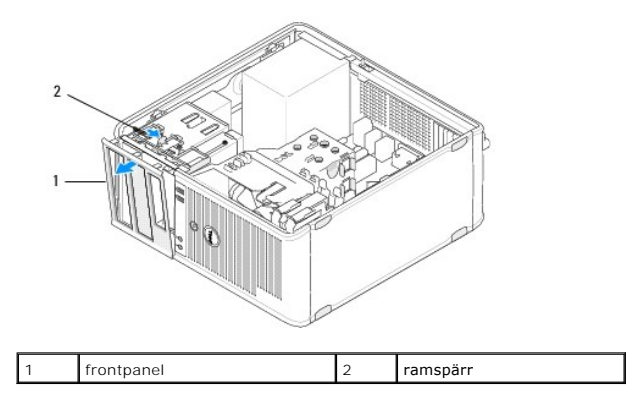

### <span id="page-5-1"></span>**Sätta tillbaka enhetsramen**

*C* OBS! Den här proceduren förutsätter att du först har slutfört borttagningsproceduren.

1. Håll datorn upprät, rikta in och för in klämmorna på vänster sida av ramen i skårorna för ramklämma längs vänster kant på frontpanelen.

- 2. För spärren nedåt och håll kvar.
- 3. Vrid den främre kåpan mot datorn tills ramhakarna på höger kant på kåpan kläms på plats och släpp sedan spärren.
- 4. Följ anvisningarna i [När du har arbetat inuti datorn](file:///C:/data/systems/op360/sw/sm/before.htm#wp1184237).

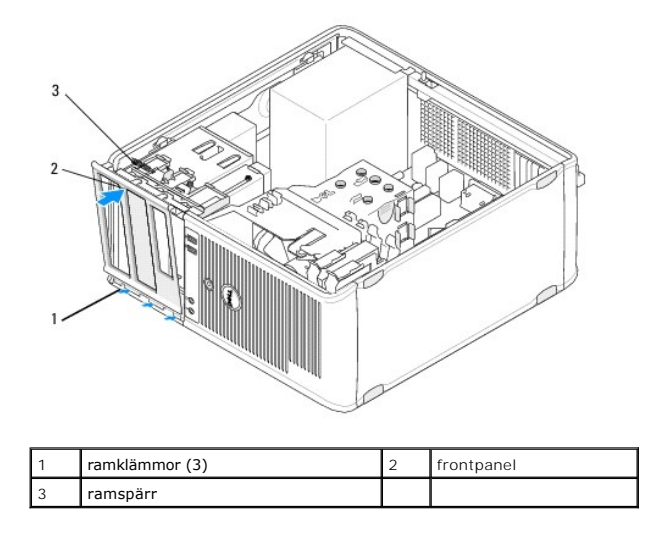

## <span id="page-6-0"></span>**Ta bort ett instick från enhetsramen**

**OBS!** Kasta inte bort skruvarna som sitter på insidan av fliken till raminsticket. Du behöver de här skruvarna för att fästa den nya enheten i enhetsuttaget.

- 1. Följ anvisningarna i **Innan du arbetar inuti datorn**.
- 2. Ta bort ramenheten (se [Ta bort enhetsramen](#page-5-0)) och placera den nedåt på en plan yta.
- 3. Håll i fliken till raminsticket som stöd och använd en plastrits för att försiktigt lossa på haken till raminstickets högra sida.
- 4. Vrid raminsticket åt vänster för att lossa haken på vänster sida.

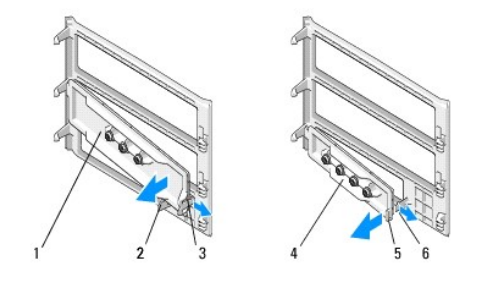

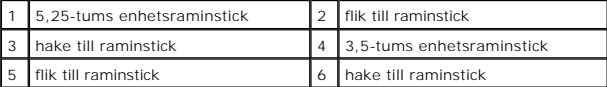

## <span id="page-6-1"></span>**Sätta tillbaka ett enhetsraminstick**

*D***BS!** Den här proceduren förutsätter att du först har slutfört borttagningsproceduren.

- 1. Placera enhetsramen nedåt på en plan yta.
- 2. Håll raminsticket nästan vertikalt och sätt tillbaka vänster hake till raminsticket längs vänster kant på ramens baksida.
- 3. Tryck höger sida av raminsticket nedåt tills det kläms på plats.
- 4. Följ anvisningarna i [När du har arbetat inuti datorn](file:///C:/data/systems/op360/sw/sm/before.htm#wp1184237).

#### **BIOS Dell™ OptiPlex™ 360 Servicehandbok**

- [Flasha BIOS från en cd](#page-8-0)-skiva
- [Flasha BIOS från hårddisken](#page-8-1)

**OBS!** Om ett nytt moderkort har en egen BIOS-uppdatering använder du den för att uppdatera BIOS. Se [Flasha BIOS från hårddisken](#page-8-1) om du inte har någon BIOS-uppdatering.

## <span id="page-8-0"></span>**Flasha BIOS från en cd-skiva**

- 1. Starta datorn.
- 2. Tryck på utmatningsknappen på den optiska enhetens framsida för att öppna skivfacket.
- 3. Lägg i skivan med BIOS-uppdateringen i mitten på enhetsfacket och tryck på utmatningsknappen igen eller tryck lätt på facket för att stänga det.
- 4. Starta om datorn.
- 5. När DELL™-logotypen visas trycker du omedelbart på <F12>.

**Z** OBS! Tangentbordsfel kan uppstå om en tangent hålls ned under en längre tid. Du kan undvika möjligt tangentbordsfel genom att trycka på och släppa <F12> med jämna mellanrum tills **Boot Device Menu** (startenhetsmenyn) visas.

Om du väntar för länge och operativsystemets logotyp visas, fortsätter du att vänta tills du ser Microsoft® Windows®-skrivbordet. Stäng sedan av<br>datorn och försök på nytt.

6. Använd upp- och nedpiltangenterna på Boot Device Menu (startenhetsmenyn) och tryck på lämplig siffra på tangentbordet för att markera **Onboard** (inbyggd) eller **USB CD-ROM**. Tryck sedan på <Enter>.

OBS! Om du använder engångsstartmenyn ändras startordningen endast för den pågående startprocessen. Vid omstart kommer datorn att<br>starta enligt den startsekvens som finns definierad i systeminställningsprogrammet.

**VIKTIGT! Avbryt inte den här processen när den har börjat. Om du gör det kan det skada systemet.**

- 7. Följ instruktionerna på skärmen. Datorn fortsätter med startprocessen och uppdaterar den nya BIOS-kretsen. När flash-uppdateringen är slutförd startas datorn automatiskt om.
- 8. Ta bort cd-skivan med BIOS-uppdateringsprogrammet från enheten.

## <span id="page-8-1"></span>**Flasha BIOS från hårddisken**

- 1. Slå på strömmen till datorn.
- 2. Leta reda på den senaste BIOS-uppdateringsfilen till datorn på **support.dell.com**.
- 3. Hämta filen genom att klicka på **Download Now** (hämta nu).
- 4. Om fönstret **Export Compliance Disclaimer** (godkännande av exportbestämmelser) visas klickar du på **Yes, I Accept this Agreement** (ja, jag accepterar avtalet).

Fönstret **Filhämtning** visas.

5. Klicka på **Spara den här filen på disk** och klicka sedan på **OK.**

Fönstret **Spara i** visas.

6. Visa menyn **Spara i** genom att klicka på nedpil, välj **Skrivbord** och klicka sedan på **Spara**.

Filen hämtas till skrivbordet.

7. Klicka på **Stäng** om fönstret **Hämtningen är slutförd** visas.

Filikonen visas på skrivbordet, och har samma namn som den nedladdade BIOS-uppdateringsfilen.

8. Dubbelklicka på ikonen på skrivbordet och följ anvisningarna på skärmbilden.

 **Kort Dell™ OptiPlex™ 360 Servicehandbok** 

- PCI- och PCI Express-kort
- [Adapter för PS/2 seriell port](#page-15-0)
- **Ta bort ett PCI-kort från hållaren till förlängningskortet**
- [Installera eller byta ut ett kort i den valfria förlängningskorthållaren](#page-21-0)

VARNING! Innan du utför något arbete inuti datorn ska du läsa säkerhetsinstruktionerna som medföljde datorn. Mer information om säkert<br>handhavande finns på Regulatory Compliance Homepage på <u>www.dell.com/requlatory\_complia</u>

**VARNING! Undvik elektriska stötar genom att alltid koppla loss datorn från eluttaget innan du tar av kåpan.** 

### <span id="page-10-0"></span>**PCI- och PCI Express-kort**

Datorn har funktion för ett PS/2-serieportskort och har följande kortplatser för PCI- och PCI Express-kort:

- l En kortplats för PCI Express x16-kort (SLOT1)
- l Två PCI-kortplatser (SLOT2, SLOT3)

Det finns extra förlängningskort och hållare till dem för bordsdatorer.

**OBS!** Se kortplatsplaceringar [Moderkortskomponenter i minitorndator](file:///C:/data/systems/op360/sw/sm/before.htm#wp1183746) eller [Moderkortskomponenter i bordsdator](file:///C:/data/systems/op360/sw/sm/before.htm#wp1192269).

- l Om du installerar eller byter ut ett kort följer du procedurerna i det här avsnittet.
- 1 [Om du tar bort men inte sätter i något nytt kort, se](#page-12-0) Ta bort ett PCI- eller PCI Express-[kort från en minitorndator](#page-10-1) eller Ta bort ett PCI- eller PCI Expresskort från en bordsdator.
- l Om du tar bort ett kort måste du även ta bort den aktuella drivrutinen för kortet från operativsystemet. Instruktioner finns i dokumentationen som medföljde kortet.
- l Om du installerar ett kort ser du till att rätt drivrutin för kortet också installeras. Instruktioner finns i dokumentationen som medföljde kortet.

### <span id="page-10-1"></span>**Ta bort ett PCI- eller PCI Express-kort från en minitorndator**

- 1. Följ anvisningarna i [Innan du arbetar inuti datorn.](file:///C:/data/systems/op360/sw/sm/before.htm#wp1194944)
- 2. Ta bort datorkåpan (se [Ta bort kåpan till minitorndatorn](file:///C:/data/systems/op360/sw/sm/cover.htm#wp1182467)).
- 3. Tryck försiktigt på spaken på korthållarspärren för att vrida upp spärren. Spärren förblir i öppet läge.

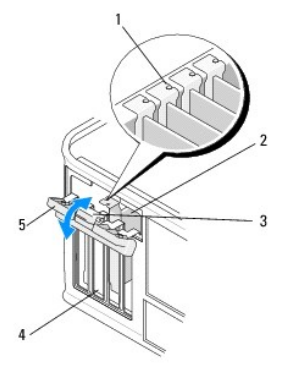

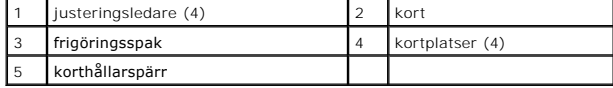

- 4. Om det behövs kopplar du bort alla kablar som är anslutna till kortet.
- 5. Om du tar bort kortet permanent:

a. Sätt in en täckbricka i kortplatsöppningen.

**OBS!** Det är nödvändigt att sätta i täckbrickor i tomma kortplatsöppningar för att datorn ska vara certifierad av FCC. Brickorna håller även damm och smuts borta från datorn och ser till att det finns tillräcklig ventilation i datorn.

- b. Följ anvisningarna i [När du har arbetat inuti datorn](file:///C:/data/systems/op360/sw/sm/before.htm#wp1184237).
- c. Avinstallera kortets drivrutin. Instruktioner finns i dokumentationen som medföljde kortet.
- 6. Om du tog bort ett ljudkort:
	- a. Oppna systeminstallationsprogrammet, gå till Onboard Devices (inbyggda enheter) och välj Integrated Audio (inbyggt ljud) och ändra sedan<br>inställningen till On (på). Mer information om att använda systeminstallationsprog
	- b. Anslut externa ljudenheter till ljudkontakterna på datorns baksida. Mer information om anslutningar på bakpanelen finns i *Installationshandbok* och *lathund*.
- 7. Om du tog bort ett extra nätverkskort:
	- a. Oppna systeminstallationsprogrammet, gå till Onboard Devices (inbyggda enheter) och välj Integrated NIC (inbyggt NIC) och ändra sedan<br>inställningen till On (på). Mer information om att använda systeminstallationsprogram eller på **support.dell.com**.
	- b. Anslut nätverkskabeln till den inbyggda nätverkskontakten på datorns baksida. Mer information om anslutningar på bakpanelen finns i<br>Installationsbandbok och lathund *Installationshandbok* och *lathund*.

### **Installera eller sätta tillbaka ett PCI- eller PCI Express-kort i en minitorndator**

 $\%$  **OBS! Om du byter ut ett kort ska du avinstallera drivrutinen för det gamla. Instruktioner finns i dokumentationen som medföljde kortet.** 

- 1. Ta bort datorkåpan (se [Ta bort kåpan till minitorndatorn](file:///C:/data/systems/op360/sw/sm/cover.htm#wp1182467)).
- 2. Tryck försiktigt på spaken på korthållarspärren för att vrida upp spärren. Spärren förblir i öppet läge.

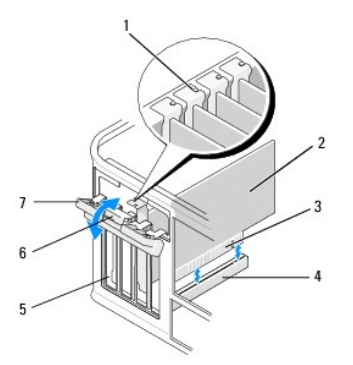

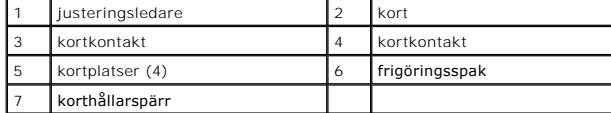

- 3. Om du installerar ett nytt kort tar du bort täckbrickan som täcker den tomma kortplatsen. Du tar bort en täckbricka genom att försiktigt föra in en rits under brickans övre kant.
- 4. Om du byter ut ett kort som redan är installerat i datorn, tar du bort kortet. Om det behövs kopplar du bort alla kablar som är anslutna till kortet.
	- l För PCI-kort: Ta tag i kortets övre hörn och lossa det försiktigt från kontakten.
	- l Med PCI Express-kort drar du i säkerhetsfliken, och sedan tar du tag i korthörnen och lossar det försiktigt från fästet.
- 5. Om kortet har en korthållarstång tar du bort den. Dra försiktigt i låsfliken, fatta tag i kortets övre hörn och dra det försiktigt ut ur dess kontakt.
- 6. Förbered det nya kortet för installation.

*C* OBS! Information om hur du konfigurerar kortet, upprättar interna anlsutningar eller anpassar det för din dator, finns i dokumentationen som medföljde kortet.

**VARNING! Vissa nätverkskort startar automatiskt datorn när de ansluts till ett nätverk. Undvik elstötar genom att alltid koppla bort datorn från eluttaget innan du installerar ett kort.** 

- 7. Om du installerar kortet i PCI Express x16-kortkontakten placerar du kortet så att låsspringan är i linje med låsfliken och drar försiktigt i låsfliken.
- 8. Sätt kortet i kontakten och tryck bestämt nedåt. Se till att kortet sitter ordentligt på plats.

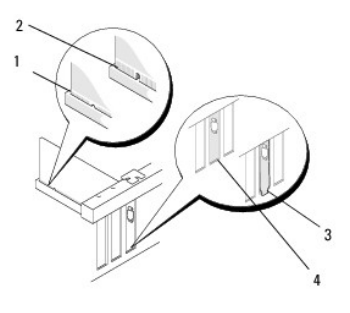

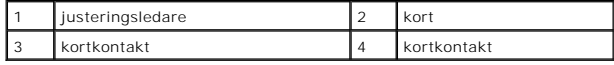

- 9. Innan du sätter tillbaka korthållarmekanismen, kontrollera att:
	- l Överdelen av alla kort och täckbrickor sitter i linje med justeringsledaren.
	- l Skåran på kortets eller täckbrickans ovandel passar runt justeringsledaren.

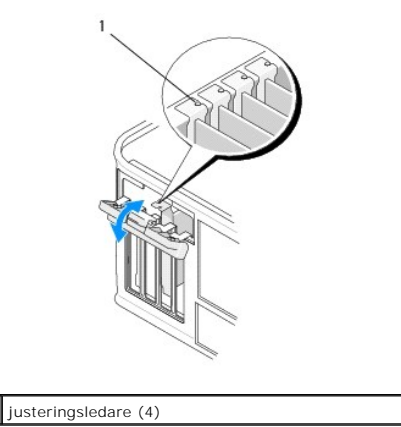

10. Korten fästes genom att du stänger korthållarspärren och snäpper fast den på plats.

**VIKTIGT! Dra inte kortkablarna över eller bakom korten. Kablar som dras över korten kan göra att datorkåpan inte går att stänga eller orsaka skada på utrustningen.**

11. Anslut de kablar som ska vara anslutna till kortet.

Information om kortets kabelanslutningar finns i dokumentationen till kortet.

- 12. Följ anvisningarna i [När du har arbetat inuti datorn](file:///C:/data/systems/op360/sw/sm/before.htm#wp1184237).
- 13. Om du har installerat ett nätverkskort och vill stänga av det inbyggda nätverkskortet, använder du systeminstallationsprogrammet. Mer information om att använda systeminstallationsprogrammet finns i *Dell Technology Guide* (teknikhandbok) på datorn eller på **support.dell.com**.

**VIKTIGT! Om datorn stöder Active Management Technology (AMT) och du inaktiverar det inbyggda nätverkskortet; så inaktiveras även AMT-funktionen.**

14. Installera de drivrutiner som behövs enligt beskrivningen i dokumentationen för kortet.

## <span id="page-12-0"></span>**Ta bort ett PCI- eller PCI Express-kort från en bordsdator**

**OBS!** Om tillämpligt, se Ta bort ett PCI-[kort från hållaren till förlängningskortet](#page-19-0).

- 1. Följ anvisningarna i **Innan du arbetar inuti datorn**.
- 2. Ta bort datorkåpan (se [Ta bort kåpan till bordsdatorn](file:///C:/data/systems/op360/sw/sm/cover.htm#wp1182607)).
- 3. Tryck försiktigt på spaken på korthållarspärren för att vrida upp spärren. Spärren förblir i öppet läge.

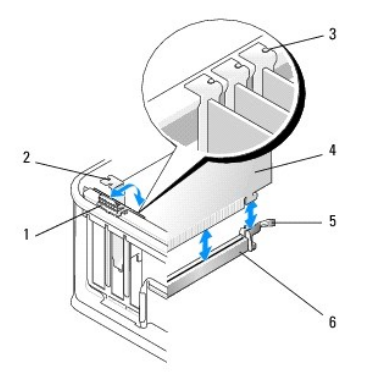

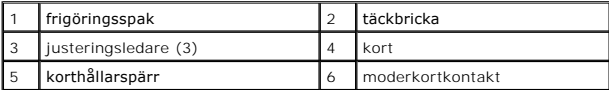

- 4. Om det behövs kopplar du bort alla kablar som är anslutna till kortet.
- 5. Om du byter ut ett PCI Express x16-kort, tar du bort det installerade kortet genom att försiktigt dra frigöringsspaken bort från kortet tills du frigör låsfliken från inskärningen i kortet.
- 6. Fatta kortet i de övre hörnen och dra försiktigt loss det från kontakten.
- 7. Om du tar bort kortet permanent:
	- a. Sätt in en täckbricka i den tomma kortplatsöppningen.
- VIKTIGT! Det är nödvändigt att sätta i täckbrickor i tomma kortplatsöppningar för att datorn ska vara certifierad av FCC. Brickorna håller även<br>damm och smuts borta från datorn ser till att det finns tillräcklig ventilatio
	- b. Följ anvisningarna i [När du har arbetat inuti datorn](file:///C:/data/systems/op360/sw/sm/before.htm#wp1184237).
	- c. Avinstallera kortets drivrutin. Instruktioner finns i dokumentationen som medföljde kortet.
	- d. *Mer information om att använda systeminstallationsprogrammet* finns i **Dell Technology Guide** (teknikhandbok) på datorn eller på **support.dell.com**.

### **Installera eller sätta tillbaka ett PCI- eller PCI Express-kort i en bordsdator**

*OBS!* Om tillämpligt, se [Installera eller byta ut ett kort i den valfria förlängningskorthållaren](#page-21-0).

- **OBS!** [Om du installerar ett kort för att ersätta ett som redan är installerat i datorn, måste du först ta bort det installerade kortet \(se](#page-12-0) Ta bort ett PCI-eller PCI eller PCI eller PCI eller PCI eller PCI eller PCI eller <u>ress-kort från en bordsdator</u> eller <u>Ta bort ett PCI-[kort från hållaren till förlängningskortet](#page-19-0)</u>).
- 1. Följ anvisningarna i **Innan du arbetar inuti datorn**.
- 2. Ta bort datorkåpan (se [Ta bort kåpan till bordsdatorn](file:///C:/data/systems/op360/sw/sm/cover.htm#wp1182607)).
- 3. Tryck försiktigt på spaken på korthållarspärren för att vrida upp spärren. Spärren förblir i öppet läge.

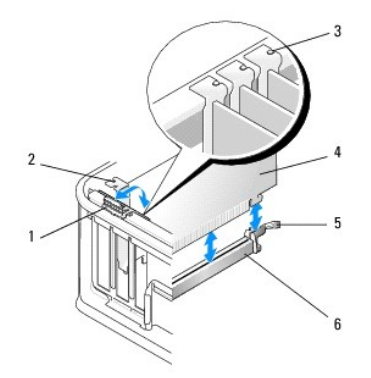

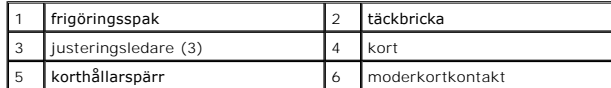

4. Om du installerar ett nytt kort tar du bort täckbrickan som täcker den tomma kortplatsen. Du tar bort en täckbricka genom att försiktigt föra in en rits under brickans övre kant.

**OBS!** Information om hur du konfigurerar kortet, upprättar interna anlsutningar eller anpassar det för din dator, finns i dokumentationen som medföljde kortet.

5. Förbered det nya kortet för installation.

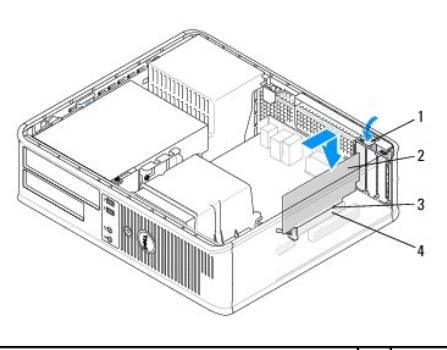

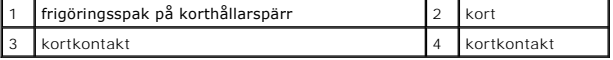

- **VARNING! Vissa nätverkskort startar automatiskt datorn när de ansluts till ett nätverk. Undvik elstötar genom att alltid koppla bort datorn från eluttaget innan du installerar ett kort.**
- 6. Om du installerar ett PCI Express x16-kort håller du frigöringsspaken till låsfliken vänd bort från kortkontakten när du sätter i det nya kortet i kontaktuttaget.
- 7. Sätt kortet i kontakten och tryck bestämt nedåt. Använd nedanstående bild som hjälp när du sätter i kortet i uttaget.

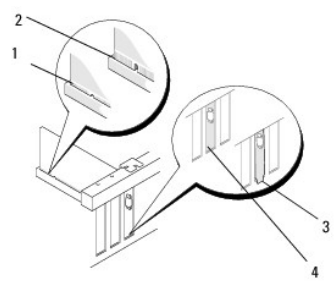

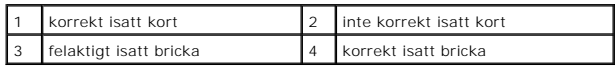

**OBS!** Om du installerar ett PCI Express x16-kort ser du till att låsfliken på kontaktens frigöringsspak passar i skåran på kortets framkant.

8. Fäst korten genom att försiktigt vrida frigöringsspaken nedåt för att flytta korthållarspärren på plats.

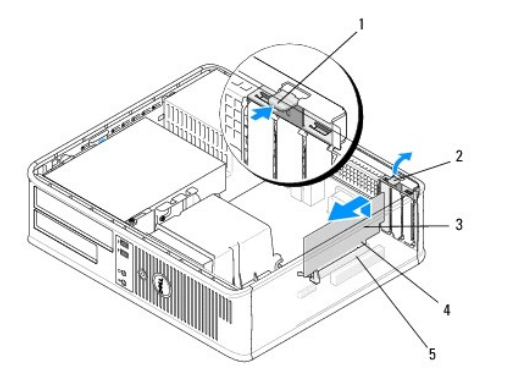

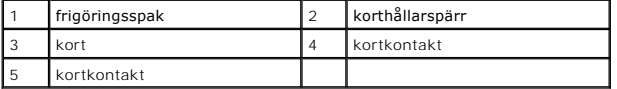

- **VIKTIGT! Dra inte kortkablarna över eller bakom korten. Kablar som dras över korten kan göra att datorkåpan inte går att stänga eller orsaka skada på utrustningen.**
- 9. Anslut de kablar som ska vara anslutna till kortet.
- 10. Följ anvisningarna i [När du har arbetat inuti datorn](file:///C:/data/systems/op360/sw/sm/before.htm#wp1184237).
- 11. Om du har installerat ett nätverkskort och vill stänga av det inbyggda nätverkskortet, använder du systeminstallationsprogrammet. Mer information om<br>att använda systeminstallationsprogrammet finns i Dell Technology Gui
- **VIKTIGT! Om datorn stöder Active Management Technology (AMT) och du inaktiverar det inbyggda nätverkskortet; så inaktiveras även AMT-funktionen.**
- 12. Installera de drivrutiner som behövs enligt beskrivningen i dokumentationen för kortet.

## <span id="page-15-0"></span>**Adapter för PS/2 seriell port**

- VARNING! Innan du utför något arbete inuti datorn ska du läsa säkerhetsinstruktionerna som medföljde datorn. Mer information om säkert<br>handhavande finns på Regulatory Compliance Homepage på <u>www.dell.com/requlatory\_complia</u>
- VIKTIGT! För att förhindra skador på grund av statisk elektricitet inuti datorn bör du jorda dig på något sätt innan du rör vid datorns elektroniska<br>komponenter. Du jordar dig enklast genom att vidröra en omålad metallyta

### **Ta bort en adapter för PS/2 seriell port från en minitorndator**

- 1. Följ anvisningarna i **Innan du arbetar inuti datorn**.
- 2. Ta bort datorkåpan (se [Ta bort kåpan till minitorndatorn](file:///C:/data/systems/op360/sw/sm/cover.htm#wp1182467)).
- 3. Tryck försiktigt på spaken på korthållarspärren för att vrida upp spärren. Spärren förblir i öppet läge.

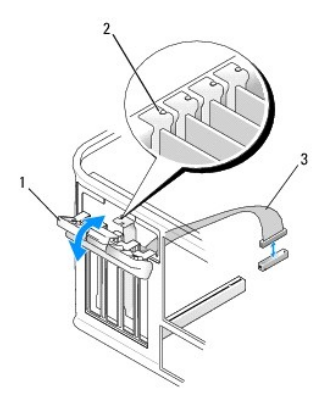

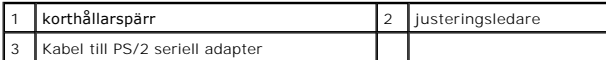

- 4. Koppla från kabeln till PS/2 seriell port från moderkortet (se [Moderkortskomponenter i minitorndator\)](file:///C:/data/systems/op360/sw/sm/before.htm#wp1183746).
- 5. Om det behövs kopplar du bort alla externa kablar som är anslutna till adaptern.
- 6. För försiktigt ut adapterhållaren till PS/2 seriell port från dess uttag.
- 7. Om du tar bort adaptern permanent sätter du i en täckbricka i den tomma kortplatsöppningen.

OBS! Det är nödvändigt att sätta i täckbrickor i tomma kortplatsöppningar för att datorn ska vara certifierad av FCC. Brickorna håller även damm<br>och smuts borta från datorn ser till att det finns tillräcklig ventilation i

- 8. Innan du stänger korthållarmekanismen, kontrollera att:
	- l Överdelen av alla kort och täckbrickor sitter i linje med justeringsledaren.
	- l Skåran på kortets eller täckbrickans ovandel passar runt justeringsledaren.
- 9. Korten fästes genom att du stänger korthållarspärren och snäpper fast den på plats.
- 10. Följ anvisningarna i [När du har arbetat inuti datorn](file:///C:/data/systems/op360/sw/sm/before.htm#wp1184237).

### **Installera eller sätta tillbaka en adapter för PS/2 seriell port i en minitorndator**

 $\%$  **OBS!** Om du byter ut ett kort ska du avinstallera drivrutinen för det gamla. Instruktioner finns i dokumentationen som medföljde kortet.

- 1. Följ anvisningarna i **Innan du arbetar inuti datorn**.
- 2. Ta bort datorkåpan (se [Ta bort kåpan till minitorndatorn](file:///C:/data/systems/op360/sw/sm/cover.htm#wp1182467)).
- 3. Lyft försiktigt i spaken på korthållarspärren för att vrida upp spärren. Spärren förblir i öppet läge.

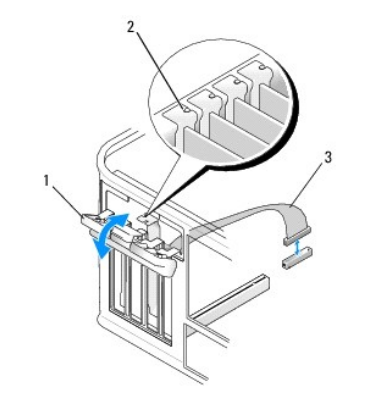

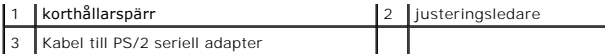

4. Ta bort eventuell täckbricka.

**OBS!** Information om hur du konfigurerar adaptern, upprättar interna anslutningar eller anpassar den för din dator, finns i dokumentationen som medföljde adaptern.

5. Rikta in adapterbrickan för PS/2 seriell port i uttaget och tryck bestämt nedåt. Kontrollera att adaptern sitter ordentligt på plats i uttaget.

Innan du stänger korthållarmekanismen, kontrollera att:

- l Överdelen av alla kort och täckbrickor sitter i linje med justeringsledaren.
- l Skåran på kortets eller täckbrickans ovandel passar runt justeringsledaren.

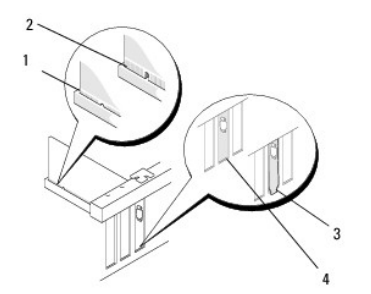

6. Korten fästes genom att du stänger korthållarspärren och snäpper fast den på plats.

# **VIKTIGT! Dra inte kortkablarna över korten. Kablar som dras över korten kan göra att datorkåpan inte går att stänga eller orsaka skada på utrustningen.**

7. Anslut adapterkabeln till adapterkontakten för seriell port på moderkortet (kontaktplatser, see [Moderkortskomponenter i minitorndator](file:///C:/data/systems/op360/sw/sm/before.htm#wp1183746)).

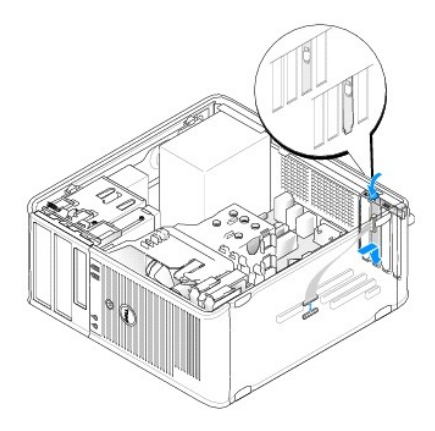

8. Följ anvisningarna i [När du har arbetat inuti datorn](file:///C:/data/systems/op360/sw/sm/before.htm#wp1184237).

### <span id="page-17-0"></span>**Ta bort en adapter för PS/2 seriell port från en bordsdator**

**OBS!** Om tillämpligt, se Ta bort ett PCI-[kort från hållaren till förlängningskortet](#page-19-0).

- 1. Följ anvisningarna i [Innan du arbetar inuti datorn.](file:///C:/data/systems/op360/sw/sm/before.htm#wp1192427)
- 2. Ta bort datorkåpan (se [Ta bort kåpan till bordsdatorn](file:///C:/data/systems/op360/sw/sm/cover.htm#wp1182607)).
- 3. Lyft försiktigt i spaken på korthållarspärren för att vrida upp spärren. Spärren förblir i öppet läge.
- 4. Koppla från kabeln till PS/2 seriell port från moderkortet (se [Moderkortskomponenter i bordsdator\)](file:///C:/data/systems/op360/sw/sm/before.htm#wp1192269).

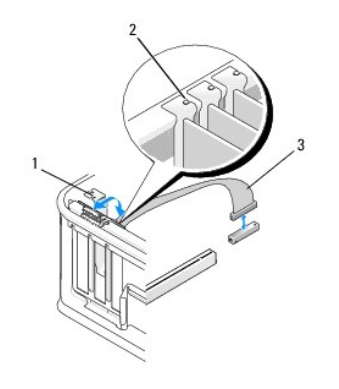

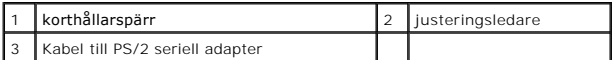

- 5. För försiktigt ut adapterhållaren till PS/2 seriell port från dess uttag.
- 6. Om du tar bort adaptern permanent sätter du i en täckbricka i den tomma kortplatsöppningen.

OBS! Det är nödvändigt att sätta i täckbrickor i tomma kortplatsöppningar för att datorn ska vara certifierad av FCC. Brickorna håller även damm<br>och smuts borta från datorn ser till att det finns tillräcklig ventilation i

- 7. Innan du stänger korthållarmekanismen, kontrollera att:
	- l Överdelen av alla kort och täckbrickor sitter i linje med justeringsledaren.
	- l Skåran på kortets eller täckbrickans ovandel passar runt justeringsledaren.
- 8. Korten fästes genom att du stänger korthållarspärren och snäpper fast den på plats.
- 9. Följ anvisningarna i [När du har arbetat inuti datorn](file:///C:/data/systems/op360/sw/sm/before.htm#wp1184237).

#### **Installera eller sätta tillbaka en adapter för PS/2 seriell port i en bordsdator**

**OBS!** Om tillämpligt, se [Installera eller byta ut ett kort i den valfria förlängningskorthållaren](#page-21-0).

**6** OBS! Om du byter ut ett kort ska du avinstallera drivrutinen för det gamla. Instruktioner finns i dokumentationen som medföljde kortet.

- 1. Följ anvisningarna i **Innan du arbetar inuti datorn**.
- 2. Ta bort datorkåpan (se [Ta bort kåpan till bordsdatorn](file:///C:/data/systems/op360/sw/sm/cover.htm#wp1182607)).
- 3. Lyft försiktigt i spaken på korthållarspärren för att vrida upp spärren. Spärren förblir i öppet läge.
- 4. Ta bort eventuell täckbricka.

**OBS!** Information om hur du konfigurerar adaptern, upprättar interna anslutningar eller anpassar den för din dator, finns i dokumentationen som medföljde adaptern.

5. Rikta in adapterbrickan för PS/2 seriell port i uttaget och tryck bestämt nedåt. Kontrollera att adaptern sitter ordentligt på plats i uttaget.

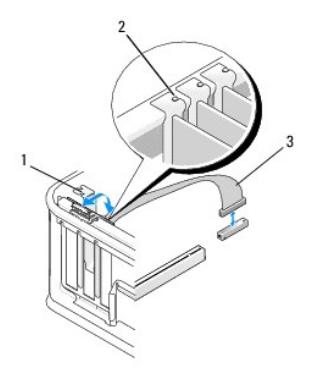

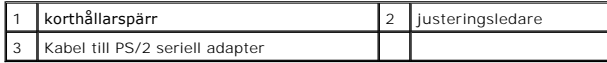

6. Innan du stänger korthållarmekanismen, kontrollera att:

- l Överdelen av alla kort och täckbrickor sitter i linje med justeringsledaren.
- l Skåran på kortets eller täckbrickans ovandel passar runt justeringsledaren.
- 7. Korten fästes genom att du stänger korthållarspärren och snäpper fast den på plats.
- **VIKTIGT! Dra inte kortkablarna över korten. Kablar som dras över korten kan göra att datorkåpan inte går att stänga eller orsaka skada på utrustningen.**

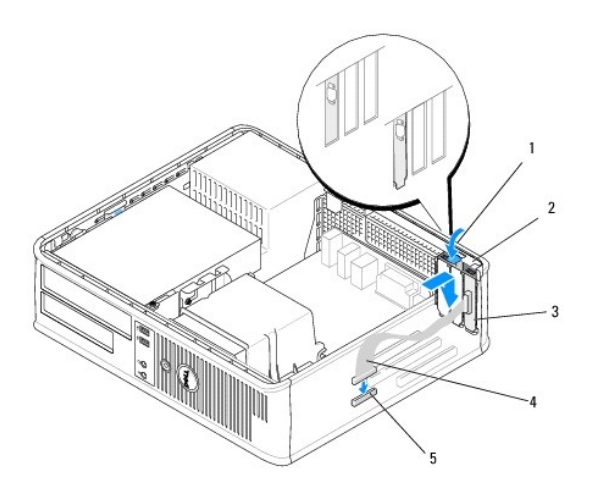

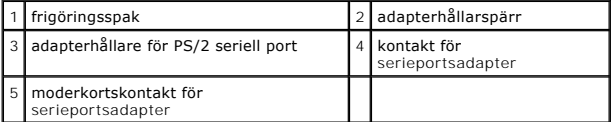

8. Anslut adapterkabeln till adapterkontakten för PS/2 seriell port på moderkortet (se [Moderkortskomponenter i bordsdator](file:///C:/data/systems/op360/sw/sm/before.htm#wp1192269)).

**OBS!** Information om kabelanslutningar finns i dokumentationen för adaptern för PS/2 seriell port.

9. Följ anvisningarna i [När du har arbetat inuti datorn](file:///C:/data/systems/op360/sw/sm/before.htm#wp1184237).

## <span id="page-19-0"></span>**Ta bort ett PCI-kort från hållaren till förlängningskortet**

**OBS!** Hållaren till förlängningskortet är ett tillval endast för bordsdatorer.

1. Följ anvisningarna i **Innan du arbetar inuti datorn**.

- 2. Ta bort datorkåpan (se [Ta bort kåpan till bordsdatorn](file:///C:/data/systems/op360/sw/sm/cover.htm#wp1182607)).
- 3. Ta bort hållaren för förlängningskortet:
	- a. Kontrollera kablar som är anslutna till kort via bakpanelens öppningar.
	- b. Vrid hållarhandtaget till förlängningskortet uppåt och dra försiktigt i handtaget samtidigt som du lyfter upp och bort hållaren från datorn.

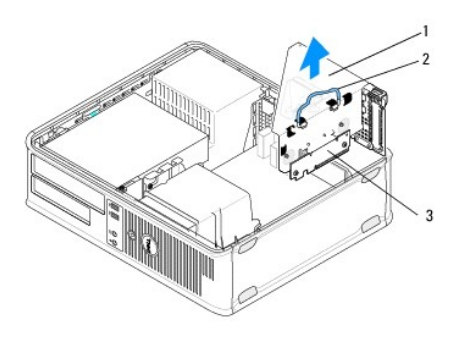

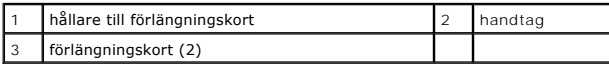

- 4. Tryck försiktigt på spaken på korthållarspärren för att vrida upp spärren. Spärren förblir i öppet läge.
- 5. Koppla från alla kortkablar från moderkortet (se [Moderkortskomponenter i bordsdator](file:///C:/data/systems/op360/sw/sm/before.htm#wp1192269)).
- 6. Fatta kortet i de övre hörnen och dra försiktigt loss det från kontakten.
- 7. Om du tar bort ett kort permanent, sätter du i en täckbricka i den tomma kortplatsöppningen.

OBS! Det är nödvändigt att sätta i täckbrickor i tomma kortplatsöppningar för att datorn ska vara certifierad av FCC. Brickorna håller även damm<br>och smuts borta från datorn ser till att det finns tillräcklig ventilation i

- 8. Innan du stänger korthållarmekanismen, kontrollera att:
	- l Överdelen av alla kort och täckbrickor sitter i linje med justeringsledaren.
	- l Skåran på kortets eller täckbrickans ovandel passar runt justeringsledaren.

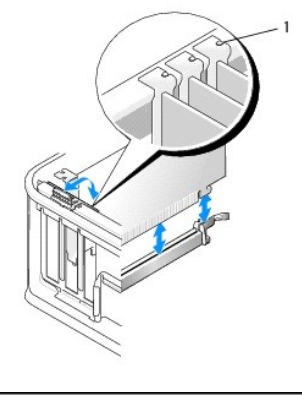

justeringsledare (3)

- 9. Korten fästes genom att du stänger korthållarspärren och snäpper fast den på plats.
- 10. Byta ut hållaren för förlängningskortet:
	- a. Passa in flikarna på förlängningskortshållarens sida med skårorna på datorns sida och skjut ned korthållaren på plats.
	- b. Kontrollera att kontakterna till förlängningskortet sitter ordentligt i kontakterna på moderkortet.
	- c. Vrid förlängningskorthållaren till nedåtposition.

### <span id="page-21-0"></span>**Installera eller byta ut ett kort i den valfria förlängningskorthållaren**

**OBS!** Hållaren till förlängningskortet är ett tillval endast för bordsdatorer.

- 1. Följ anvisningarna i **Innan du arbetar inuti datorn**.
- 2. Ta bort datorkåpan (se [Ta bort kåpan till bordsdatorn](file:///C:/data/systems/op360/sw/sm/cover.htm#wp1182607)).
- 3. Ta bort hållaren för förlängningskortet:
	- a. Kontrollera kablar som är anslutna till kort via bakpanelens öppningar.
	- b. Vrid hållarhandtaget till förlängningskortet uppåt och dra försiktigt i handtaget samtidigt som du lyfter upp och bort hållaren från datorn.

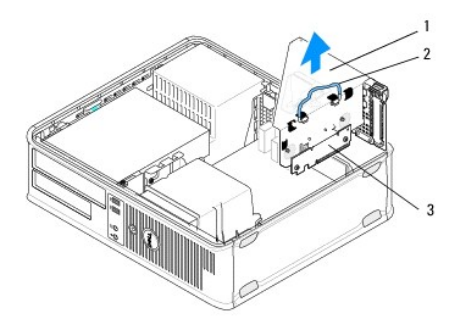

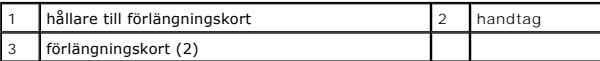

- 4. Tryck försiktigt på spaken på korthållarspärren för att vrida upp spärren. Spärren förblir i öppet läge.
- 5. Om du installerar ett nytt kort skapar du en tom kortplatsöppning genom att ta bort täckbrickan.
- 6. [Om du byter ut ett kort som redan är installerat i datorn, tar du bort kortet \(se](#page-17-0) [Ta bort ett PCI- eller PCI Express-](#page-12-0)kort från en bordsdator eller Ta bort en adapter för PS/2 seriell port från en bordsdator).
- 7. Koppla vid behov loss kablar som är anslutna till kortet.

**A** VARNING! Undvik elstötar genom att alltid koppla bort datorn från eluttaget innan du installerar kort eller adaptrar.

- 8. Sätt kortet i kontakten och tryck bestämt nedåt. Kontrollera att adaptern sitter ordentligt på plats i uttaget.
- 9. Innan du stänger korthållarmekanismen, kontrollera att:
	- l Överdelen av alla kort och täckbrickor sitter i linje med justeringsledaren.
	- l Skåran på kortets eller täckbrickans ovandel passar runt justeringsledaren.
- 10. Korten fästes genom att du stänger korthållarspärren och snäpper fast den på plats.

**VIKTIGT! Dra inte kortkablarna över korten. Kablar som dras över korten kan göra att datorkåpan inte går att stänga eller orsaka skada på utrustningen.**

11. Anslut kortkablar till moderkortet vid behov (se [Moderkortskomponenter i bordsdator\)](file:///C:/data/systems/op360/sw/sm/before.htm#wp1192269).

- 12. Byta ut hållaren för förlängningskortet:
	- a. Passa in flikarna på förlängningskortshållarens sida med skårorna på datorns sida och skjut ned korthållaren på plats.
	- b. Kontrollera att kontakterna till förlängningskortet sitter ordentligt i kontakterna på moderkortet.
	- c. Vrid förlängningskorthållarens handtag nedåt för att fästa det på plats.
- 13. Anslut alla bortkopplade kablar.
- 14. Följ anvisningarna i [När du har arbetat inuti datorn](file:///C:/data/systems/op360/sw/sm/before.htm#wp1184237).
- 15. Installera alla drivrutiner som krävs för kortet. Instruktioner om hur du installerar drivrutinen finns i dokumentationen som medföljde kortet.

#### **Knappcellsbatteri Dell™ OptiPlex™ 360 Servicehandbok**

- **Ta bort knappcellsbatteriet**
- Sätta tillbaka knappcellsbatteriet

**VARNING! Innan du utför något arbete inuti datorn ska du läsa säkerhetsinstruktionerna som medföljde datorn. Mer information om säkert handhavande finns på Regulatory Compliance Homepage på [www.dell.com/regulatory\\_compliance](http://www.dell.com/regulatory_compliance).** 

VARNING! Ett nytt batteri kan explodera om det installeras felaktigt. Byt endast ut batteriet mot ett av samma eller motsvarande typ som<br>rekommenderas av tillverkaren. Kassera förbrukade batterier i enlighet med tillverkar

Ett knappcellsbatteri bibehåller information om datorkonfiguration, datum och tid. Batteriet kan räcka flera år. Om du upprepade gånger måste ställa om klockan och datumet när du slår på datorn, bör du byta batteriet.

### <span id="page-23-0"></span>**Ta bort knappcellsbatteriet**

- <span id="page-23-3"></span>1. Skriv ned inställningarna i systeminstallationsprogrammet så att du kan ställa in de rätta inställningarna igen i [steg 4](#page-23-2) i [Sätta tillbaka knappcellsbatteriet](#page-23-1).<br>Mer information om att använda systeminstallationsprogrammet
- 2. Följ anvisningarna i **Innan du arbetar inuti datorn**.
- 3. Ta bort datorkåpan (se [Ta bort kåpan till minitorndatorn](file:///C:/data/systems/op360/sw/sm/cover.htm#wp1182467) eller [Ta bort kåpan till bordsdatorn](file:///C:/data/systems/op360/sw/sm/cover.htm#wp1182607)).
- 4. Leta upp batterisockeln på moderkortet (se [Komponenter på moderkortet](file:///C:/data/systems/op360/sw/sm/before.htm#wp1183415)).
- VIKTIGT! Var försiktig så att du inte vidrör moderkortet om du försöker ta loss batteriet med hjälp av ett trubbigt föremål. Se till att föremålet<br>verkligen sitter mellan batteriet och sockeln innan du försöker ta loss bat **eller skada kretsarna på moderkortet.**

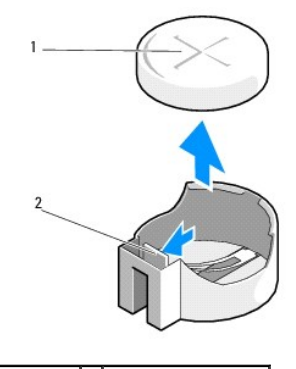

1 batteri (plussida) 2 flik för batterihållare

- 5. För försiktigt in plastritsen mellan batterihållarfliken och batteriet och bänd sedan försiktigt ut batteriet.
- 6. Ta bort batteriet och kassera det på rätt sätt.

#### <span id="page-23-1"></span>**Sätta tillbaka knappcellsbatteriet**

*C* OBS! Den här proceduren förutsätter att du först har slutfört borttagningsproceduren.

- 1. Sätt i kanten på det nya batteriet, med sidan med "+" vänd uppåt, i den sida av sockeln som sitter mittemot batterihållarfliken.
- 2. Kläm batteriet på plats. Se till att hållarfliken sitter rätt.
- <span id="page-23-2"></span>3. Följ anvisningarna i [När du har arbetat inuti datorn](file:///C:/data/systems/op360/sw/sm/before.htm#wp1184237).

4. Oppna systeminstallationsprogrammet för att återställa de inställningar du noterade i <u>[steg 1](#page-23-3)</u> i avsnittet <u>Ta bort knappcellsbatterlet</u> och ange korrekt<br>datum och tid. Mer information om att använda systeminstallations

#### **Kontakta Dell Dell™ OptiPlex™ 360 Servicehandbok**

Om du vill kontakta Dell för försäljning, teknisk support eller kundtjänstfrågor:

- 1. Besök **support.dell.com**.
- 2. Välj land eller region i den nedrullningsbara menyn **Choose A Country/Region** ( välj land/region) längst ner på sidan.
- 3. Klicka på **Contact us** (kontakta oss) till vänster på sidan.
- 4. Välj lämplig tjänst eller supportlänk utifrån dina behov.
- 5. Välj den metod att kontakta Dell som är bekväm för dig.

### **Datorkåpa**

**Dell™ OptiPlex™ 360 Servicehandbok** 

## [Kåpa på minitorndator](#page-26-0)

[Kåpa på bordsdator](#page-27-0) 

VARNING! Innan du utför något arbete inuti datorn ska du läsa säkerhetsinstruktionerna som medföljde datorn. Mer information om säkert<br>handhavande finns på Regulatory Compliance Homepage på <u>www.dell.com/requlatory\_complia</u>

**VARNING! Undvik elektriska stötar genom att alltid koppla loss datorn från eluttaget innan du tar av kåpan.** 

**A** VARNING! Använd inte datorn med höljet borttaget (detta gäller datorkåpan, frontpanelen, täckbrickor, täckpaneler med mera).

## <span id="page-26-0"></span>**Kåpa på minitorndator**

#### **Ta bort kåpan till minitorndatorn**

1. Följ anvisningarna i **Innan du arbetar inuti datorn**.

**OBS!** Se till att det finns tillräckligt med utrymme för den borttagna kåpan.

**VIKTIGT! Se till att du arbetar på en plan, skyddad yta för att undvika att skrapa antingen datorn eller ytan den vilar på.**

2. Lägg datorn på höger sida med datorkåpan uppåt.

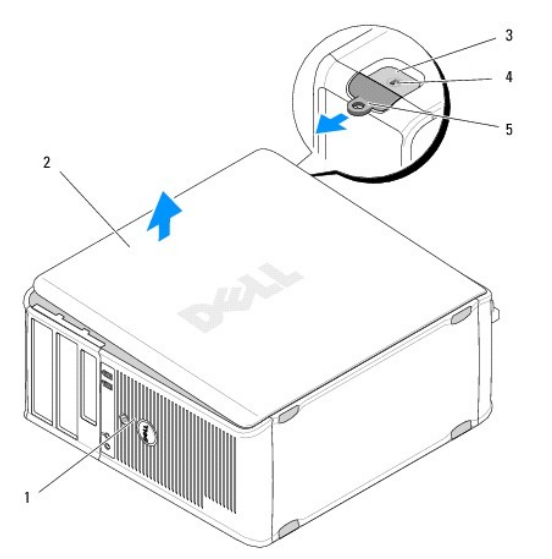

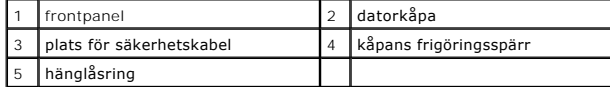

- 3. Frigör datorkåpan genom att föra frigöringsspärren för kåpan utåt. Kanten på kåpan närmast spärren hoppar upp.
- 4. Lyft bort kåpan från datorn.
- 5. Sätt kåpan åt sidan på en säker plats.

### **Sätta tillbaka kåpan på minitorndatorn**

*C* OBS! Den här proceduren förutsätter att du först har slutfört borttagningsproceduren.

- 1. Se till att alla kablar är anslutna och inte ligger i vägen.
- 2. Kontrollera att inga verktyg eller extradelar ligger kvar inuti datorn.
- 3. Sätt i de två klämmorna på chassits kant, i klämfästet på kåpan.
- 4. Tryck nedåt på datorkåpan tills du hör ett klick.
- 5. Se till att kåpan sitter på som den ska.
- 6. Ställ datorn upprät.

**VIKTIGT! Kontrollera att inga luftintag på datorn är blockerade.**

7. Följ anvisningarna i [När du har arbetat inuti datorn](file:///C:/data/systems/op360/sw/sm/before.htm#wp1184237).

## <span id="page-27-0"></span>**Kåpa på bordsdator**

## **Ta bort kåpan till bordsdatorn**

1. Följ anvisningarna i **Innan du arbetar inuti datorn**.

*OBS!* Se till att det finns tillräckligt med utrymme för den borttagna kåpan.

**VIKTIGT! Se till att du arbetar på en plan, skyddad yta för att undvika att skrapa antingen datorn eller ytan den vilar på.**

2. Lägg datorn på höger sida med datorkåpan uppåt.

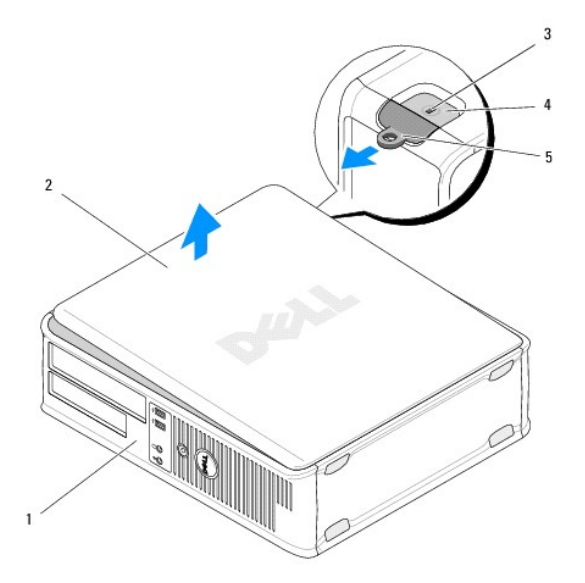

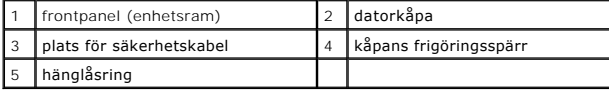

3. Frigör datorkåpan genom att föra frigöringsspärren för kåpan utåt. Kanten på kåpan närmast spärren hoppar upp.

4. Lyft bort kåpan från datorn.

5. Sätt kåpan åt sidan på en säker plats.

### **Sätta tillbaka kåpan på bordsdatorn**

*D* OBS! Den här proceduren förutsätter att du först har slutfört borttagningsproceduren.

- 1. Se till att alla kablar är anslutna och inte ligger i vägen.
- 2. Kontrollera att inga verktyg eller extradelar ligger kvar inuti datorn.
- 3. Sätt i de två klämmorna på chassits kant, i klämfästet på kåpan.
- 4. Tryck nedåt på datorkåpan tills du hör ett klick.
- 5. Se till att kåpan sitter på som den ska.

#### **VIKTIGT! Kontrollera att inga luftintag på datorn är blockerade.**

6. Följ anvisningarna i [När du har arbetat inuti datorn](file:///C:/data/systems/op360/sw/sm/before.htm#wp1184237).

# **Processor**

**Dell™ OptiPlex™ 360 Servicehandbok** 

#### **Ta bort processorn**

 $\bullet$  Byta

**VARNING! Innan du utför något arbete inuti datorn ska du läsa säkerhetsinstruktionerna som medföljde datorn. Mer information om säkert handhavande finns på Regulatory Compliance Homepage på [www.dell.com/regulatory\\_compliance](http://www.dell.com/regulatory_compliance).** 

**VIKTIGT! Genomför inte något av följande steg om du inte vet hur du ska ta bort eller sätta tillbaka maskinvaran. Om du genomför dessa steg felaktigt kan det skada moderkortet.**

#### <span id="page-29-0"></span>**Ta bort processorn**

- 1. Följ anvisningarna i **Innan du arbetar inuti datorn**.
- 2. Ta bort datorkåpan (se [Ta bort kåpan till minitorndatorn](file:///C:/data/systems/op360/sw/sm/cover.htm#wp1182467) eller [Ta bort kåpan till bordsdatorn](file:///C:/data/systems/op360/sw/sm/cover.htm#wp1182607)).

**VARNING! Även om kylflänsenheten har ett plastskydd kan den bli väldigt varm under normal drift. Låt den svalna en stund innan du rör vid den.** 

3. Tag loss processorns kylflänsenhet från datorn (se [Ta bort kylflänsenheten till processorn](file:///C:/data/systems/op360/sw/sm/heatsink.htm#wp1180155)).

**OBS!** Om du inte behöver en ny kylfläns för den nya processorn, sätter du tillbaka den gamla kylflänsmonteringen när du sätter tillbaka processorn.

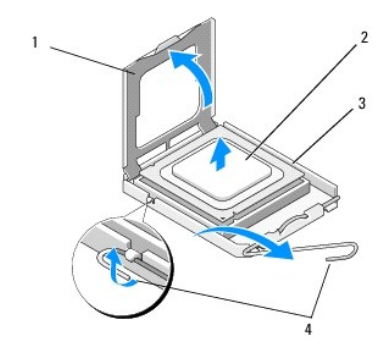

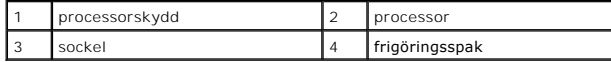

4. Släpp frigöringsspaken genom att trycka bort spaken från processorskyddet.

5. Öppna processorskyddet.

**VIKTIGT! Rör inte vid något av stiften i sockeln och låt inget falla ned på dem när du byter ut processorn.**

6. Lyft upp processorn från sockeln och placera den i en antistatisk förpackning.

Låt frigöringsspaken vara utfälld så att det går att sätta den nya processorn i sockeln.

### <span id="page-29-1"></span>**Byta processor**

**VIKTIGT! Jorda dig genom att röra vid en omålad metallyta på datorns baksida.**

*D***BS!** Den här proceduren förutsätter att du först har slutfört borttagningsproceduren.

- 1. Packa upp den nya processorn och var försiktig så att du inte rör vid dess undersida.
- VIKTIGT! Sockelstift är sköra. Undvik skador genom att se till att processorn justeras rätt mot sockeln och ta inte i för mycket när du installerar<br>processorn. Var försiktig så att du inte rör vid eller böjer stiften på mo

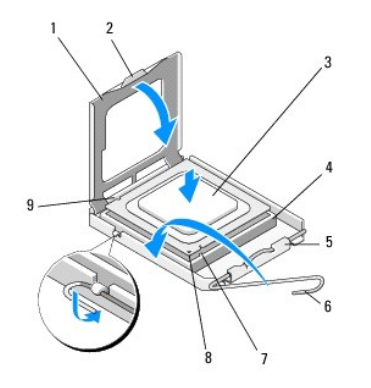

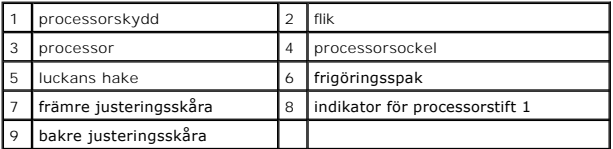

2. Öppna processorskyddet. Om skyddet sitter fast vrider du frigöringsspaken tills det går att öppna processorskyddet.

#### **VIKTIGT! Placera processorn rätt i sockeln så att varken den eller datorn skadas när du slår på datorn.**

- 3. Rikta in de främre och bakre skårorna på processorn mot de främre och bakre skårorna på sockeln.
- 4. Passa in hörnen vid stift 1 på processorn och sockeln mot varandra.

**VIKTIGT! Undvik skador genom att rikta in processorn rätt mot sockeln och ta inte i för mycket när du installerar processorn.**

- 5. Sätt försiktigt i processorn i sockeln och se till att den är rätt placerad.
- 6. Stäng processorskyddet och se till att fliken på processorskyddet sitter under mittskyddsspärren på sockeln.
- 7. Vrid tillbaka sockelns frigöringsspak mot sockeln och kläm fast den så att processorn sitter ordentligt.
- 8. Rengör kylflänsens undersida från det termiska fettet.
- **VIKTIGT! Applicera alltid nytt termiskt fett. Det nya termiska fettet är viktigt för att säkerställa en tillfredsställande termisk förbindelse, vilket är nödvändigt för en optimal processordrift.**
- 9. Applicera ny termisk lösning på processorn.
- 10. Sätt tillbaka processorfläkten och kylflänsmonteringen (se [Sätta tillbaka processorns kylflänsenhet](file:///C:/data/systems/op360/sw/sm/heatsink.htm#wp1184472)).
- **VIKTIGT! Se till att processorfläkten och kylflänsmonteringen sitter fast ordentligt.**
- 11. Följ anvisningarna i [När du har arbetat inuti datorn](file:///C:/data/systems/op360/sw/sm/before.htm#wp1184237).
- 12. Kontrollera att datorn fungerar korrekt genom att köra Dell™ Diagnostics (se [Dell Diagnostics](file:///C:/data/systems/op360/sw/sm/trouble.htm#wp1101272)).

### **Enheter**

**Dell™ OptiPlex™ 360 Servicehandbok** 

- O<sub>Om enheter</sub>
- [Optisk enhet](#page-32-0)
- [Diskettenhet eller mediekortläsare](#page-35-0)
- **+** Hårddiskar

VARNING! Innan du utför något arbete inuti datorn ska du läsa säkerhetsinstruktionerna som medföljde datorn. Mer information om säkert<br>handhavande finns på Regulatory Compliance Homepage på <u>www.dell.com/requlatory\_complia</u>

**VARNING! Undvik elektriska stötar genom att alltid koppla loss datorn från eluttaget innan du tar av kåpan.** 

### <span id="page-31-0"></span>**Om enheter**

I minitorndatorn kan du använda en kombination av följande enheter:

- l Två interna 3,5-tums SATA-hårddiskar
- l Två externa 5,25-tumsenheter
- l En extra diskettenhet eller mediekortläsare

I bordsdatorn kan du använda en kombination av följande enheter:

- l En intern 3,5-tums SATA-hårddisk
- l En extern 5,25-tumsenhet
- l En extra diskettenhet eller mediekortläsare

#### **Rekommenderade anslutningar för enhetskablar**

- l Anslut SATA-hårddiskar till kontakter märkta "SATA0" och "SATA1" på moderkortet.
- l Anslut en SATA optisk enhet till kontakten märkt "SATA2" på moderkortet.

#### **Ansluta kablar till enheter**

När du installerar en enhet ansluter du två kablar (en strömkabel och en datakabel) till baksidan av enheten.

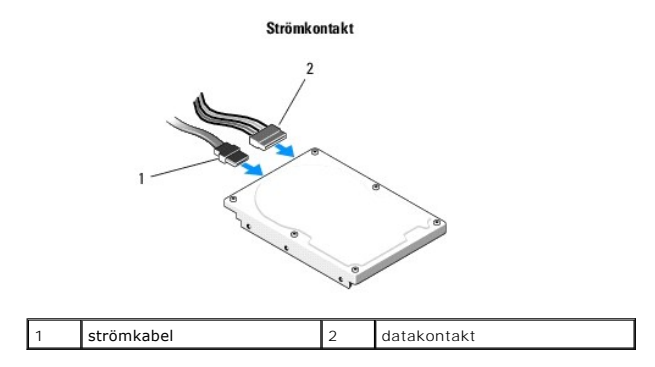

### **Enhetens gränssnittskontakter**

Enhetens kabelkontakter kan bara sättas i på ett sätt. Passa in kabelkontakten ordentligt med uttaget på enheten innan du ansluter.

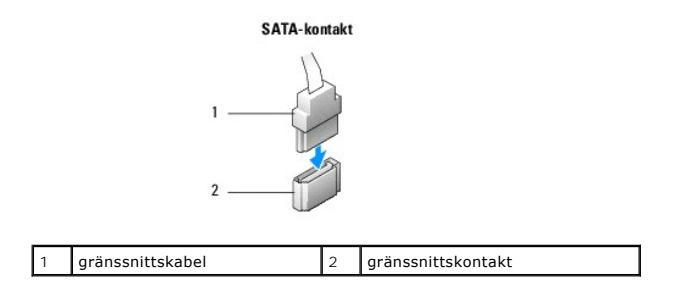

#### **Ansluta och koppla bort kablar till enheter**

Använd dragfliken när du ansluter och kopplar bort en SATA-datakabel.

Kontakterna för seriellt SATA-gränssnitt är utformade för korrekt isättning dvs. en skåra eller ett saknat stift på en kontakt motsvaras av en hake eller ett fyllt hål på den andra kontakten.

### <span id="page-32-0"></span>**Optisk enhet**

#### **Ta bort en optisk enhet från minitorndatorn**

- 1. Följ anvisningarna i **Innan du arbetar inuti datorn**.
- 2. Ta bort datorkåpan (se [Ta bort kåpan till minitorndatorn](file:///C:/data/systems/op360/sw/sm/cover.htm#wp1182467)).
- 3. [Ta bort enhetsramen](file:///C:/data/systems/op360/sw/sm/bezel.htm#wp1180695) (se Ta bort enhetsramen).
- 4. Koppla loss den optiska enhetens datakabel från kontakten på moderkortet.
- 5. Koppla bort strömkabeln och den optiska enhetens datakabel, från enhetens baksida.
- 6. Ta bort skrUven som fäster den optiska enheten i facket för optisk enhet.
- 7. Skjut ut den optiska enheten genom datorns frontpanel.

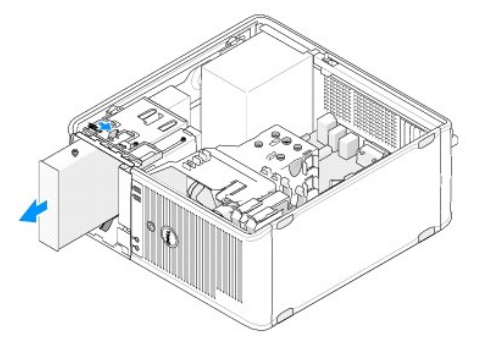

- 8. Om du tar bort enheten permanent:
	- a. Installera enhetspanelens instick (se **[Installera ett panelinstick för optisk enhet](#page-33-0)**).
	- b. Ta bort den datakabel som inte används, från datorn.
	- c. Installera ett enhetspanelinstick för att täcka den tomma öppningen för enhetsfacket (se [Installera ett panelinstick för optisk enhet](#page-33-0)).
	- d. Följ anvisningarna i [När du har arbetat inuti datorn](file:///C:/data/systems/op360/sw/sm/before.htm#wp1184237).
	- e. Uppdatera konfigurationsinformationen för enheten i systeminstallationsprogrammet. Mer information om att använda<br>systeminstallationsprogrammet finns i *Dell Technology Guide* (teknikhandbok) på datorn eller på s**upport**

### **Sätta tillbaka eller lägga till en optisk enhet i minitorndatorn**

**OBS!** Den här proceduren förutsätter att du först har slutfört borttagningsproceduren.

- 1. Ta eventuellt bort enhetspanelens instick (se [Ta bort ett panelinstick för optisk enhet](#page-33-1)).
- 2. För försiktigt den optiska enheten på plats och rikta in skruvhålen i facket för optisk enhet med den optiska enheten.

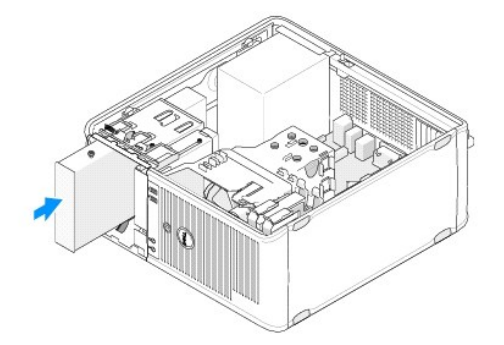

- 3. Dra åt skruven som fäster den optiska enheten.
- 4. Anslut ström- och datakablarna till hårddisken.
- 5. Anslut datakabeln till kontakten på moderkortet.
- 6. Följ anvisningarna i [När du har arbetat inuti datorn](file:///C:/data/systems/op360/sw/sm/before.htm#wp1184237).
- 7. Uppdatera konfigurationsinformationen för enheten i systeminstallationsprogrammet. Mer information om att använda systeminstallationsprogrammet<br>finns i *Dell Technology Guide* (teknikhandbok) på datorn eller på support.
- 8. Kontrollera att datorn fungerar korrekt genom att köra Dell Diagnostics (se [Dell Diagnostics\)](file:///C:/data/systems/op360/sw/sm/trouble.htm#wp1101272).

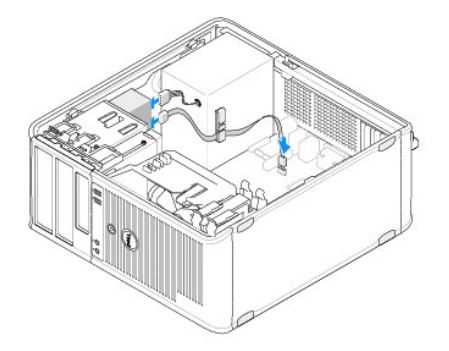

#### <span id="page-33-1"></span>**Ta bort ett panelinstick för optisk enhet**

Frigör panelinsticket för optisk enhet genom att trycka ut det ur chassit.

### <span id="page-33-0"></span>**Installera ett panelinstick för optisk enhet**

- 1. Passa in insticket med öppningen till det tomma facket.
- 2. Skruva i två skruvar för att hålla panelinsticket för den optiska enheten på plats.
- $\%$  **OBS!** För att följa FCC-reglerna rekommenderar vi dig att sätta tillbaka panelinsticket för optisk enhet när den optiska enheten är borttagen från datorn.

### **Ta bort den optiska enheten från bordsdatorn**

1. Följ anvisningarna i **Innan du arbetar inuti datorn**.

2. Ta bort datorkåpan (se [Ta bort kåpan till bordsdatorn](file:///C:/data/systems/op360/sw/sm/cover.htm#wp1182607)).

**VIKTIGT! Dra inte i enhetskablarna när du ska ta ut enheten ur datorn. Kablar och kontakter kan i så fall skadas.**

3. Dra uppåt i frigöringsspärren för enheten, för enheten mot datorns baksida och lyft upp enheten från datorn.

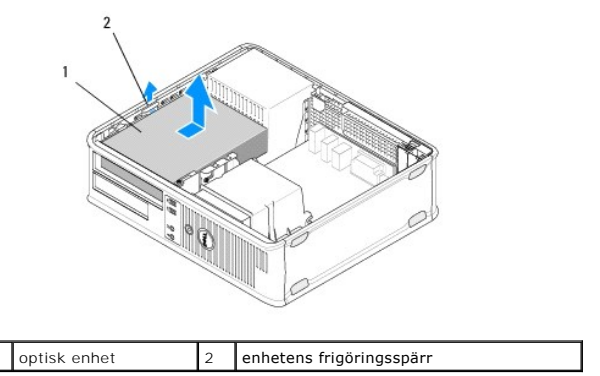

4. Koppla loss ström- och datakablarna från enhetens baksida.

## **Sätta tillbaka den optiska enheten i bordsdatorn**

**OBS!** Den här proceduren förutsätter att du först har slutfört borttagningsproceduren.

- 1. Packa upp enheten och förbered den för installation. Läs dokumentationen som medföljde enheten för att kontrollera att den är konfigurerad för din dator.
- 2. Om du installerar en ny enhet:
	- a. Ta bort insticken (se [Ta bort ett panelinstick för optisk enhet](#page-33-1)).
	- b. Sätt i de tre ansatsskruvarna i sidan på den nya enheten och dra åt dem.
	- c. Lyft upp frigöringsspärren för enheten och sätt i den nya optiska enheten.

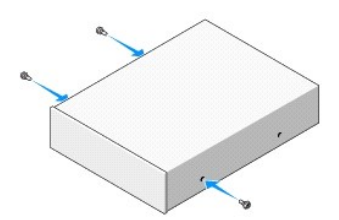

- 3. Anslut ström- och datakablarna till hårddisken.
- 4. Passa in ansatsskruvarna i skruvspåren och skjut försiktigt in enheten i facket tills den klickar på plats.

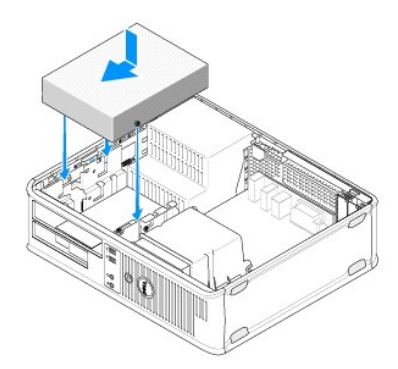

- 5. Kontrollera alla kabelanslutningar och vik undan kablarna så att luft når fram till fläkten och kylventilerna.
- 6. Följ anvisningarna i [När du har arbetat inuti datorn](file:///C:/data/systems/op360/sw/sm/before.htm#wp1184237).
- 7. Uppdatera konfigurationen i systeminstallationsprogrammet genom att ange ett lämpligt alternativ för Drive (enhet) (0 eller 1) under Drives (enheter).<br>Mer information om att använda systeminstallationsprogrammet finns i
- 8. Kontrollera att datorn fungerar korrekt genom att köra Dell Diagnostics (se [Dell Diagnostics\)](file:///C:/data/systems/op360/sw/sm/trouble.htm#wp1101272).

## <span id="page-35-0"></span>**Diskettenhet eller mediekortläsare**

#### **Ta bort en diskettenhet eller mediekortläsare från minitorndatorn**

- $\triangle$ VARNING! Innan du utför något arbete inuti datorn ska du läsa säkerhetsinstruktionerna som medföljde datorn. Mer information om säkert<br>handhavande finns på Regulatory Compliance Homepage på <u>www.dell.com/requlatory\_complia</u>
- **VARNING! Undvik elektriska stötar genom att alltid koppla loss datorn från eluttaget innan du tar av kåpan.**
- 1. Inaktivera diskettenheten eller mediekortläsaren i systeminstallationsprogrammet. Mer information om att använda systeminstallationsprogrammet finns<br>i Dell Technology Guide (teknikhandbok) på datorn eller på support.del
- 2. Följ anvisningarna i [Innan du arbetar inuti datorn.](file:///C:/data/systems/op360/sw/sm/before.htm#wp1194944)
- 3. Ta bort datorkåpan (se [Ta bort kåpan till minitorndatorn](file:///C:/data/systems/op360/sw/sm/cover.htm#wp1182467)).
- 4. Ta bort panelinsticket för enheten genom att föra frigöringsspärren för enheten nedåt.

#### Panelinstick för enhet

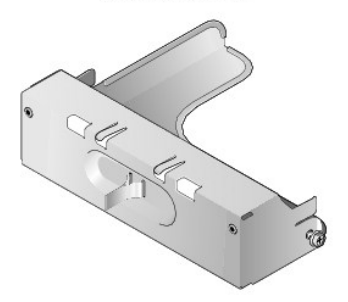

- 5. Koppla loss nät- och datakablarna från diskettenhetens baksida.
- 6. Ta tag i enhetens spärrhake och skjut den mot datorns undersida tills enhetspanelen öppnas. Håll in enhetens spärrhake samtidigt som du för ut enheten ur datorn.

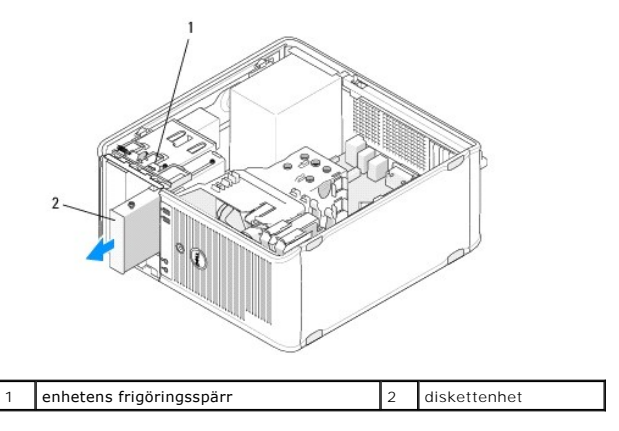
# **Sätta tillbaka eller lägga till en diskettenhet eller mediekortläsare i minitorndatorn**

*D***BS!** Den här proceduren förutsätter att du först har slutfört borttagningsproceduren.

- 1. Om du byter ut en diskettenhet eller mediekortläsare tar du bort ansatsskruvarna på den befintliga enheten och sätter dem på den nya.
- 2. Om du installerar en ny diskettenhet eller mediekortläsare:
	- a. Ta bort panelinsticket till enheten som är installerad i enhetsfacket.
	- b. Skruva bort de fyra ansatsskruvarna på enhetspanelinsticket.
	- c. Sätt i ansatsskruvarna på den nya enheten eller mediekortläsaren.

#### Panelinstick för enhet

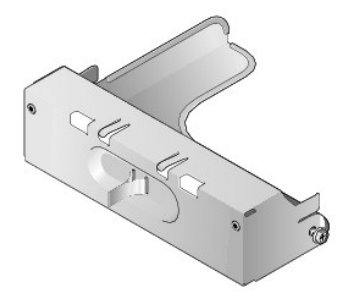

3. Rikta in ansatsskruvarna på diskettenheten eller mediekortläsaren i skruvspåren i facket och för försiktigt in enheten i facket tills den klickar på plats.

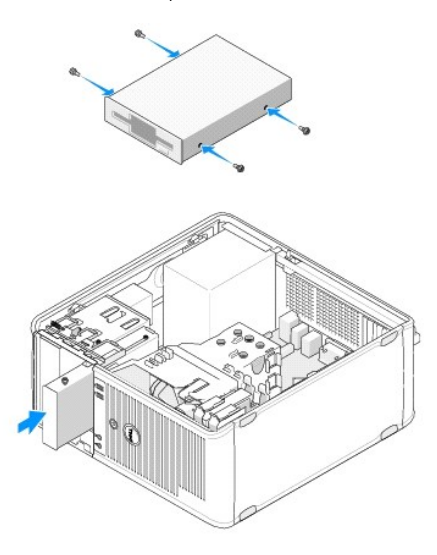

4. Anslut ström- och datakablarna till diskettenheten eller mediekortläsaren och till moderkortet.

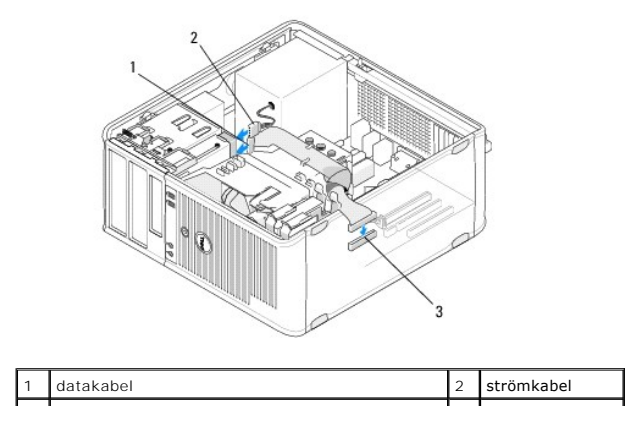

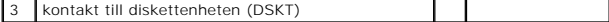

- 5. Följ anvisningarna i [När du har arbetat inuti datorn](file:///C:/data/systems/op360/sw/sm/before.htm#wp1184237).
- 6. Aktivera diskettenheten eller mediekortläsaren i systeminstallationsprogrammet. Mer information om att använda systeminstallationsprogrammet finns i *Dell Technology Guide* (teknikhandbok) på datorn eller på **support.dell.com**.
- 7. Kontrollera att datorn fungerar korrekt genom att köra Dell Diagnostics (se [Dell Diagnostics\)](file:///C:/data/systems/op360/sw/sm/trouble.htm#wp1101272).

## <span id="page-37-0"></span>**Ta bort en diskettenhet eller mediekortläsare från bordsdatorn**

- 1. Följ anvisningarna i [Innan du arbetar inuti datorn.](file:///C:/data/systems/op360/sw/sm/before.htm#wp1194944)
- 2. Ta bort datorkåpan (se [Ta bort kåpan till minitorndatorn](file:///C:/data/systems/op360/sw/sm/cover.htm#wp1182467)).

**OBS!** Du behöver inte koppla loss kablarna till den optiska enheten eftersom den inte behöver plockas bort helt.

3. Ta bort den optiska enheten och ställ den försiktigt åt sidan (se [Ta bort den optiska enheten från bordsdatorn](#page-33-0)).

#### **VIKTIGT! Dra inte i enhetskablarna när du ska ta ut enheten ur datorn. Kablar och kontakter kan i så fall skadas.**

4. Dra uppåt i frigöringsspärren för enheten och för diskettenheten och mediekortläsaren mot datorns baksida. Lyft sedan upp den och ta ur den ur datorn

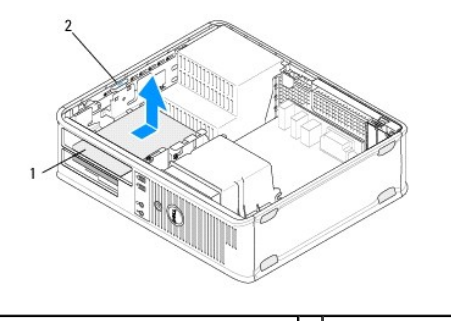

- $\boxed{1}$  diskettenhet eller mediekortläsare  $\boxed{2}$  enhetens frigöringsspärr
- 5. Koppla från ström- och datakablarna från mediekortsläsarens baksida.
- 6. Om du tar bort diskettenheten eller mediekortläsaren permanent:
	- a. Installera panelinsticket till enheten genom att sänka ned det i enhetsfacket tills det klickar på plats.
	- b. Ta bort datakabeln från moderkortet och ta bort den från datorn.
	- c. Följ anvisningarna i [När du har arbetat inuti datorn](file:///C:/data/systems/op360/sw/sm/before.htm#wp1184237).
	- d. Öppna systeminstallationsprogrammet för att uppdatera enhetskconfigurationsinformationen. Mer information om att använda<br>systeminstallationsprogrammet finns i *Dell Technology Guide* (teknikhandbok) på datorn eller på s

## <span id="page-37-1"></span>**Sätta tillbaka eller lägga till en diskettenhet eller mediekortläsare i bordsdatorn**

*C* OBS! Den här proceduren förutsätter att du först har slutfört borttagningsproceduren.

- 1. Om du installerar en ny diskettenhet eller mediekortläsare:
	- a. Ta bort panelinsticket till enheten som är installerad i enhetsfacket.
	- b. Skruva bort de fyra ansatsskruvarna på enhetspanelinsticket.
	- c. Sätt i ansatsskruvarna på den nya diskettenheten eller mediekortläsaren.

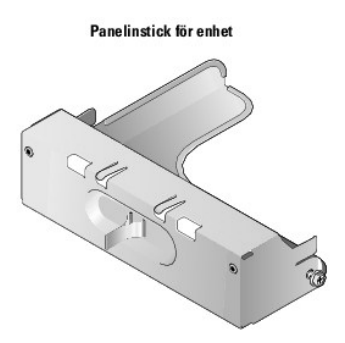

- 2. Om du sätter tillbaka en befintlig diskettenhet eller mediekortläsare, tar du bort de fyra ansatsskruvarna från den befintliga enheten eller mediekortläsaren.
- 3. Sätt i de fyra ansatsskruvarna i sidan på den nya diskettenheten eller mediekortläsaren och dra åt dem.

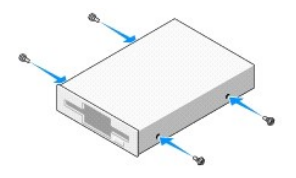

- 4. Anslut ström- och datakablarna till diskettenheten eller mediekortläsaren.
- 5. Rikta in ansatsskruvarna i skruvhålen på chassit och för in enheten i facket (platsen märkt "2") tills den klickar på plats.

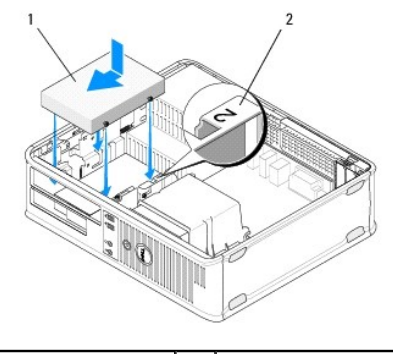

diskettenhet 2 etikett på enhetsfack

- 6. Sätt tillbaka den optiska enheten (se [Sätta tillbaka den optiska enheten i bordsdatorn](#page-34-0)).
- 7. Kontrollera alla kabelanslutningar och vik undan kablarna så att luft når fram till fläkten och kylventilerna.
- 8. Följ anvisningarna i [När du har arbetat inuti datorn](file:///C:/data/systems/op360/sw/sm/before.htm#wp1184237).
- 9. Aktivera diskettenheten eller mediekortläsaren i systeminstallationsprogrammet. Mer information om att använda systeminstallationsprogrammet finns i<br>Dell Technology Guide (teknikhandbok) på datorn eller på support.dell.
- 10. Kontrollera att datorn fungerar korrekt genom att köra Dell Diagnostics (se [Dell Diagnostics\)](file:///C:/data/systems/op360/sw/sm/trouble.htm#wp1101272).

# **Hårddiskar**

- VARNING! Innan du utför något arbete inuti datorn ska du läsa säkerhetsinstruktionerna som medföljde datorn. Mer information om säkert<br>handhavande finns på Regulatory Compliance Homepage på <u>www.dell.com/requlatory\_complia</u>
- **VARNING! Undvik elektriska stötar genom att alltid koppla loss datorn från eluttaget innan du tar av kåpan.**
- **VIKTIGT! Undvik att ställa hårddisken på hårda underlag, eftersom det kan skada den. Placera istället hårddisken på t.ex. en skumgummiyta, som ger tillräckligt med dämpning.**

**VIKTIGT! Om du byter ut en hårddisk med data som du vill behålla säkerhetskopierar du dina filer innan du börjar med den här proceduren.**

**OBS!** Kontrollera i dokumentationen att enheten är rätt konfigurerad för datorn.

# **Ta bort en hårddisk från minitorndatorn**

- 1. Följ anvisningarna i **Innan du arbetar inuti datorn**.
- 2. Ta bort datorkåpan (se [Ta bort kåpan till minitorndatorn](file:///C:/data/systems/op360/sw/sm/cover.htm#wp1182467) eller [Ta bort kåpan till bordsdatorn](file:///C:/data/systems/op360/sw/sm/cover.htm#wp1182607)).
- 3. Koppla loss ström- och datakablarna från enheten.
- 4. Koppla bort datakabeln från moderkortet.

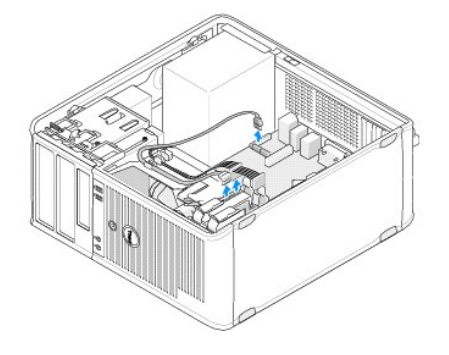

5. Kläm ihop de två frigöringsflikarna och för ut enheten från facket.

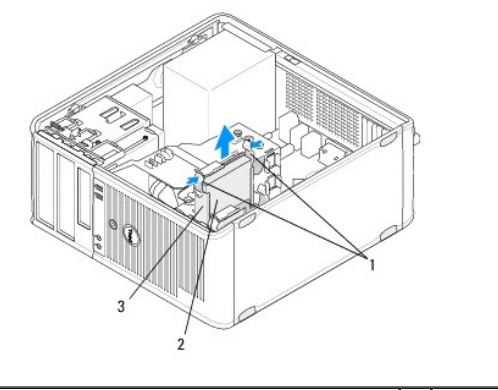

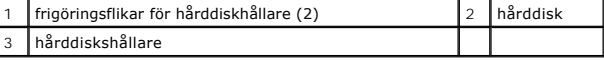

- 6. Om du tar bort den här enheten permanent:
	- a. Ta bort datakabeln från datorn.
	- b. Följ anvisningarna i [När du har arbetat inuti datorn](file:///C:/data/systems/op360/sw/sm/before.htm#wp1184237).
	- c. Oppna systeminstallationsprogrammet och gå sedan till avsnittet Drives (enheter). Under Drive 0 through 3 (enhet 0 till 3) ställer du in Drive<br>(enhet) till rätt konfiguration. Mer information om att använda systeminstal

# **Sätta tillbaka eller lägga till en hårddisk i en minitorndator**

*C* OBS! Den här proceduren förutsätter att du först har slutfört borttagningsproceduren.

- 1. Kontrollera i dokumentationen att enheten är rätt konfigurerad för datorn.
- 2. Om du byter ut en hårddisk måste du först byta plats på den gamla och nya enheten i den befintliga hårddiskhållare men sen hårddiskhållare -Minitorndator).

3. Skjut in hårddisken i hårddiskuttaget tills den kläms på plats.

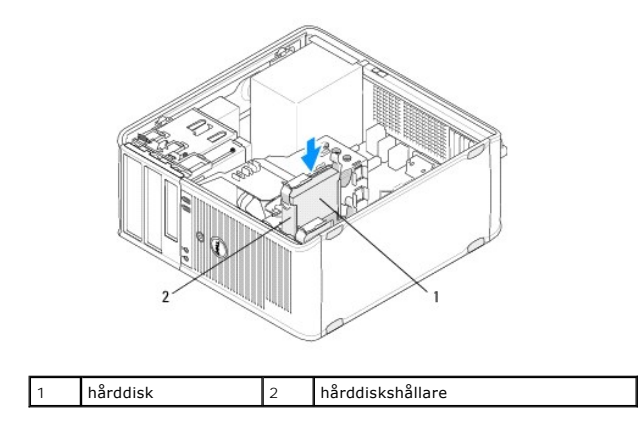

- 4. Anslut ström- och datakablarna till hårddisken.
- 5. Anslut datakabeln till moderkortet.

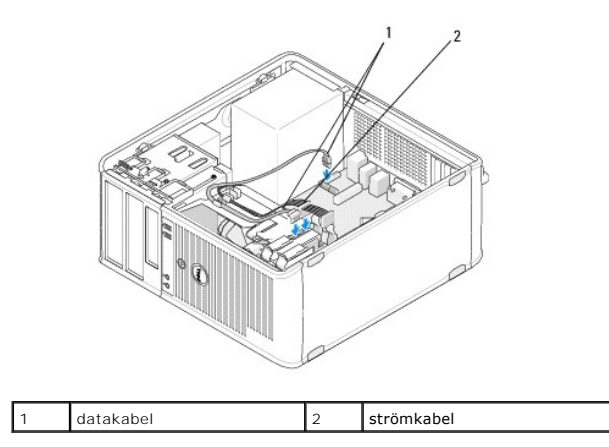

- 6. Kontrollera att alla kablar är korrekt ansluta och sitter säkert på plats.
- 7. Följ anvisningarna i [När du har arbetat inuti datorn](file:///C:/data/systems/op360/sw/sm/before.htm#wp1184237).

**OBS!** Instruktioner om hur du installerar den programvara som krävs för att enheten ska fungera, finns i dokumentationen som medföljde enheten.

- 8. Oppna systeminstallationsprogrammet och uppdatera enhetskonfigurationen.. Mer information om att använda systeminstallationsprogrammet finns i<br>Dell Technology Guide (teknikhandbok) på datorn eller på s**upport.dell.com**.
- 9. Kontrollera att datorn fungerar korrekt genom att köra Dell Diagnostics (se [Dell Diagnostics\)](file:///C:/data/systems/op360/sw/sm/trouble.htm#wp1101272).

#### <span id="page-40-0"></span>**Hårddiskhållare — Minitorndator**

Om du byter ut hårddisken måste du byta ut den gamla hårddisken mot den nya i hårddiskhållaren innan du installerar den i datorn.

- 1. Placera hårddisken i dess hållare med framsidan nedåt på en plan yta.
- 2. Dra försiktigt i hållarens kanter bort från hårddisken samtidigt som du lyfter ut hårddisken ur hållaren.

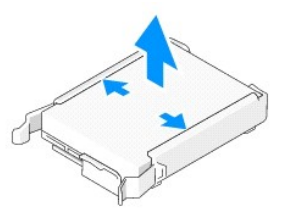

- 3. Placera hårddiskhållaren på en plan yta med etiketten vänd uppåt.
- 4. Med den övre kanten av hårddisken riktad mot hållarflikarna sätter du försiktigt i vänster kant i hållaren och sätter i stiften på hållaren i stifthålen på hårddisken.
- 5. Dra ut höger kant på hållaren och sätt i höger kant på hårddisken, sätt i stiften på hållaren i stifthålen på hårddisken.

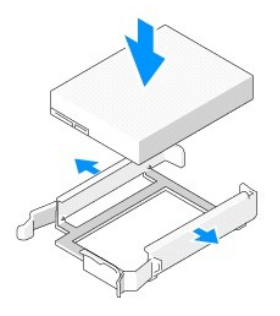

# **Ta bort en hårddisk från en bordsdator**

**VIKTIGT! Om du byter ut en hårddisk med data som du vill behålla säkerhetskopierar du dina filer innan du börjar med den här proceduren.**

1. Kontrollera i dokumentationen att enheten är rätt konfigurerad för datorn.

- 2. Följ anvisningarna i **Innan du arbetar inuti datorn**.
- 3. Ta bort datorkåpan (se [Ta bort kåpan till minitorndatorn](file:///C:/data/systems/op360/sw/sm/cover.htm#wp1182467) eller [Ta bort kåpan till bordsdatorn](file:///C:/data/systems/op360/sw/sm/cover.htm#wp1182607)).

**VIKTIGT! Du behöver inte koppla loss kablarna till den optiska enheten och diskettenheten eftersom de inte behöver plockas bort helt.**

- 4. Ta ut den optiska enheten ur facket och sätt den försiktigt åt sidan (se [Ta bort den optiska enheten från bordsdatorn](#page-33-0)).
- 5. Ta bort diskettenheten från 3,5-tumsfacket och sätt den försiktigt åt sidan (se [Ta bort en diskettenhet eller mediekortläsare från bordsdatorn](#page-37-0)).
- 6. Tryck på de två fästspännena av plast på vardera sida av enheten och skjut enheten försiktigt mot datorns baksida.

**VIKTIGT! Dra inte i enhetskablarna när du ska ta ut enheten ur datorn. Kablar och kontakter kan i så fall skadas.**

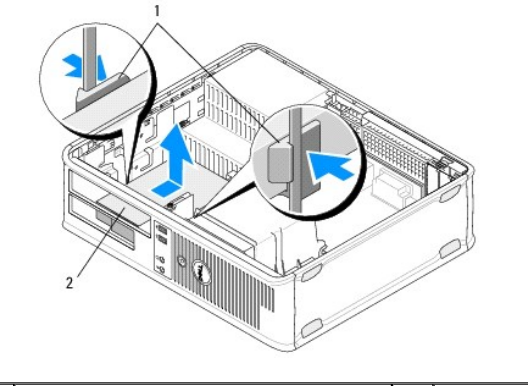

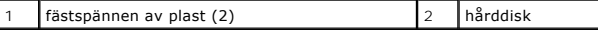

- 7. Lyft ut enheten ur datorn.
- 8. Koppla loss ström- och datakablarna från enheten.

## **Sätta tillbaka eller lägga till en hårddisk i en bordsdator**

*OBS! Den här proceduren förutsätter att du först har slutfört borttagningsproceduren.* 

1. Kontrollera i dokumentationen att enheten är rätt konfigurerad för datorn.

**VIKTIGT! Undvik att ställa hårddisken på hårda underlag, eftersom det kan skada den. Placera istället hårddisken på t.ex. en skumgummiyta, som ger tillräckligt med dämpning.**

- 2. Packa upp den nya hårddisken och förbered den för installation.
- 3. Om det inte finns en plasthållare på den nya hårddisken, installerar du den nya enheten i den befintliga hållaren (se Hårddiskhållare bordsdator).
- 4. Anslut ström- och datakablarna till hårddisken.
- 5. Leta upp rätt kortplats för enheten och skjut försiktigt in enheten i facket tills den klickar på plats.

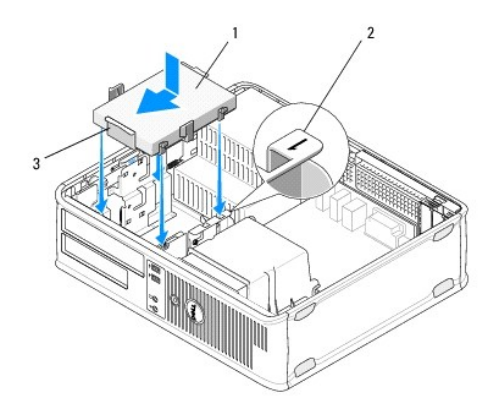

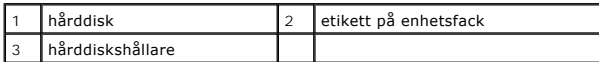

- 6. Sätt tillbaka diskettenheten (se [Sätta tillbaka eller lägga till en diskettenhet eller mediekortläsare i bordsdatorn](#page-37-1)).
- 7. Sätt tillbaka den optiska enheten (se [Sätta tillbaka den optiska enheten i bordsdatorn](#page-34-0)).
- 8. Kontrollera att samtliga anslutningar är rätt gjorda och sitter säkert.
- 9. Följ anvisningarna i [När du har arbetat inuti datorn](file:///C:/data/systems/op360/sw/sm/before.htm#wp1184237).
- 10. Om enheten som du har installerat är den primära hårddisken, sätter du i en startbar disk i startenheten.
- 11. Oppna systeminstallationsprogrammet och uppdatera alternativet för SATA-port under listan Drives (enheter). Mer information om att använda<br>systeminstallationsprogrammet finns i *Dell Technology Guide* (teknikhandbok) p
- 12. Avsluta systeminstallationsprogrammet och starta sedan om datorn.
- 13. Partitionera och formatera enheten.

**OBS!** Du hittar instruktioner i den dokumentation som medföljde operativsystemet.

- 14. Kontrollera att datorn fungerar korrekt genom att köra Dell Diagnostics (se [Dell Diagnostics\)](file:///C:/data/systems/op360/sw/sm/trouble.htm#wp1101272).
- 15. Installera operativsystemet på hårddisken.

**OBS!** Du hittar instruktioner i den dokumentation som medföljde operativsystemet.

#### <span id="page-43-0"></span>**Hårddiskhållare — bordsdator**

- 1. Placera hårddisken i dess hållare med framsidan nedåt på en plan yta.
- 2. Lossa de fyra skruvarna som håller fast hårddisken i hållaren.
- 3. Lyft ut hårddisken ur hållaren.

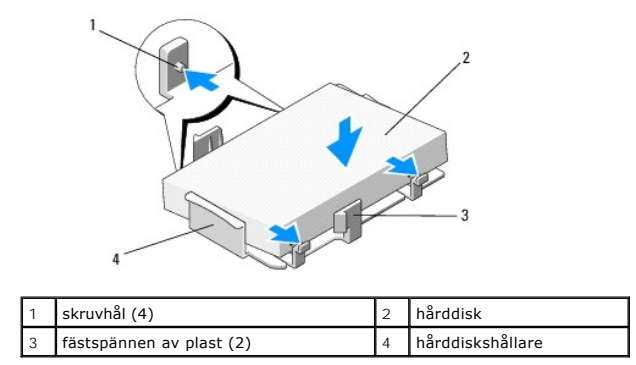

- 4. Sätt tillbaka hårddisken i hållaren med etiketten vänd uppåt.
- 5. Sätt tillbaka de fyra skruvarna som håller fast hårddisken i hållaren.

#### **Kylflänsenhet till processor Dell™ OptiPlex™ 360 Servicehandbok**

- 
- [Ta bort kylflänsenheten till processorn](#page-44-0)  **O** Sätta tillbaka processorns kylflänsenhet
- 
- **VARNING! Innan du utför något arbete inuti datorn ska du läsa säkerhetsinstruktionerna som medföljde datorn. Mer information om säkert**   $\Lambda$ **handhavande finns på Regulatory Compliance Homepage på [www.dell.com/regulatory\\_compliance](http://www.dell.com/regulatory_compliance).**
- **VARNING! Koppla alltid ur datorn från eluttaget innan du öppnar den för att skydda dig mot möjlig elektrisk stöt, skärsår av rörliga fläktblad eller andra möjliga skador.**

## <span id="page-44-0"></span>**Ta bort kylflänsenheten till processorn**

- **VIKTIGT! Om du inte behöver en ny kylfläns för den nya processorn, sätter du tillbaka den gamla kylflänsenheten när du har bytt ut processorn.**
- 1. Följ anvisningarna i **Innan du arbetar inuti datorn**.
- 2. Ta bort datorkåpan (se [Ta bort kåpan till minitorndatorn](file:///C:/data/systems/op360/sw/sm/cover.htm#wp1182467) eller [Ta bort kåpan till bordsdatorn](file:///C:/data/systems/op360/sw/sm/cover.htm#wp1182607)).
- 3. Koppla bort kylflänsenhetens fläktkabel från moderkortet.
- 4. Lossa de två fästskruvarna som håller fast kylflänsenheten vid moderkortet.

**A** VARNING! Även om kylflänsenheten har ett plastskydd kan den bli väldigt varm under normal drift. Låt den svalna en stund innan du rör vid den.

- **VIKTIGT! Ett starkt termiskt bindemedel kan förekomma mellan processorn och kylflänsen. Ta inte i för mycket när du särar på kylflänsenheten och processorn eftersom processorn då kan skadas.**
- 5. Vrid kylflänsenheten utåt i dess gångjärn, bort från skruvhålen. Lossa den sedan från gångjärnen och lyft ut den från datorchassit.
- 6. Lägg kylflänsenheten upp och ned så att det termiska fettet är vänt uppåt.

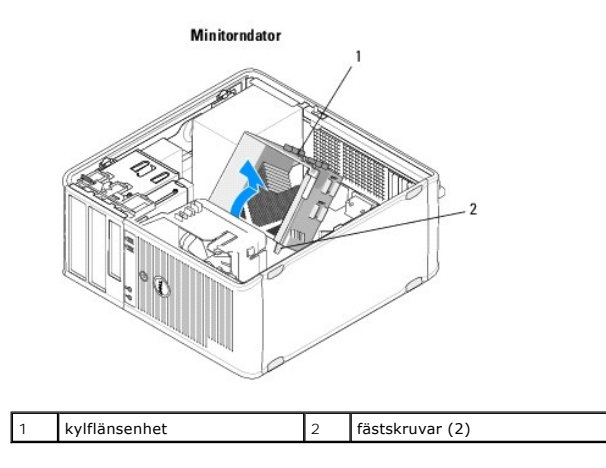

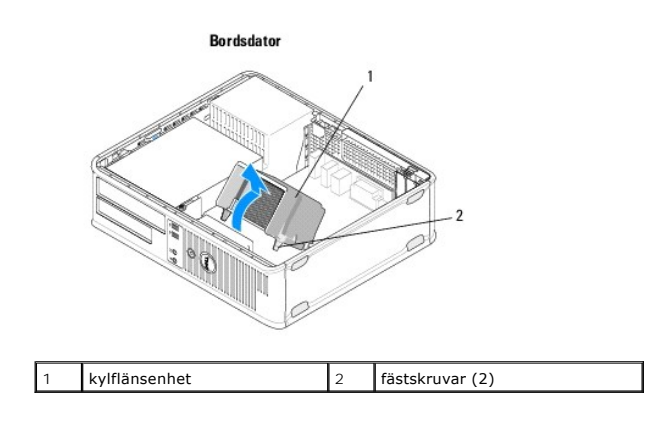

# <span id="page-45-0"></span>**Sätta tillbaka processorns kylflänsenhet**

*OBS! Den här proceduren förutsätter att du först har slutfört borttagningsproceduren.* 

- 1. Följ anvisningarna i [Innan du arbetar inuti datorn.](file:///C:/data/systems/op360/sw/sm/before.htm#wp1194944)
- 2. Om det behövs tar du bort datorkåpan (se [Ta bort kåpan till minitorndatorn](file:///C:/data/systems/op360/sw/sm/cover.htm#wp1182467) eller [Ta bort kåpan till bordsdatorn](file:///C:/data/systems/op360/sw/sm/cover.htm#wp1182607)).
- 3. Applicera termisk lösning på kylflänsen om det behövs.
- 4. Sätt tillbaka kylflänsenheten i datorchassit genom att hänga på den på gångjärnen och rikta in de två fästskruvarna mot hålen på moderkortet.

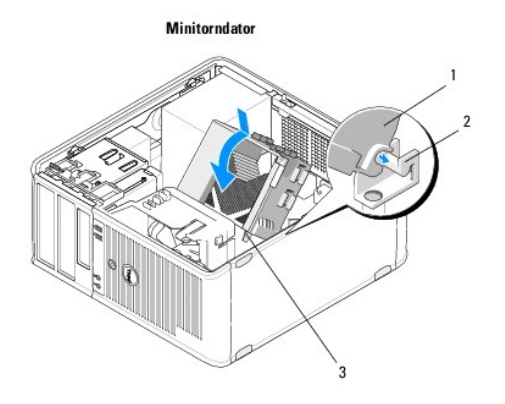

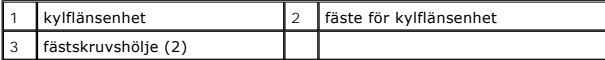

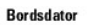

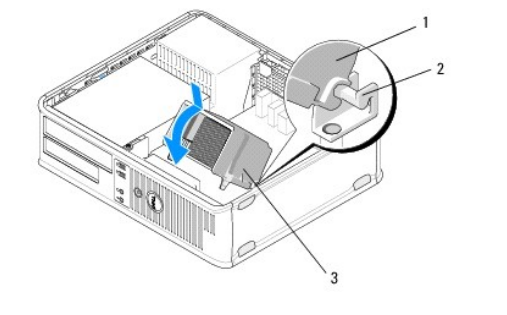

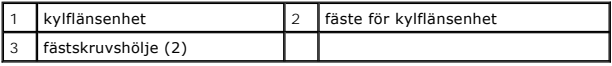

5. Dra jämnt åt skruvarna för att fästa kylflänsenheten vid moderkortet.

# **VIKTIGT! Se till att kylflänsenheten sitter fast ordentligt.**

- 6. Anslut fläktkabeln till moderkortet igen (se [Komponenter på moderkortet](file:///C:/data/systems/op360/sw/sm/before.htm#wp1183415)).
- 7. Följ anvisningarna i [När du har arbetat inuti datorn](file:///C:/data/systems/op360/sw/sm/before.htm#wp1184237).

# **I/O-panel**

**Dell™ OptiPlex™ 360 Servicehandbok** 

- [Ta bort I/O-panelen](#page-47-0)
- Byta ut I/O-panelen

VARNING! Innan du utför något arbete inuti datorn ska du läsa säkerhetsinstruktionerna som medföljde datorn. Mer information om säkert<br>handhavande finns på Regulatory Compliance Homepage på <u>www.dell.com/requlatory\_complia</u>

**VARNING! Undvik elektriska stötar genom att alltid koppla loss datorn från eluttaget innan du tar av kåpan.** 

# <span id="page-47-0"></span>**Ta bort I/O-panelen**

**OBS!** Lägg märke till hur kablarna är dragna när du tar bort dem, så att du kan lägga tillbaka dem korrekt när du monterar den nya I/O-panelen.

- 1. Följ anvisningarna i **Innan du arbetar inuti datorn**.
- 2. Ta bort datorkåpan (se [Ta bort kåpan till minitorndatorn](file:///C:/data/systems/op360/sw/sm/cover.htm#wp1182467) eller [Ta bort kåpan till bordsdatorn](file:///C:/data/systems/op360/sw/sm/cover.htm#wp1182607)).

**VIKTIGT! Var extremt försiktig när du skjuter ut I/O-panelen ur datorn så att inte kabelkontakter och -klämmor skadas.**

3. Koppla från alla kablar som ansluter I/O-panelen till moderkortet.

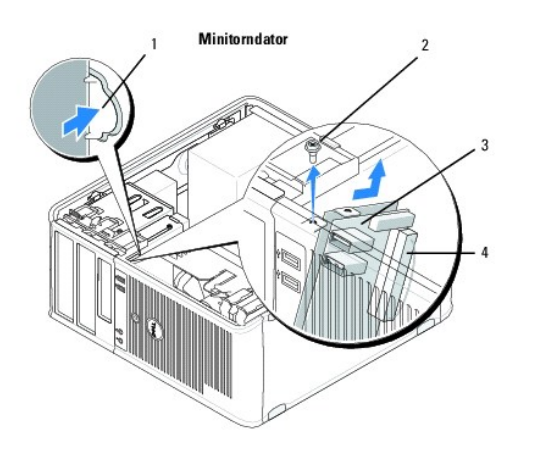

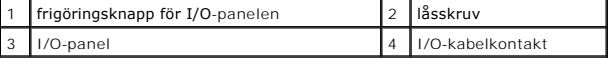

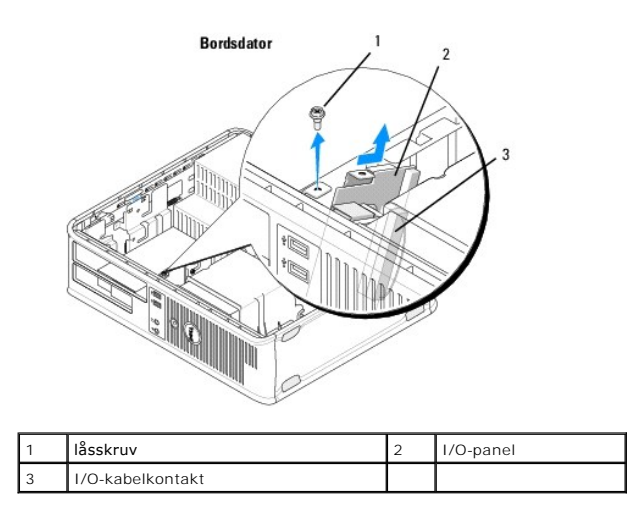

- 4. Ta bort skruven som håller fast I/O-panelen i datorchassit.
- 5. Tryck och håll ned frigöringsknappen för I/O-panelen (endast minitorndator).
- 6. Skjut I/O-panelen nedåt för att frigöra I/O-panelens klämma från I/O- panelens klämuttag.
- 7. Ta bort I/O-panelen från datorn.

## <span id="page-48-0"></span>**Byta ut I/O-panelen**

*D* OBS! Den här proceduren förutsätter att du först har slutfört borttagningsproceduren.

1. Sätt tillbaka I/O-panelen i dess uttag i datorchassit.

**VIKTIGT! Var försiktig när du skjuter in I/O-panelen i datorn så att inte kabelkontakterna och -klämmorna skadas.**

- 2. Passa in I/O-panelsklämman och skjut in den i I/O-panelsklämuttaget.
- 3. Sätt tillbaka och dra åt skruven som säkrar I/O-panelen.
- 4. Anslut kablarna till moderkortet igen.
- 5. Följ anvisningarna i [När du har arbetat inuti datorn](file:///C:/data/systems/op360/sw/sm/before.htm#wp1184237).

## **VIKTIGT! Anslut alltid nätverkskablar till nätverksenheten först och sedan till datorn.**

6. Kontrollera att datorn fungerar korrekt genom att köra Dell Diagnostics (se [Dell Diagnostics\)](file:///C:/data/systems/op360/sw/sm/trouble.htm#wp1101272).

#### **Minnesmoduler Dell™ OptiPlex™ 360 Servicehandbok**

- **Ta bort en minnesmodul**
- Byta ut eller lägga till en r

**VARNING! Innan du utför något arbete inuti datorn ska du läsa säkerhetsinstruktionerna som medföljde datorn. Mer information om säkert handhavande finns på Regulatory Compliance Homepage på [www.dell.com/regulatory\\_compliance](http://www.dell.com/regulatory_compliance).** 

## <span id="page-49-0"></span>**Ta bort en minnesmodul**

- 1. Följ anvisningarna i [Innan du arbetar inuti datorn.](file:///C:/data/systems/op360/sw/sm/before.htm#wp1194944)
- 2. Ta bort datorkåpan (se [Ta bort kåpan till minitorndatorn](file:///C:/data/systems/op360/sw/sm/cover.htm#wp1182467) eller [Ta bort kåpan till bordsdatorn](file:///C:/data/systems/op360/sw/sm/cover.htm#wp1182607)).
- 3. Hitta minnesmodulen på moderkortet (se [Komponenter på moderkortet](file:///C:/data/systems/op360/sw/sm/before.htm#wp1183415)).
- 4. Tryck utåt på spännet på ömse sidor av minnesmodulkontakten.

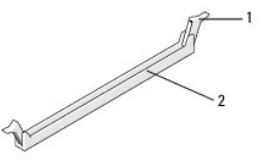

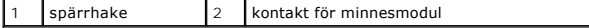

5. Fatta modulen i dess kanter och dra det uppåt.

Om det är svårt att få loss modulen kan du vicka försiktigt på den fram och tillbaka tills den lossnar från kontakten.

## <span id="page-49-1"></span>**Byta ut eller lägga till en minnesmodul**

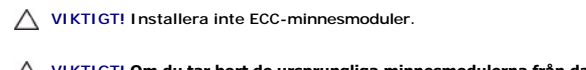

- VIKTIGT! Om du tar bort de ursprungliga minnesmodulerna från datorn under en minnesuppgradering, bör du förvara dem åtskilt från eventuella<br>nya moduler, även om du har köpt dem från Dell. Matcha specifikationerna för de mi
- OBS! Om du installerar blandade par med PC2-5300-moduler (DDR2 667-MHz) och PC2-6400-moduler (DDR2 800-MHz) fungerar modulerna med den<br>hastighet som den installerade modulen med lägst hastighet har. Specifikationerna för m

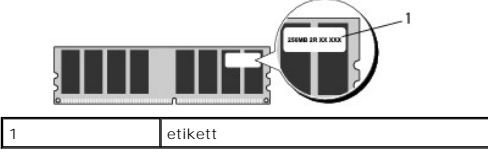

*D* **OBS!** Den här proceduren förutsätter att du först har slutfört borttagningsproceduren.

1. Kontrollera att du installerar en enkel minnesmodul i DIMM-kontakt 1; kontakten närmast processorn, innan du installerar någon annan modul.

Passa in skåran i nederkanten av modulen mot sockelns mittpunkt

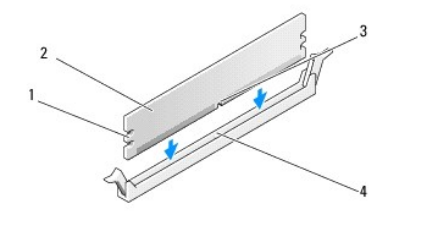

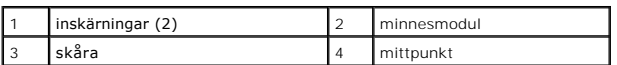

# **VIKTIGT! Tryck modulen rakt ned på kontakten med ett jämnt tryck i båda ändarna, så minimerar du risken för skador på minnesmodulen.**

2. Tryck ner modulen i kontakten så att modulen kläms på plats.

Om du sätter i modulen korrekt klämmer spärrhakarna fast i inskärningarna på modulens båda sidor.

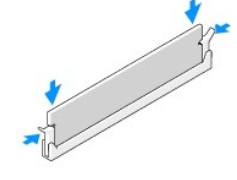

- 3. Följ anvisningarna i [När du har arbetat inuti datorn](file:///C:/data/systems/op360/sw/sm/before.htm#wp1184237).
- 4. När meddelandet om att minnesstorleken har ändrats visas på skärmen trycker du på <F1>.
- 5. Logga in på datorn.
- 6. Högerklicka på ikonen **Den här datorn** på skrivbordet i Windows® och klicka på **Egenskaper**.
- 7. Klicka på fliken **Allmänt** och kontrollera att mängden minne (RAM) som visas är korrekt.
- 8. Du kan även öppna systeminstallationsprogrammet och kontrollera att det nya minnet har identifierats korrekt av datorn. Mer information om att<br>använda systeminstallationsprogrammet finns i *Dell Technology Guide* (tekni

#### **Strömförsörjning Dell™ OptiPlex™ 360 Servicehandbok**

 [Nätaggregat till minitorndator](#page-51-0)  [Nätaggregat till bordsdator](#page-54-0) 

VARNING! Innan du utför något arbete inuti datorn ska du läsa säkerhetsinstruktionerna som medföljde datorn. Mer information om säkert<br>handhavande finns på Regulatory Compliance Homepage på <u>www.dell.com/requlatory\_complia</u>

**VARNING! Undvik elektriska stötar genom att alltid koppla loss datorn från eluttaget innan du tar av kåpan.** 

## <span id="page-51-0"></span>**Nätaggregat till minitorndator**

## **Ta bort nätaggregatet från minitorndatorn**

- 1. Följ anvisningarna i [Innan du arbetar inuti datorn.](file:///C:/data/systems/op360/sw/sm/before.htm#wp1194944)
- 2. Ta bort datorkåpan (se [Ta bort kåpan till minitorndatorn](file:///C:/data/systems/op360/sw/sm/cover.htm#wp1182467)).
- 3. Koppla bort strömkablarna från moderkortet och enheterna.
- VIKTIGT! Notera hur strömkablarna är dragna under flikarna i datorchassit när du tar bort dem från moderkortet och enheterna. Du måste dra<br>kablarna rätt när du sätter tillbaka dem för att förhindra att de kläms eller böjs
- 4. Koppla loss alla kablar från spännet på sidan av nätaggregatet.
- 5. Lossa de fyra skruvar som fäster nätaggregatet i datorns baksida.

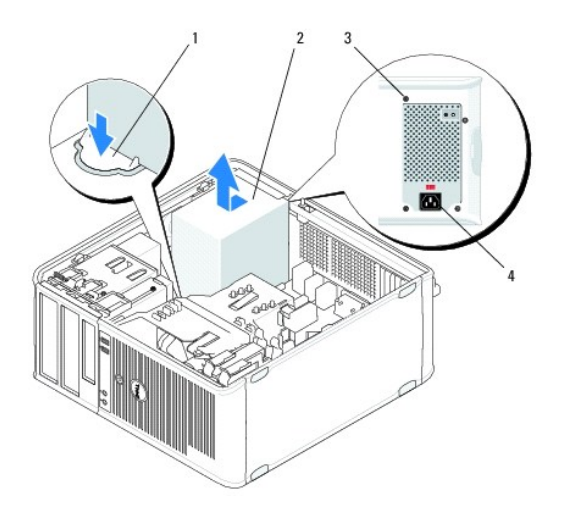

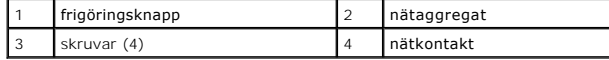

- 6. Tryck nedåt på frigöringsknappen på botten av datorchassit och för nätaggregatet mot datorns framsida med ca en tum.
- 7. Lyft ut nätaggregatet ur datorn.

## **Sätta tillbaka nätaggregatet i minitorndatorn**

*D***BS!** Den här proceduren förutsätter att du först har slutfört borttagningsproceduren.

- 1. För in nätaggregatet på plats på datorchassits baksida.
- 2. Sätt tillbaka och dra åt de fyra skruvarna som håller fast nätaggregatet på baksidan av datorchassit.
- **VARNING! Skruvarna är en viktig del av systemets jordning. Om du inte sätter tillbaka och drar åt alla fyra skruvarna kan detta orsaka att elstötar uppstår.**
- **VIKTIGT! Dra alla strömkablar under chassiflikarna. Kablarna måste sitta på rätt plats för att förhindra att de skadas.**
- 3. Anslut elkablarna till enheterna och moderkortet igen.
- 4. Fäst hårddiskkabeln, datakabeln till cd- eller dvd-enheten och frontpanelkablarna i spännena inuti chassit, där sådana finns.

**OBS!** Se till att alla kabelkontakter sitter ordentligt.

- 5. Följ anvisningarna i [När du har arbetat inuti datorn](file:///C:/data/systems/op360/sw/sm/before.htm#wp1184237).
- **VIKTIGT! Anslut alltid nätverkskablar till nätverksenheten först och sedan till datorn.**
- 6. Kontrollera att datorn fungerar korrekt genom att köra Dell™ Diagnostics (se [Dell Diagnostics](file:///C:/data/systems/op360/sw/sm/trouble.htm#wp1101272)).

## **Strömkontakter i minitorndatorn**

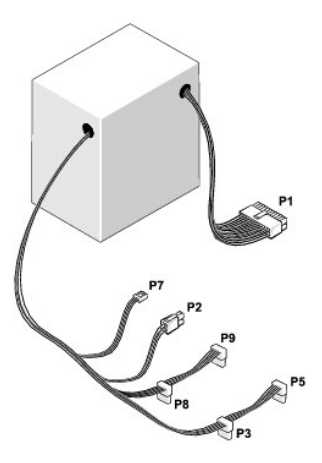

#### **P1: Moderkortskontakt — Minitorndator**

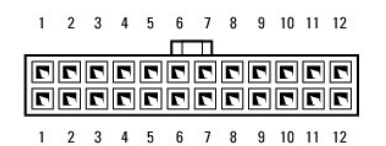

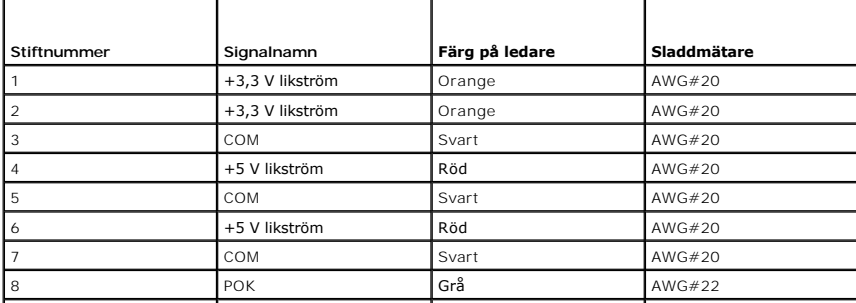

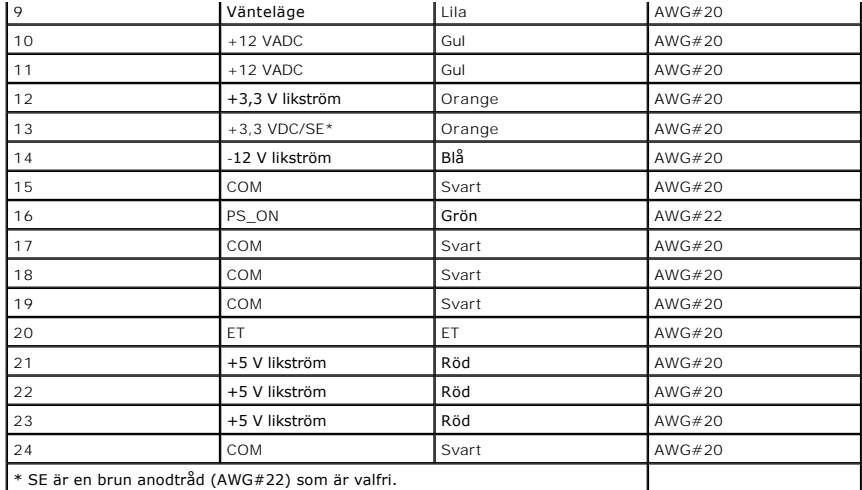

#### **P2: Processorkontakt — Minitorndator**

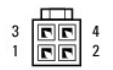

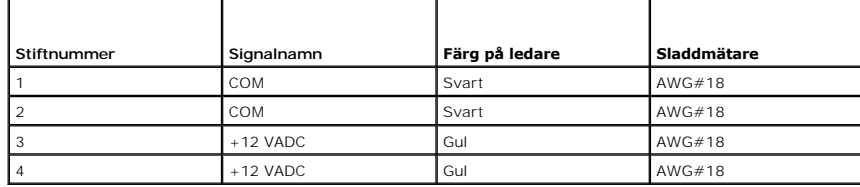

## **P3 och P5: Höger vinkel SATA-kontakter — Minitorndator**

 $\begin{array}{ccccccccc}\n & 5 & 4 & 3 & 2 & 1 \\
\hline\n & 1 & 1 & 1 & 1 & 1\n\end{array}$ 

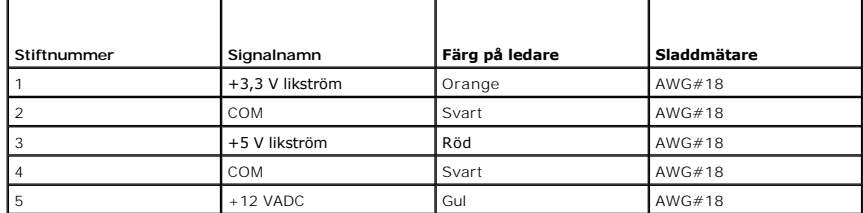

#### **P7: Diskettenhetskontakt — Minitorndator**

$$
\begin{array}{c}\n\overline{1,1,1}\\
\overline{4,3,2,1}\n\end{array}
$$

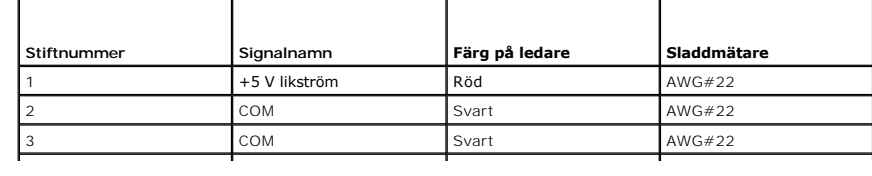

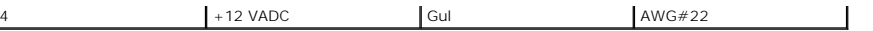

## **P8 och P9: Höger vinkel SATA-kontakter — Minitorndator**

 $\begin{array}{ccccccccc}5 & & 4 & & 3 & & 2 & & 1\end{array}$ 

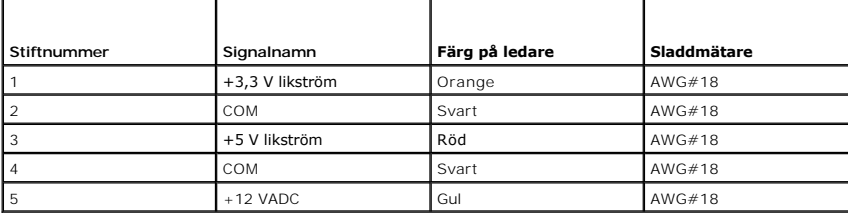

# <span id="page-54-0"></span>**Nätaggregat till bordsdator**

# **Ta bort nätaggregatet till bordsdatorn**

- 1. Följ anvisningarna i **Innan du arbetar inuti datorn**.
- 2. Ta bort datorkåpan (se [Ta bort kåpan till bordsdatorn](file:///C:/data/systems/op360/sw/sm/cover.htm#wp1182607)).
- 3. Koppla bort strömkablarna från moderkortet och enheterna.
- VIKTIGT! Notera hur strömkablarna är dragna under flikarna i datorchassit när du tar bort dem från moderkortet och enheterna. Du måste dra<br>kablarna rätt när du sätter tillbaka dem för att förhindra att de kläms eller böjs
- 4. Ta bort de två skruvarna som håller fast nätaggregatet i datorns chassi.
- 5. Ta bort den optiska enheten och ställ den försiktigt åt sidan (se [Ta bort den optiska enheten från bordsdatorn](file:///C:/data/systems/op360/sw/sm/drives.htm#wp1187586)).

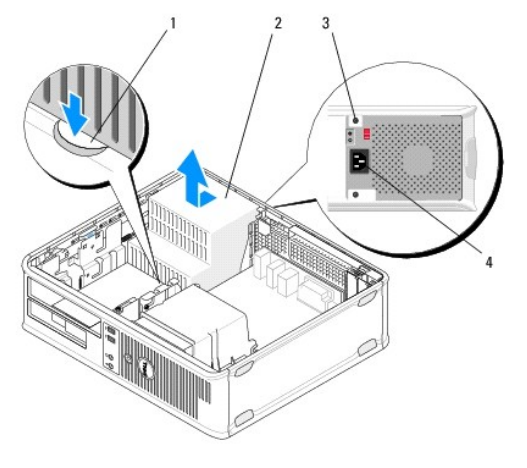

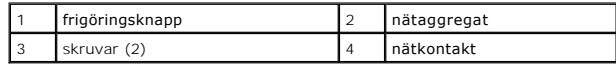

6. Tryck nedåt på frigöringsknappen på botten av datorchassit och för nätaggregatet mot datorns framsida med ca en tum.

7. Lyft ut nätaggregatet ur datorn.

## **Sätta tillbaka nätaggregatet i bordsdatorn**

*OBS! Den här proceduren förutsätter att du först har slutfört borttagningsproceduren.* 

- 1. För in nätaggregatet på plats på datorchassits baksida.
- 2. Sätt tillbaka och dra åt de två skruvarna som håller fast nätaggregatet på baksidan av datorchassit.

**VARNING! Skruvarna är en viktig del av systemets jordning. Om du inte sätter tillbaka och drar åt alla fyra skruvarna kan detta orsaka att elstötar uppstår.** 

- 3. Anslut elkablarna till enheterna och moderkortet igen.
- 4. Fäst hårddiskkabeln, datakabeln till cd- eller dvd-enheten och frontpanelkablarna i spännena inuti chassit, där sådana finns.

*OBS!* Se till att alla kabelkontakter sitter ordentligt.

- 5. Följ anvisningarna i [När du har arbetat inuti datorn](file:///C:/data/systems/op360/sw/sm/before.htm#wp1184237).
- **VIKTIGT! Anslut alltid nätverkskablar till nätverksenheten först och sedan till datorn.**
- 6. Kontrollera att datorn fungerar korrekt genom att köra Dell Diagnostics (se [Dell Diagnostics\)](file:///C:/data/systems/op360/sw/sm/trouble.htm#wp1101272).

## **Strömkontakter i bordsdatorn**

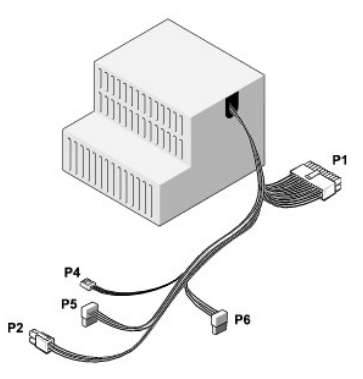

#### **P1: MB-kontakt — bordsdator**

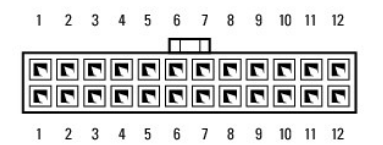

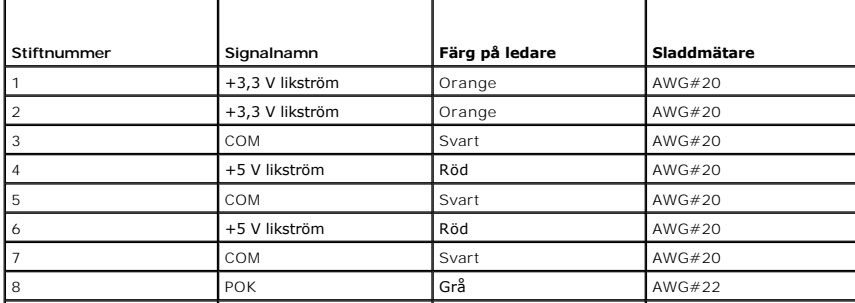

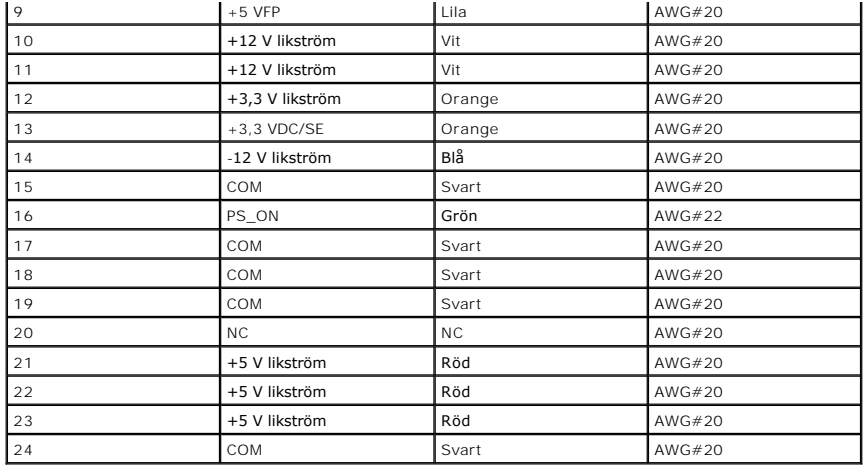

# **P2: CPU-kontakt — bordsdator**<br> $\frac{\Box \Box}{\Box \Box \Box}$  4

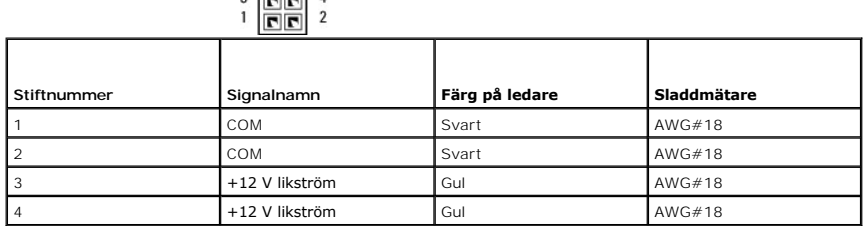

#### **P4: Diskettenhetskontakt — bordsdator**

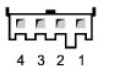

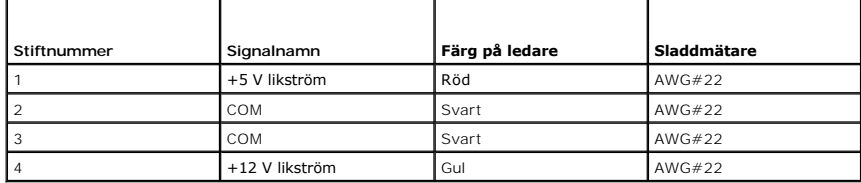

## **P5 och P6: Höger vinkel SATA-kontakter — bordsdator**

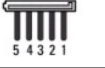

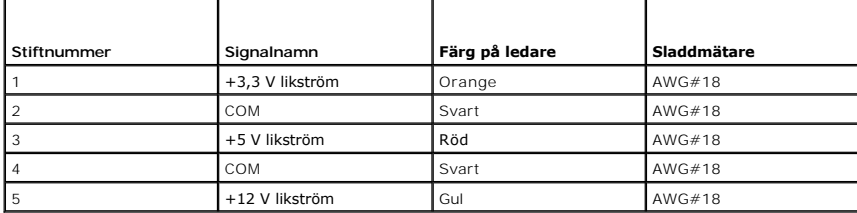

## **Högtalare**

**Dell™ OptiPlex™ 360 Servicehandbok** 

- **Ta bort en högtalare**
- [Sätta tillbaka en högtalare](#page-57-1)

## <span id="page-57-0"></span>**Ta bort en högtalare**

- VARNING! Innan du utför något arbete inuti datorn ska du läsa säkerhetsinstruktionerna som medföljde datorn. Mer information om säkert<br>handhavande finns på Regulatory Compliance Homepage på <u>www.dell.com/requlatory\_complia</u>
- VIKTIGT! För att förhindra skador på grund av statisk elektricitet inuti datorn bör du jorda dig på något sätt innan du rör vid datorns elektroniska<br>komponenter. Du jordar dig enklast genom att vidröra en omålad metallyta
- 1. Följ anvisningarna i **Innan du arbetar inuti datorn**.
- 2. Ta bort datorkåpan (se [Ta bort kåpan till minitorndatorn](file:///C:/data/systems/op360/sw/sm/cover.htm#wp1182467) eller [Ta bort kåpan till bordsdatorn](file:///C:/data/systems/op360/sw/sm/cover.htm#wp1182607)).
- 3. Koppla bort kabeln från moderkortet.
- 4. Ta bort högtalaren från datorn.

Miniterndater

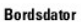

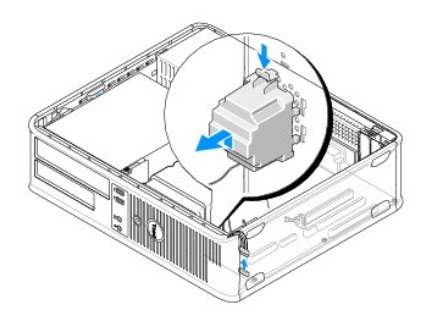

5. Följ anvisningarna i [När du har arbetat inuti datorn](file:///C:/data/systems/op360/sw/sm/before.htm#wp1184237).

# <span id="page-57-1"></span>**Sätta tillbaka en högtalare**

VARNING! Innan du utför något arbete inuti datorn ska du läsa säkerhetsinstruktionerna som medföljde datorn. Mer information om säkert<br>handhavande finns på Regulatory Compliance Homepage på <u>www.dell.com/requlatory\_complia</u>

VIKTIGT! För att förhindra skador på grund av statisk elektricitet inuti datorn bör du jorda dig på något sätt innan du rör vid datorns elektroniska<br>komponenter. Du jordar dig enklast genom att vidröra en omålad metallyta

*D* OBS! Den här proceduren förutsätter att du först har slutfört borttagningsproceduren.

1. Sätt in högtalaren i datorns chassi.

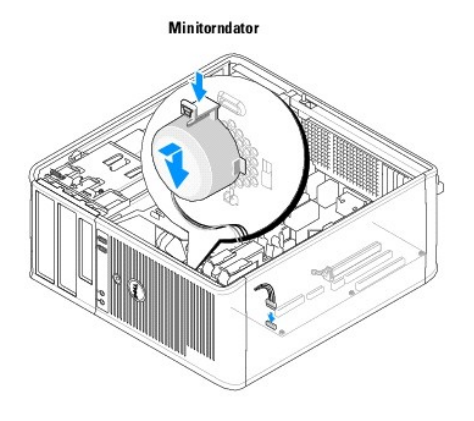

**Bordsdator** 

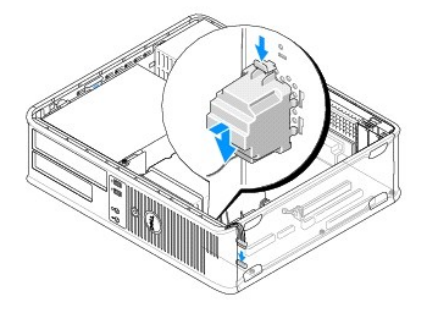

- 2. Anslut kablarna till moderkortet igen.
- 3. Följ anvisningarna i [När du har arbetat inuti datorn](file:///C:/data/systems/op360/sw/sm/before.htm#wp1184237).

# **Moderkort**

**Dell™ OptiPlex™ 360 Servicehandbok** 

- **Ta ur moderkortet:**
- **Byta ut moderkortet**

VARNING! Innan du utför något arbete inuti datorn ska du läsa säkerhetsinstruktionerna som medföljde datorn. Mer information om säkert<br>handhavande finns på Regulatory Compliance Homepage på <u>www.dell.com/requlatory\_complia</u>

 $\bigwedge$ **VARNING! Koppla alltid ur datorn från eluttaget innan du öppnar den för att skydda dig mot möjlig elektrisk stöt, skärsår av rörliga fläktblad eller andra möjliga skador.** 

## <span id="page-59-0"></span>**Ta ur moderkortet:**

- 1. Följ anvisningarna i **Innan du arbetar inuti datorn**.
- 2. Placera datorn på en ren och plan yta. (Om du har en minitorndator placerar du den på dess högra sida.)
- 3. Ta bort datorkåpan (se [Ta bort kåpan till minitorndatorn](file:///C:/data/systems/op360/sw/sm/cover.htm#wp1182467) eller [Ta bort kåpan till bordsdatorn](file:///C:/data/systems/op360/sw/sm/cover.htm#wp1182607)).
- 4. Ta bort alla kort från platsen för expansionskort (se [Kort](file:///C:/data/systems/op360/sw/sm/cards.htm#wp1190182)). Sätt in dem separat i antistatiska förpackningar.
- 5. Koppla från alla datakablar till CD/DVD/diskett/mediekortläsare/hårddisk från moderkortet.
- 6. Koppla bort alla frontpanelkablar från moderkortet.
- 7. Koppla från 12-V- och 24-stifts strömkablarna från moderkortet.
- 8. Om du vill ersätta det befintliga moderkortet med ett annat moderkort:
	- a. [Ta bort kylflänsenheten till processorn](file:///C:/data/systems/op360/sw/sm/heatsink.htm#wp1180155) (se Ta bort kylflänsenheten till processorn).
	- b. Ta bort minnesmodulerna från moderkortet (se [Ta bort en minnesmodul](file:///C:/data/systems/op360/sw/sm/memory.htm#wp1182547)) och placera dem separat i antistatiska förpackningar.
	- c. [Ta bort processorn](file:///C:/data/systems/op360/sw/sm/cpu.htm#wp1192024) från moderkortet (se Ta bort processorn) och placera den i en antistatisk förpackning.
- 9. Koppla från kablarna till fläkten från moderkortet.
- 10. Koppla bort alla andra kablar från moderkortet.
- 11. Ta bort de 11 skruvarna som fäster moderkortet i datorchassit.

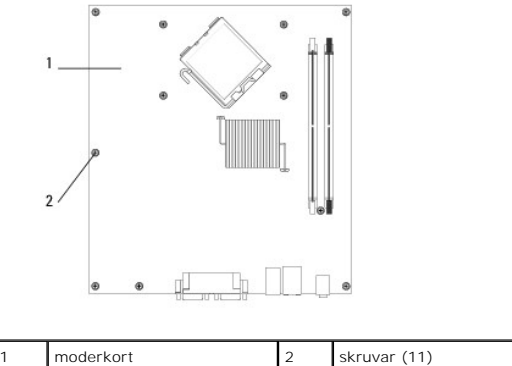

#### **VARNING! Moderkortet är ömtåligt. Hantera det varsamt.**

12. Lyft försiktigt ut moderkortet från datorchassit och placera det i en antistatisk förpackning.

# <span id="page-60-0"></span>**Byta ut moderkortet**

*OBS! Den här proceduren förutsätter att du först har slutfört borttagningsproceduren.* 

- 1. Ta ut moderkortet från förpackningen och sätt det försiktigt på plats inuti datorchassit.
- 2. Rikta in de 11 skruvhålen på moderkortet med skruvhålen i chassit och se till att bakpanelens kontakter ligger i linje i öppningarna på chassits baksida.
- 3. Sätt tillbaka de 11 skruvarna som fäster moderkortet i datorchassit. Dra inte åt skruvarna för mycket.

**A** VARNING! Om inte alla skruvar sätts tillbaka och dras åt på rätt sätt kan jordningsproblem uppstå vilket kan leda till systemfel.

- 4. Anslut 12-V DC- och 24-stiftsströmkablarna till moderkortet.
- 5. Anslut strömkablarna för chassits främre och bakre fläkt till moderkortet.
- 6. Anslut alla frontpanelkablar till moderkortet.
- 7. Anslut alla datakablar till CD/DVD/diskett/mediekortläsare/hårddisk till moderkortet.
- 8. Om moderkortet är ett utbyteskort:
	- a. Installera minnesmodulerna på moderkortet (se **[Byta ut eller lägga till en minnesmodul](file:///C:/data/systems/op360/sw/sm/memory.htm#wp1190251)**).
	- b. Installera processorn på moderkortet (se **Byta processor**).
	- c. Installera kylflänsenheten till processorn på moderkortet (se [Sätta tillbaka processorns kylflänsenhet](file:///C:/data/systems/op360/sw/sm/heatsink.htm#wp1184472)).
- 9. Anslut alla andra eventuella kablar till moderkortet.
- 10. Installera alla PCI- och PCI Express-kort på kortplatserna för expansionskort.
- 11. Kontrollera att alla kabelanslutningar i datorchassit sitter ordentligt.
- 12. Följ anvisningarna i [När du har arbetat inuti datorn](file:///C:/data/systems/op360/sw/sm/before.htm#wp1184237).
- 13. Kontrollera att datorn fungerar korrekt genom att köra Dell Diagnostics (se [Dell Diagnostics\)](file:///C:/data/systems/op360/sw/sm/trouble.htm#wp1101272).

#### **Felsökning**

#### **Dell™ OptiPlex™ 360 Servicehandbok**

- **O Verktyg**
- **O** Dell Diag
- **O** Lösa problem
- [Dells tjänst för tekniska uppdateringar](#page-78-0)
- **O** Dells supportverktyg

# <span id="page-61-0"></span>**Verktyg**

## **Strömindikatorer**

VARNING! Innan du utför något arbete inuti datorn ska du läsa säkerhetsinstruktionerna som medföljde datorn. Mer information om säkert<br>handhavande finns på Regulatory Compliance Homepage på <u>www.dell.com/requlatory\_complia</u>

#### **VARNING! Koppla alltid bort datorn från eluttaget innan du tar av kåpan.**

Strömknappens lampa på datorns framsida tänds och blinkar, eller lyser med fast sken, för att visa på olika statuslägen:

- 1 Om strömindikatorn lyser grönt och datorn inte svarar, se [Ljudsignalkoder](#page-61-1)
- l Om strömindikatorn blinkar grönt är datorn i vänteläge. Tryck på någon av tangenterna på tangentbordet, flytta musen eller tryck på strömknappen för att återgå till normalläge.
- l Om strömindikatorn inte lyser är datorn antingen avstängd eller så får den ingen ström.
	- o Sätt i nätkabeln igen i både nätkontakten på datorns baksida och i eluttaget.
	- ¡ Om datorn är ansluten till en förgreningsdosa kontrollerar du att förgreningsdosan är ansluten till ett eluttag och att den inte är avstängd.
	- ¡ Ta bort alla eventuella strömskydd, förgreningsdosor och förlängningssladdar och kontrollera att datorn startar som den ska.
	- ¡ Kontrollera att eluttaget fungerar genom att ansluta något annat till det, exempelvis en lampa.
	- ¡ Kontrollera att huvudnätkabeln och frontpanelkabeln är ordentligt anslutna till moderkortet (se [Komponenter på moderkortet](file:///C:/data/systems/op360/sw/sm/before.htm#wp1183415)).
- l Om strömlampan blinkar orange får datorn ström, men det kan vara problem med strömmen inne i datorn.
	- ¡ Kontrollera att spänningsomkopplaren är inställd för att motsvara den nätspänning som används där du bor (om tillämpligt).
	- o Kontrollera att processorströmkabeln är ordentligt fastsatt i moderkortet (se [Komponenter på moderkortet](file:///C:/data/systems/op360/sw/sm/before.htm#wp1183415)).
- l Om strömlampan är gul och lyser med fast ljus kan en enhet fungera felaktigt eller vara felinstallerad.
	- o Ta bort och sätt tillbaka minnesmodulerna (se **[Byta ut eller lägga till en minnesmodul](file:///C:/data/systems/op360/sw/sm/memory.htm#wp1190251)**).
	- ¡ Ta bort och sätt tillbaka alla kort (se [Kort\)](file:///C:/data/systems/op360/sw/sm/cards.htm#wp1190182).
- l Eliminera störningar. Några möjliga störningskällor är:
	- ¡ Förlängningssladdar för ström, tangentbord och mus
	- ¡ För många enheter på en förgreningsdosa
	- ¡ Flera förgreningsdosor anslutna till samma eluttag

#### <span id="page-61-1"></span>**Ljudsignalkoder**

Datorn kan avge ett antal ljudsignaler (pip) under starten om bildskärmen inte kan visa fel eller problem. Ljudsignalerna, som kallas pipkoder, varnar om ett<br>problem. Exempel: pipkoden 1-3-1 (en möjlig pipkod) består av et

Följande pipkodsfel kan rättas till om du tar ut och sätter tillbaka minnesmodulerna. [Kontakta Dell](file:///C:/data/systems/op360/sw/sm/contact.htm#wp1180799)™ om problemet kvarstår (se Kontakta Dell) så får du anvisningar om hur du skaffar teknisk support.

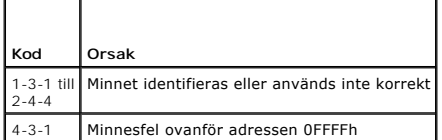

Om datorn avger pip under starten gör du så här:

#### 1. Anteckna pipkoden.

2. Kör Dell™ Diagnostics för att identifiera problemet vidare. (se [Dell Diagnostics\)](#page-66-0).

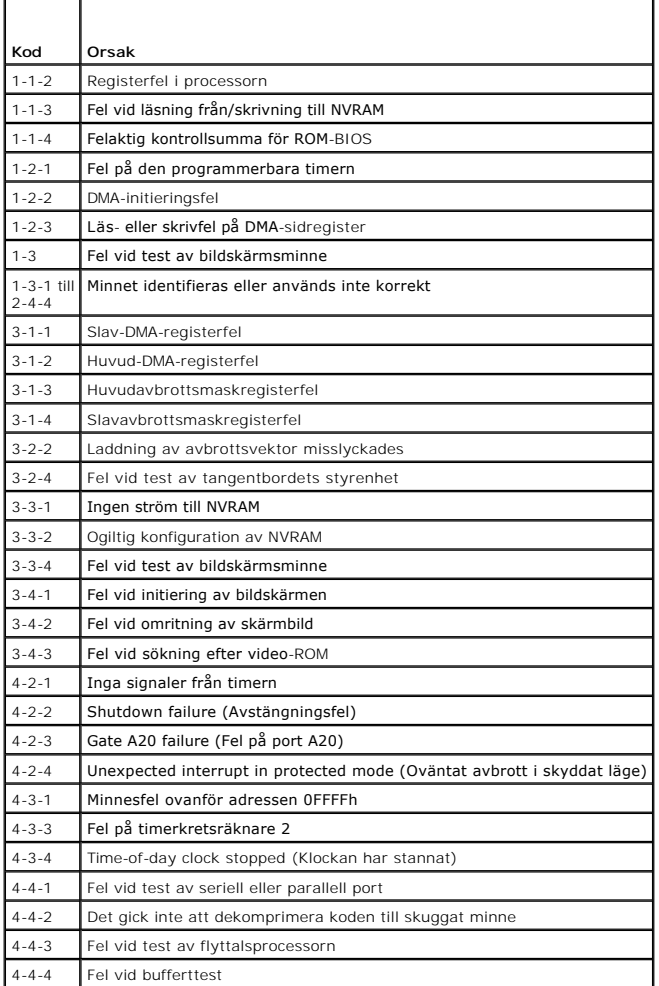

#### **Diagnostiklampor**

VARNING! Innan du utför något arbete inuti datorn ska du läsa säkerhetsinstruktionerna som medföljde datorn. Mer information om säkert<br>handhavande finns på Regulatory Compliance Homepage på www.dell.com med adressen <u>www.d</u>

Som hjälp för att felsöka ett problem finns det fyra ljusindikatorer märkta med *1*, *2*, *3* och *4* på frontpanelen.

**OBS!** Om du använder en superliten dator (ultra small form factor) finns diagnostikindikatorerna på baksidan. Mer information finns i *Installationshandbok och lathund* som medföljer datorn.

När datorn startar normalt blinkar lamporna och slocknar sedan. Om datorn inte fungerar som den ska kan du identifiera problemet genom att se i vilken ordning lamporna blinkar.

**OBS!** När datorn är färdig med POST-proceduren släcks alla fyra lamporna innan operativsystemet startar.

## **Diagnostiklampkoder under POST**

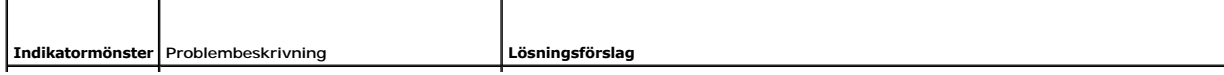

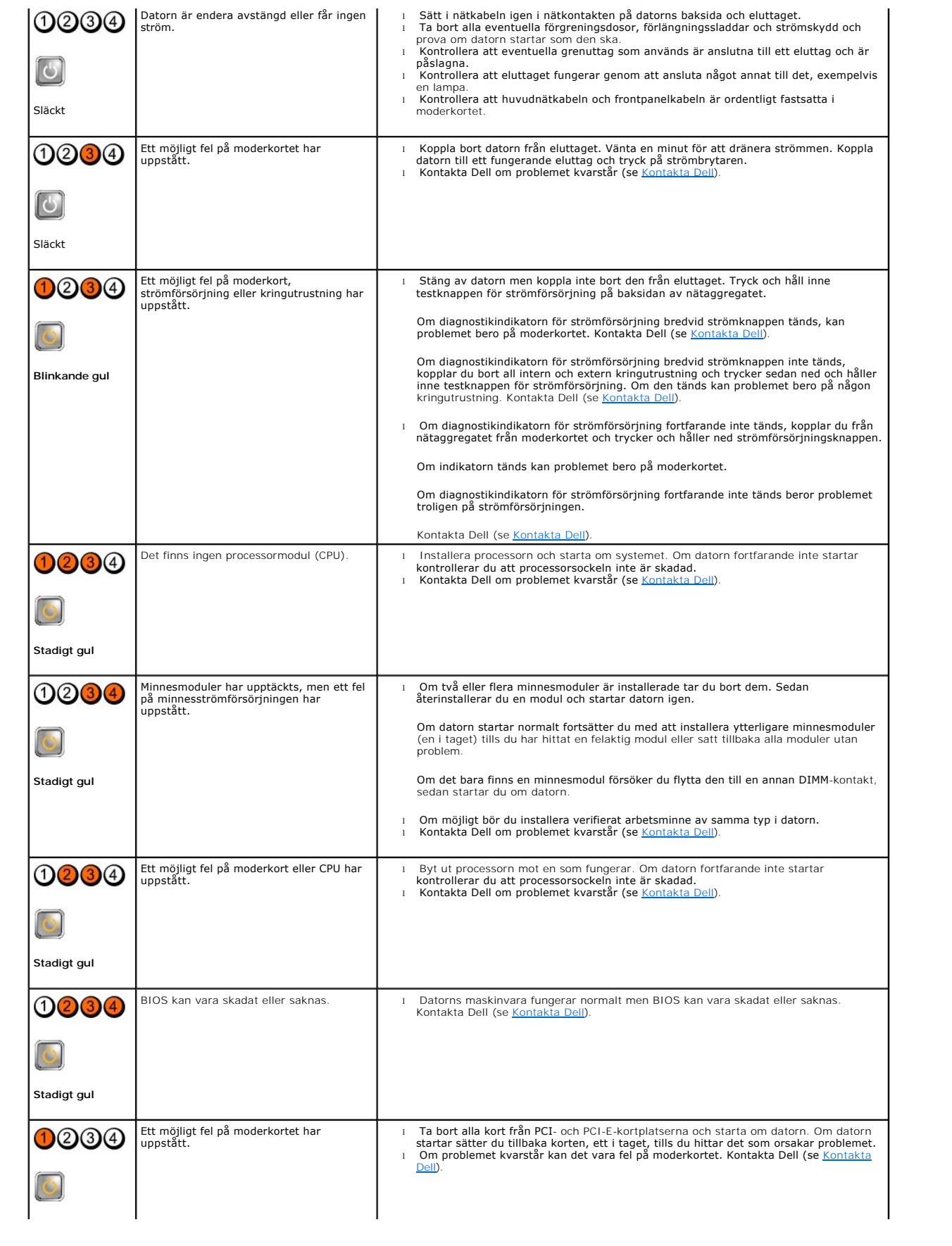

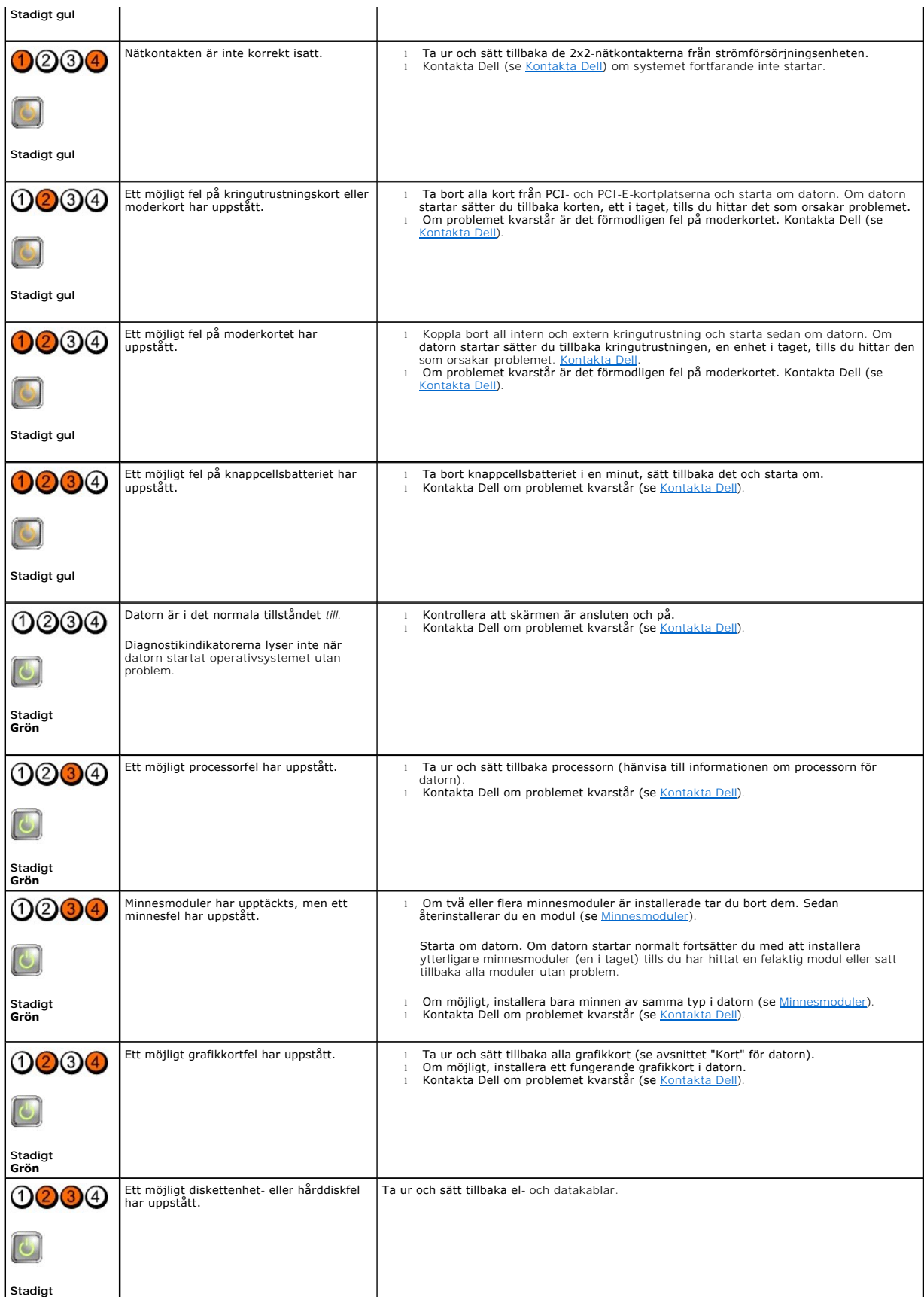

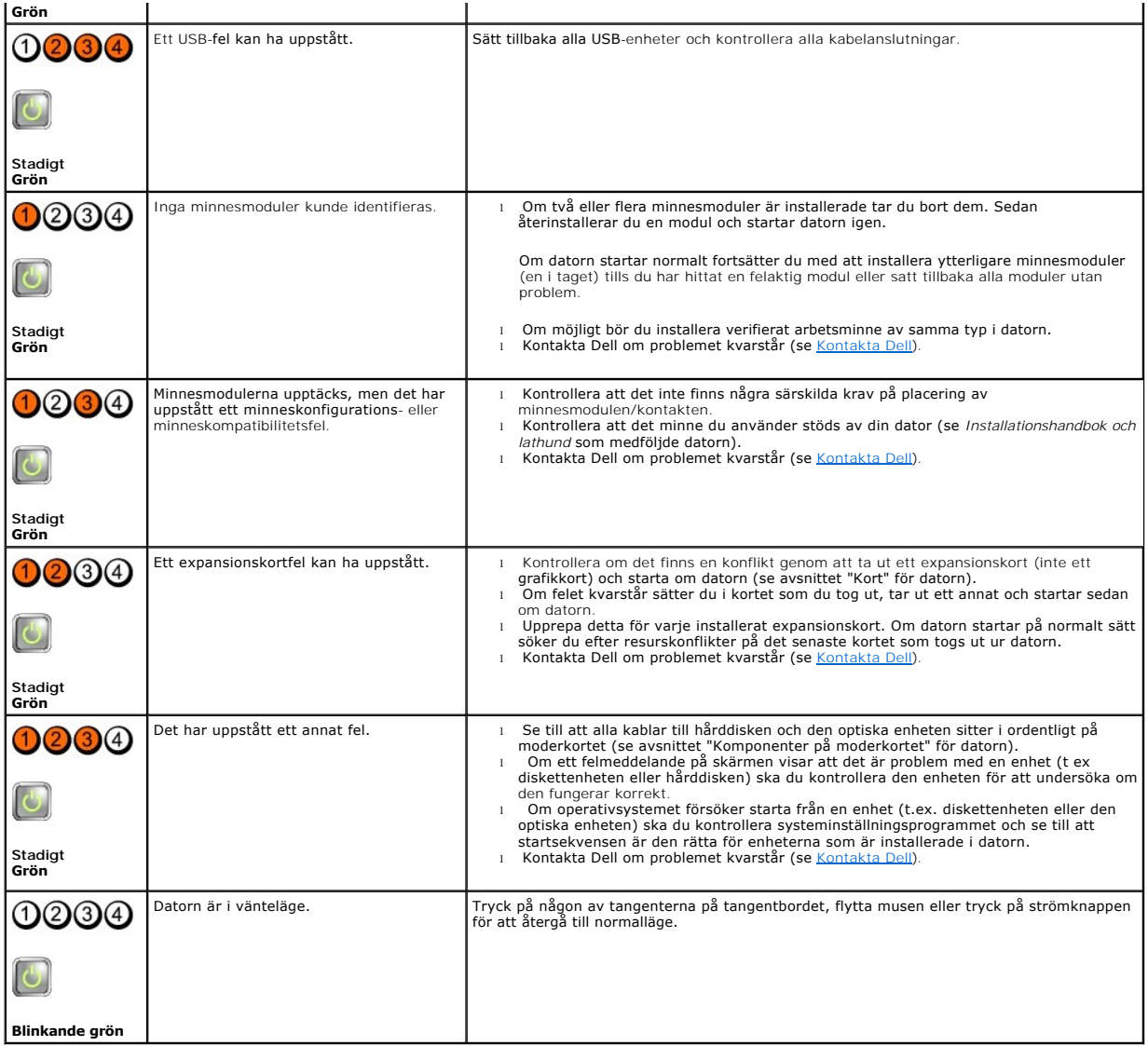

## **Systemmeddelanden**

**OBS!** Om meddelandet du fick inte finns i tabellen kan du läsa i dokumentationen för antingen operativsystemet eller programmet som kördes när meddelandet visades.

**Alert! Previous attempts at booting this system have failed at checkpoint [nnnn]. För att få hjälp att lösa problemet, notera kontrollpunkten och<br>kontakta Dells tekniska support — Datorn kunde inte slutföra startrutinen t** (se [Kontakta Dell\)](file:///C:/data/systems/op360/sw/sm/contact.htm#wp1180799).

**CMOS checksum error —** Eventuellt fel på moderkort eller slut på RTC-batteri. Sätt tillbaka batteriet (se [Knappcellsbatteri](file:///C:/data/systems/op360/sw/sm/coinbat.htm#wp1188341)).

**CPU fan failure —** Fel på processorfläkt. Sätt tillbaka CPU-fläkten (se [Ta bort processorn](file:///C:/data/systems/op360/sw/sm/cpu.htm#wp1192024)).

**Floppy diskette seek failure –** En kabel kan ha lossnat eller datorns konfigurationsinformation kanske inte matchar maskinvarukonfigurationen. Kontrollera<br>kabelanslutningar. [Kontakta Dell](file:///C:/data/systems/op360/sw/sm/contact.htm#wp1180799)s tekniska support om problemet kv

**Diskette read failure —** Disketten kan vara skadad eller en kabel kan ha lossnat. Byt diskett/titta efter lösa kablar.

Hard-disk read failure - Möjligt HDD-fel under HDD-starttest. Kontakta Dells tekniska support (se [Kontakta Dell\)](file:///C:/data/systems/op360/sw/sm/contact.htm#wp1180799)

**Keyboard failure —** Tangentbordsfel eller så är tangentbordskabeln lös (se [Problem med tangentbordet](#page-72-0)).

**No boot device available —** Systemet kan inte identifiera någon startbar enhet eller partition.

- o Om diskettenheten är konfigurerad som startenhet kontrollerar du att kablarna är anslutna och att det sitter en startdiskett i enheten.<br>ο Om hårddisken är konfigurerad som startenhet kontrollerar du att kablarna är or
- Starta systeminstallationsprogrammet och kontrollera att startordningen är korrekt. Mer information om att använda<br>Systeminstallationsprogrammet finns i Dell Technology Guide (teknikhandbok) på datorn eller på support.d

**No timer tick interrupt —** Det kanske är fel på en krets på moderkortet eller på moderkortet (se [Kontakta Dell\)](file:///C:/data/systems/op360/sw/sm/contact.htm#wp1180799).

**Non-system disk or disk error —** Byt ut disketten mot en som har ett startbart operativsystem eller mata ut disketten och starta om datorn.

**Not a boot diskette —** Sätt i en startdiskett och starta om datorn.

NOTICE – Hard Drive SELF MONITORING SYSTEM has reported that a parameter has exceeded its normal operating range. Dell recommends that you<br>back up your data regularly. A parameter out of range may or may not indicate a pot Denna funktion kan aktiveras och inaktiveras i systeminstallationsprogrammet.

#### <span id="page-66-1"></span>**Felsökaren för maskinvara**

Om en enhet antingen inte upptäcks av operativsystemet eller identifieras men är felaktigt konfigurerad, kan du använda Felsökare för maskinvara för att lösa<br>problemet. Mer information om att använda systeminstallationspro

*Windows*® *XP:*

- 1. Klicka på **Start**® **Hjälp och support**.
- 2. Skriv felsökaren för maskinvara i sökfältet och tryck på <Enter> för att starta sökningen.
- 3. I avsnittet **Rätta till ett problem** klickar du på **Felsökaren för maskinvara**.
- 4. I listan **Felsökaren för maskinvara** väljer du det alternativ som beskriver problemet på bästa sätt och klickar på **Nästa** för att följa resterande felsökningsinstruktioner.

*Windows Vista*®*:*

- 1. Klicka på Start-knappen i Windows Vista **,** och klicka på **Hjälp och support.**
- 2. Skriv felsökaren för maskinvara i sökfältet och tryck på <Retur> för att starta sökningen.
- 3. I sökresultaten väljer du det alternativ som beskriver problemet på bästa sätt, och följer resterande felsökningsinstruktioner.

#### <span id="page-66-0"></span>**Dell Diagnostics**

**VARNING! Innan du utför något arbete inuti datorn ska du läsa säkerhetsinstruktionerna som medföljde datorn. Mer information om säkert**   $\Lambda$ **handhavande finns på Regulatory Compliance Homepage på [www.dell.com/regulatory\\_compliance](http://www.dell.com/regulatory_compliance).** 

#### **När ska Dell Diagnostics användas?**

Om du har problem med datorn kan du utföra kontrollerna i det här avsnittet, och sedan köra Dell™ Diagnostics innan du kontaktar Dell för att få hjälp.

Starta Dell Diagnostics från hårddisken eller från *Drivers and Utilities*-skivan som medföljde datorn.

**OBS!** *Drivers and Utilities*-skivan är ett tillval och medföljer inte alla datorer.

**OBS!** Dell Diagnostics fungerar bara på Dell-datorer.

## **Starta Dell Diagnostics från hårddisken**

Innan du kör Dell Diagnostics startar du systeminstallationsprogrammet och granskar datorns konfigurationsinformation. Kontrollera att den enhet som du vill<br>testa visas i systeminstallationsprogrammet och är aktiv. Mer inf (teknikhandbok) på datorn eller på **support.dell.com**.

Dell Diagnostics finns på en separat diagnostikpartition på hårddisken.

**OBS!** Kontakta Dell om bildskärmen inte visar någon bild (se [Kontakta Dell\)](file:///C:/data/systems/op360/sw/sm/contact.htm#wp1180799).

- 1. Kontrollera att datorn är ansluten till ett eluttag som du vet fungerar ordentligt.
- 2. Starta (eller starta om) datorn.
- 3. När DELL™-logotypen visas trycker du direkt på <F12>.

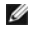

**OBS!** Tangentbordsfel kan uppstå om en tangent hålls ned under en längre tid. Undvik tangentbordsfel genom att trycka på och släppa <F12> med jämna mellanrum för att öppna Boot Device Menu (startenhet).

Om du väntar för länge och operativsystemets logotyp visas, fortsätter du att vänta tills du ser Microsoft® Windows®-skrivbordet. Stäng sedan av datorn och försök på nytt.

4. Använd upp- och nedpiltangenterna för att markera **Diagnostics** på startmenyn och tryck sedan på <Retur>.

**OBS!** [Om du får ett meddelande om att ingen partition för diagnosverktyget har hittats kör du Dell Diagnostics från](#page-67-0) *Drivers and Utilities*-skivan (se Starta Dell Diagnostics från skivan Drivers and Utilities).

- 5. Tryck på valfri tangent för att starta Dell Diagnostics från diagnostikverktygets partition på hårddisken.
- 6. Tryck på <Tabb> för att markera **Test System** (testa system) och tryck sedan på <Enter>.

OBS! Vi rekommenderar att du väljer Test System (testa system) för att köra ett fullständigt test på datorn. Om du väljer Test Memory (testa<br>minne) startas test av utökat minne, vilket kan ta 30 minuter eller mer att slutf

7. På Huvudmenyn i Dell Diagnostics vänsterklickar du, eller trycker på <Tabb> och sedan <Retur>, för att välja det test du vill köra (se Huv

**OBS!** Skriv upp eventuella felkoder och problembeskrivningar exakt, och följ anvisningarna på skärmen.

- 8. När alla test har slutförts stänger du testfönstret för att återgå till huvudmenyn i Dell Diagnostics.
- 9. Stäng fönstret Main Menu (huvudmeny) för att avsluta Dell Diagnostics och starta om datorn.

#### <span id="page-67-0"></span>**Starta Dell Diagnostics från skivan Drivers and Utilities**

Innan du kör Dell Diagnostics startar du systeminstallationsprogrammet och granskar datorns konfigurationsinformation. Kontrollera att den enhet som du vill testa visas i systeminstallationsprogrammet och är aktiv.

- 1. Sätt i *Drivers and Utilities*-skivan i den optiska enheten.
- 2. Starta om datorn.
- 3. När DELL™-logotypen visas trycker du direkt på <F12>.

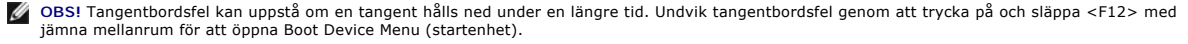

Om du väntar för länge och operativsystemets logotyp visas fortsätter du att vänta tills Microsoft Windows har startats. Stäng sedan av datorn och försök igen.

4. När listan med startenheter visas använder du upp- och nedpilarna för att markera **CD/DVD/CD-RW Drive** och trycker sedan på <Enter>.

**OBS!** Om du använder engångsstartmenyn ändras startordningen endast för den pågående startprocessen. Vid omstart kommer datorn att starta enligt den startsekvens som finns definierad i systeminställningsprogrammet. Mer information om att använda<br>systeminstallationsprogrammet finns i *Dell Technology Guide* (teknikhandbok) på datorn eller på s**upport.d** 

5. Tryck på valfri tangent för att bekräfta att du vill starta från cd- eller dvd- skivan.

Om du väntar för länge och operativsystemets logotyp visas fortsätter du att vänta tills Microsoft Windows har startats. Stäng sedan av datorn och försök igen.

- 6. Ange 1 för att köra **Run the 32 Bit Dell Diagnostics** (32-bitars Dell Diagnostics).
- 7. På menyn för **Dell Diagnostics** anger du 1 för att välja **Dell 32-bit Diagnostics for Resource CD (graphical user interface)** (Dells 32-bitars diagnostik för Resource CD (grafiskt användargränssnitt)).
- 8. Tryck på <Tabb> för att markera **Test System** (testa system) och tryck sedan på <Enter>.

OBS! Vi rekommenderar att du väljer Test System (testa system) för att köra ett fullständigt test på datorn. Om du väljer Test Memory (testa<br>minne) startas test av utökat minne, vilket kan ta 30 minuter eller mer att slutf

9. [På Huvudmenyn i Dell Diagnostics vänsterklickar du, eller trycker på <Tabb> och sedan <Retur>, för att välja det test du vill köra \(se](#page-68-0) Huvudmenyn i Dell Diagnostics).

**OBS!** Skriv upp eventuella felkoder och problembeskrivningar exakt, och följ anvisningarna på skärmen.

- 10. När alla test har slutförts stänger du testfönstret för att återgå till huvudmenyn i Dell Diagnostics.
- 11. Stäng fönstret Main Menu (huvudmeny) för att avsluta Dell Diagnostics och starta om datorn.
- <span id="page-68-0"></span>12. Ta bort *Drivers and Utilities*-skivan från den optiska enheten.

#### **Huvudmenyn i Dell Diagnostics**

När Dell Diagnostics har lästs in visas följande meny:

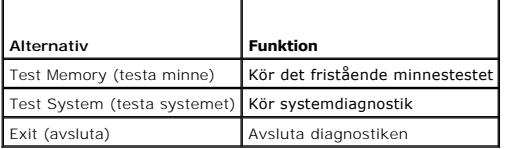

Tryck på <Tabb> för att markera det test du vill köra och tryck sedan på <Enter>.

OBS! Vi rekommenderar att du väljer Test System (testa system) för att köra ett fullständigt test på datorn. Om du väljer Test Memory (testa minne)<br>startas test av utökat minne, vilket kan ta 30 minuter eller mer att slutf

När du har valt **Test System** (testa systemet) visas följande meny:

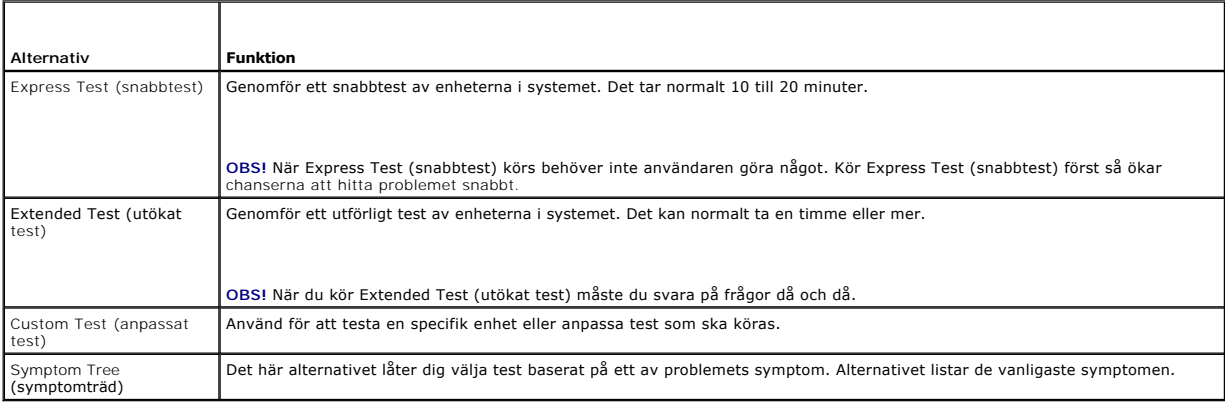

**OBS!** Vi rekommenderar att du väljer **Extended Test** (utökat test) för att göra en mer ingående kontroll av enheterna i datorn.

Om du stöter på ett problem under ett test visas ett meddelande med en felkod och en beskrivning av problemet. Skriv upp felkoden och<br>problembeskrivningen exakt, och följ anvisningarna på skärmen. Om du inte kan lösa probl

**<b>***OBS! Ha datorns servicenummer till hands när du kontaktar Dell support. Servicenumret för datorn visas överst på varje testskärm.* 

Följande flikar ger ytterligare information om test som körs via alternativen Custom Test (anpassat test) eller Symptom Tree (symptomträd):

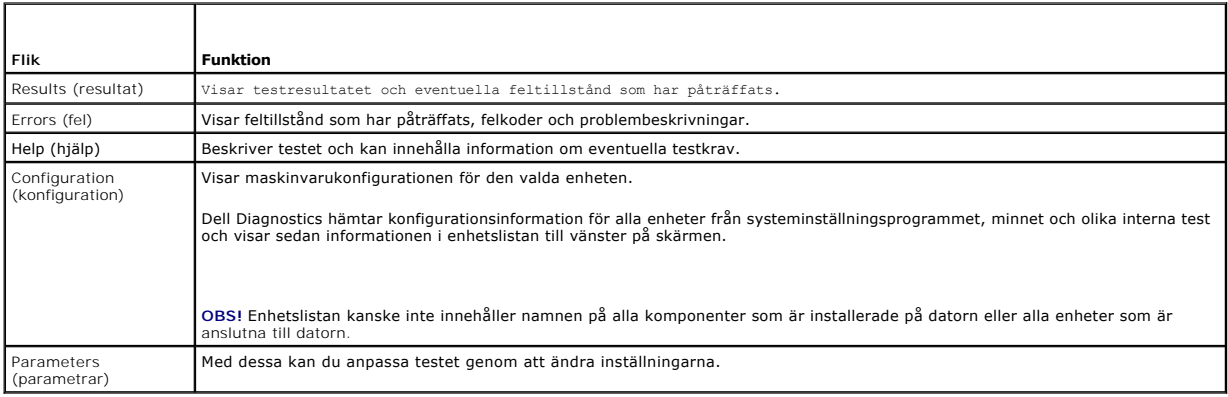

## <span id="page-69-0"></span>**Lösa problem**

Följ dessa tips när du felsöker datorn:

- l Om du lade till eller tog bort en komponent innan problemet uppstod bör du gå igenom installationsprocedurerna och se till att komponenten installerades korrekt.
- l Om en extern enhet inte fungerar kontrollerar du att enheten är ordentligt ansluten.
- l Om ett felmeddelande visas på skärmen skriver du ned det exakta meddelandet. Meddelandet kan hjälpa supportpersonalen att diagnostisera och åtgärda problemet.
- l Om ett felmeddelande visas i ett program läser du i dokumentationen till programmet.

**OBS!** Metoderna i det här dokumentet är skrivna för standardläget i Windows, så de kanske inte fungerar om Dell-datorn körs i klassiskt läge.

#### **Batteriproblem**

**A** VARNING! Det finns risk för att nya batterier som monteras på fel sätt kan explodera. Byt endast ut batteriet mot ett av samma eller motsvarande **typ som rekommenderas av tillverkaren. Kassera förbrukade batterier i enlighet med tillverkarens anvisningar.** 

VARNING! Innan du utför något arbete inuti datorn ska du läsa säkerhetsinstruktionerna som medföljde datorn. Mer information om säkert<br>handhavande finns på Regulatory Compliance Homepage på <u>www.dell.com/requlatory\_complia</u>

**Byt ut batteriet – Om du upprepade gånger måste ställa om klockan och datumet när du slår på datorn, eller om fel klockslag eller datum visas vid start, bör<br>du byta batteriet (se Knappcellsbatteri), Kontakta Dell om batte** du batteri). Kontakta Dell om batteriet fortfarande inte fungerar riktigt (se [Kontakta Dell\)](file:///C:/data/systems/op360/sw/sm/contact.htm#wp1180799).

## **Problem med diskenheter**

VARNING! Innan du utför något arbete inuti datorn ska du läsa säkerhetsinstruktionerna som medföljde datorn. Mer information om säkert<br>handhavande finns på Regulatory Compliance Homepage på <u>www.dell.com/requlatory\_complia</u>

**Kontrollera att enheten identifieras i Microsoft Windows —**

#### *Windows XP*:

l Klicka på **Start och sedan på Den här datorn**.

*Windows Vista*:

l Klicka på Start-knappen i Windows Vista **och sedan på Dator**.

Om enheten inte visas i listan bör du köra antivirusprogrammet på hela enheten för att söka efter och ta bort eventuella virus. Ibland kan Windows inte<br>identifiera enheten på grund av att datorn har smittats av ett virus.

#### **Testa enheten —**

- l Sätt in en annan skiva för att utesluta möjligheten att den första enheten är skadad. l Sätt i en startdiskett och starta om datorn.
- 

**Rengör enheten eller disken —** Se *Dell Technology Guide* (teknikhandbok) på datorn eller på **support.dell.com**.

**Kontrollera kabelanslutningarna**

**Kör Felsökaren för maskinvara —** Se [Felsökaren för maskinvara](#page-66-1).

**Kör Dell Diagnostics —** Se **Dell Diagnostics**.

#### **Problem med optiska enheter**

**OBS!** Att moderna optiska enheter vibrerar mycket hastigt är helt normalt och ger upphov till oljud. Det tyder inte på att det är något fel med enheten eller skivan.

**OBS! Eftersom olika filtyper används i olika delar av världen fungerar inte alla dvd-skivor i alla dvd-enheter.** 

#### **Ställ in volymen i Windows —**

- 
- l Klicka på högtalarikonen i det nedre högra hörnet av skärmen. l Kontrollera att volymen är på genom att klicka på skjutreglaget och dra det uppåt.
- l Kontrollera att ljudet inte har stängts av genom att klicka i alla rutor som är markerade.

**Kontrollera högtalarna och bashögtalaren —** Se [Problem med ljud och högtalare](#page-76-0).

#### **Problem med att skriva till en optisk enhet**

**Stäng andra program —** Den optiska enheten måste ta emot en stabil dataström under skrivprocessen. Om flödet avbryts uppstår det fel. Prova med att avsluta alla andra program innan du försöker skriva till den optiska enheten.

**Stäng av vänteläget i Windows innan du skriver till skivan —** Se *Dell Technology Guide* (teknikhandbok) på datorn eller på **support.dell.com** eller sök med nyckelordet vänteläge i Windows Hjälp och support efter information om energisparlägen.

#### **Problem med hårddisken**

#### **Kör en diskkontroll —**

#### *Windows XP*:

- 
- 
- 1. Klicka på **Start och sedan på Den här datorn**.<br>2. Högerklicka på Lokal disk C:.<br>3. Klicka på Egenskaper→ Verktyg→ Kontrollera nu.<br>4. Klicka på **Sök efter skadade sektorer och försök att reparera dem och klicka på Start**

#### *Windows Vista*:

- 
- 
- 1. Klicka på Start ❤️ och sedan på Dator.<br>2. Högerklicka på Lokal disk C:.<br>3. Klicka på Egenskaper→ Verktyg→ Kontrollera nu.

Fönstret **Kontroll av användarkonto** kan visas. Om du är administratör för datorn klickar du på **Fortsätt.** I annat fall kontaktar du administratören för att kunna fortsätta.

4. Följ anvisningarna på skärmen.

## **Felmeddelanden**

**VARNING! Innan du utför något arbete inuti datorn ska du läsa säkerhetsinstruktionerna som medföljde datorn. Mer information om säkert**   $\triangle$ **handhavande finns på Regulatory Compliance Homepage på [www.dell.com/regulatory\\_compliance](http://www.dell.com/regulatory_compliance).** 

Om felmeddelandet (eller något liknande meddelande) inte finns med i listan kan du läsa i dokumentationen för operativsystemet eller det program som var igång då meddelandet visades.

**A filename cannot contain any of the following characters (filnamnet kan inte innehålla följande tecken): \ / : \* ? " < > | —** Använd inte dessa tecken i filnamn.

**A required .DLL file was not found (en nödvändig DLL-fil hittades inte) —** Programmet som du försöker starta hittar inte en fil som behövs. Så här tar du bort programmet och installerar om det:

*Windows XP*:

- 1. Klicka på Start→ Kontrollpanelen→ Lägg till eller ta bort program→ Program och funktioner.
- 2. Markera det program som du vill ta bort.<br>3. Klicka på Avinstallera.<br>4. Information om installationen finns i pro 3. Klicka på **Avinstallera**.
- 4. Information om installationen finns i programdokumentationen.

*Windows Vista*:

- 1. Klicka på **Start** ® **Kontrollpanelen**® **Program**® **Program och funktioner**.
- 
- 2. Markera det program som du vill ta bort.<br>3. Klicka på **Avinstallera.**<br>4. Information om installationen finns i programdokumentationen.
- 

*drive letter***:\ is not accessible. The device is not ready (enheten :\ går inte att nå, enheten är inte redo) —** Enheten kan inte läsa skivan. Sätt i en skiva i enheten och försök igen.

**Insert bootable media (sätt i ett startbart medium) —** Sätt in en startbar diskett, cd eller dvd.

Non-system disk or disk error (Ingen systemdiskett eller diskettfel) - Ta ut disketten ur diskettenheten och starta om datorn.

**Not enough memory or resources. Close some programs and try again (otillräckligt minne, stäng några program och försök igen) —** Stäng alla fönster<br>och öppna sedan det program som du vill använda. I en del fall måste du ka att starta det program som du vill använda först.

**Operating system not found (det gick inte att hitta operativsystemet) - [Kontakta Dell](file:///C:/data/systems/op360/sw/sm/contact.htm#wp1180799) (se Kontakta Dell)**.

## **Problem med IEEE 1394-enheter**

**VARNING! Innan du utför något arbete inuti datorn ska du läsa säkerhetsinstruktionerna som medföljde datorn. Mer information om säkert**   $\mathbb{A}$ **handhavande finns på Regulatory Compliance Homepage på [www.dell.com/regulatory\\_compliance](http://www.dell.com/regulatory_compliance).** 

**OBS!** Datorn stöder endast IEEE 1394a-standarden.

**Kontrollera att kabeln till IEEE 1394-enheten är rätt ansluten till enheten och till uttaget i datorn.**

**Kontrollera att IEEE 1394-enheten är aktiverad i systeminställningarna —** Se *Dell Technology Guide* (teknikhandbok) på datorn eller på **support.dell.com**.

**Kontrollera att Windows hittar IEEE 1394-enheten —**

*Windows XP*:

1. Klicka på **Start och sedan på Kontrolip**anelen.<br>2. Under **Välj en kategori** klickar du på **Prestanda och underhåll→ Sy**stem→ Systemegenskaper → Maskinvara→ Enhetshanteraren.

*Windows Vista*:

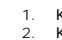

1. Klicka på **Start** ® **Kontrollpanelen**® **Maskinvara och ljud**. 2. Klicka på **Enhetshanteraren**.

Om IEEE 1394-enheten finns med i listan, har Windows hittat den.
**Om du har problem med en IEEE 1394-enhet från Dell —** Kontakta Dell (se [Kontakta Dell](file:///C:/data/systems/op360/sw/sm/contact.htm#wp1180799)).

**Om du har problem med en IEEE 1394-enhet som inte är från Dell —** Kontakta tillverkaren av IEEE 1394-enheten.

## **Problem med tangentbordet**

VARNING! Innan du utför något arbete inuti datorn ska du läsa säkerhetsinstruktionerna som medföljde datorn. Mer information om säkert<br>handhavande finns på Regulatory Compliance Homepage på <u>www.dell.com/regulatory\_complia</u>

**Kontrollera tangentbordskabeln —**

- 
- ı Kontrollera att tangentbordskabeln är ordentligt ansluten till datorn.<br>1 Stäng av datorn (se <u>[Innan du arbetar inuti datorn](file:///C:/data/systems/op360/sw/sm/before.htm#wp1194944)</u>), återanslut tangentbordskabeln enligt installationsschemat för datorn och starta sedan om dato
- 

**Testa tangentbordet —** Anslut ett tangentbord som du vet fungerar till datorn och testa med det.

**Kör Felsökaren för maskinvara —** Se [Felsökaren för maskinvara](#page-66-0).

# **Problem med låsningar och programvara**

VARNING! Innan du utför något arbete inuti datorn ska du läsa säkerhetsinstruktionerna som medföljde datorn. Mer information om säkert<br>handhavande finns på Regulatory Compliance Homepage på <u>www.dell.com/requlatory\_complia</u>

### **Datorn startar inte**

**Kontrollera indikatorlamporna —** Se [Strömindikatorer](#page-61-0).

**Kontrollera att nätkabeln är ordentligt ansluten till datorn och till eluttaget.**

## **Datorn svarar inte**

**VIKTIGT! Du kan förlora data om du inte kan stänga av datorn på det vanliga sättet via operativsystemet.**

**Stäng av datorn —** Om datorn varken svarar på tangentnedtryckningar eller musrörelser håller du strömbrytaren intryckt i minst 8-10 sekunder tills datorn stängs av. Starta sedan om datorn.

## **Ett program svarar inte**

### **Avsluta programmet —**

- 1. Tryck på <Ctrl><Skift><Esc> samtidigt för att visa Aktivitetshanteraren.<br>2. Klicka på fliken **Program**.<br>3. Klicka på det program som inte längre svarar.<br>4. Klicka på **Avsluta aktivitet**.
- 
- 

### **Ett program kraschar ofta**

**<b>***OBS! Det finns oftast installationsanvisningar för programvaran i tillhörande dokumentation eller på medföljande diskett, cd eller dvd.* 

**Kontrollera programdokumentationen —** Avinstallera och installera om programmet om det behövs.

## **Ett program är avsett för en tidigare version av Windows**

### **Kör guiden för programkompatibilitet —**

#### *Windows XP*:

Guiden Programkompatibilitet konfigurerar program så att de körs i en miljö som liknar tidigare operativsystem.

- 1. Klicka på Start→ Alla program→ **Tillbehör**→ Guiden Programkompatibilitet→ **Nästa**<br>2. Följ anvisningarna på skärmen.
- Följ anvisningarna på skärmen.

*Windows Vista*:

Guiden Programkompatibilitet konfigurerar program så att de körs i en miljö som liknar tidigare operativsystem före Windows Vista.

- 1. Klicka på Start VI→ Kontrollpanelen→ Program→ **Använd ett äldre program i den här versionen av Windows.**<br>2. Klicka på **Nästa** när välkomstsidan visas.<br>3. Följ anvisningarna på skärmen.
- 

## **Skärmen blir helt blå**

**Stäng av datorn —** Om datorn varken svarar på tangentnedtryckningar eller musrörelser håller du strömbrytaren intryckt i minst 8-10 sekunder tills datorn stängs av. Starta sedan om datorn.

### **Andra programvaruproblem**

### **Felsökningsinformation finns i dokumentationen till programvaran. Du kan också kontakta tillverkaren av —**

- 
- ı Se till att programmet är kompatibelt med det operativsystem som är installerat på datorn.<br>1 Se till att datorn uppfyller de minimikrav för maskinvara som krävs för att köra programmet. Dokumentationen för programmet information.
- l Se till att programmet är rätt installerat och konfigurerat. l Kontrollera att enhetsdrivrutinerna inte står i konflikt med andra program.
- l Avinstallera och installera om programmet om det behövs.

#### **Säkerhetskopiera omedelbart dina filer**

**Använd ett antivirusprogram för att kontrollera att det inte finns virus på hårddisken, disketterna, cd- eller dvd-skivorna**

**Spara och stäng alla öppna filer och program och stäng av datorn på startmenyn.**

## **Problem med minne**

**VARNING! Innan du utför något arbete inuti datorn ska du läsa säkerhetsinstruktionerna som medföljde datorn. Mer information om säkert handhavande finns på Regulatory Compliance Homepage på [www.dell.com/regulatory\\_compliance](http://www.dell.com/regulatory_compliance).** 

### **Om du får ett meddelande om otillräckligt minne —**

- 
- ı Spara och stäng alla öppna filer och avsluta alla öppna program som du inte använder för att se om detta löser problemet.<br>1 I dokumentationen för programvaran finns minimikraven för minne angivet. Installera mer minne om minnesmodul).
- $\,$ l Kontrollera att minnesmodulerna sitter i korrek så att datorn kan kommunicera ordentligt med minnet.<br>1 Kör [Dell Diagnostics](#page-66-1) (se <u>Dell Diagnostics</u>).

### **Om du har andra minnesproblem —**

- 
- ı İnstallera minnesmodulerna igen (se <u>[Byta ut eller lägga till en minnesmodul](file:///C:/data/systems/op360/sw/sm/memory.htm#wp1190251)</u>).<br>1 Se till att du följer riktlinjerna för installation av minne.<br>1 Kontrollera att det minne du använder stöds av datorn. Mer information om som medföljde datorn.
- l Kör [Dell Diagnostics](#page-66-1) (se Dell Diagnostics).

# **Problem med musen**

**VARNING! Innan du utför något arbete inuti datorn ska du läsa säkerhetsinstruktionerna som medföljde datorn. Mer information om säkert handhavande finns på Regulatory Compliance Homepage på [www.dell.com/regulatory\\_compliance](http://www.dell.com/regulatory_compliance).** 

### **Kontrollera muskabeln —**

- l Kontrollera att kabeln inte är skadad eller sliten, och kontrollera kabelkontakterna och titta efter böjda eller trasiga stift. Räta ut eventuella böjda stift.
- l Ta bort eventuella förlängningskablar för musen och anslut den direkt till datorn. l Kontrollera att muskabeln är ansluten så som visas i installationsschemat för datorn.

#### **Starta om datorn —**

- 
- 1. Tryck på <Ctrl><Esc> samtidigt för att visa startmenyn.<br>2. Tryck på <u>, tryck på upp- och nedpilstangenterna för att markera avs1uta eller Stäng av och tryck sedan på <Enter>.<br>3. När datorn stängts av återansl
- 
- 4. Slå på strömmen till datorn.

**Testa musen —** Anslut en mus som du vet fungerar till datorn och testa med den.

**Kontrollera inställningarna för musen —**

*Windows XP*

- 1. Klicka på **Start→ Kontrollpanelen→ Mus**.<br>2. Ändra inställningarna efter behov.
- 

*Windows Vista*:

1. Klicka på **Start** ® **Kontrollpanelen**® **Maskinvara och ljud**® **Mus**. 2. Ändra inställningarna efter behov.

**Installera om musdrivrutinen —** Se *Dell Technology Guide* (teknikhandbok) på datorn eller på **support.dell.com**.

**Kör Felsökaren för maskinvara —** Se [Felsökaren för maskinvara](#page-66-0).

# **Problem med nätverk**

**VARNING! Innan du utför något arbete inuti datorn ska du läsa säkerhetsinstruktionerna som medföljde datorn. Mer information om säkert handhavande finns på Regulatory Compliance Homepage på [www.dell.com/regulatory\\_compliance](http://www.dell.com/regulatory_compliance).** 

**Kontrollera kontakten på nätverkskabeln —** Kontrollera att nätverkskabeln är ordentligt ansluten både på datorns baksida och till nätverksjacket.

**Kontrollera nätverkslamporna på datorns baksida —** Om länkintegritetslampan inte lyser (se avsnittet "Om datorn" i din *installationshandbok och lathund*) betyder det att det inte finns någon nätverkskommunikation. Byt ut eller sätt tillbaka nätverkskabeln.

### **Starta om datorn och försök att logga in i nätverket igen.**

**Kontrollera nätverksinställningarna —** Kontakta nätverksadministratören eller den som installerade nätverket och kontrollera att nätverksinställningarna är korrekta och att nätverket fungerar.

**Kör Felsökaren för maskinvara —** Se [Felsökaren för maskinvara](#page-66-0).

# **Problem med strömförsörjningen**

**A** VARNING! Innan du utför något arbete inuti datorn ska du läsa säkerhetsinstruktionerna som medföljde datorn. Mer information om säkert **handhavande finns på Regulatory Compliance Homepage på [www.dell.com/regulatory\\_compliance](http://www.dell.com/regulatory_compliance).** 

**Om strömindikatorn lyser grönt och datorn inte svarar -** Se [Strömindikatorer](#page-61-0).

**Om strömindikatorn blinkar grönt —** Datorn är i vänteläge. Tryck på någon av tangenterna på tangentbordet, flytta musen eller tryck på strömknappen för att återgå till normalläge.

**Om strömindikatorn är släckt —** Datorn är antingen avstängd eller får ingen ström.

- 
- ı Sätt i nätkabeln igen i nätkontakten på datorns baksida och eluttaget.<br>ı Ta bort alla eventuella förgreningsdosor, förlängningssladdar och strömskydd och prova om datorn startar som den ska.<br>ı Kontrollera att even
- 
- ı Kontrollera att eluttaget fungerar genom att ansluta något annat till det, exempelvis en lampa.<br>ı Kontrollera att huvudnätkabeln och frontpanelkabeln är ordentligt anslutna till moderkortet (se <u>Komponenter på moderkorte</u>

**Om strömindikatorn blinkar gult —** Strömmen går fram till datorn, men ett internt strömförsörjningsproblem kan ha uppstått.

Kontrollera att spänningsomkopplaren är inställd för att motsvara den nätspänning som används där du bor (om tillämpligt).<br>Kontrollera att alla komponenter är rätt installerade och att alla kablar är ordentligt anslutna ti Kontrollera att alla komponenter är rätt installerade och att alla kablar är ordentligt anslutna till moderkortet (seKomp

**Om strömindikatorn lyser med fast gult sken —** Det kan vara fel på en enhet, eller också är den felaktigt installerad.

- Kontrollera att processorströmkabeln är ordentligt ansluten till moderkortets strömkontakt (POWER2) (se [Komponenter på moderkortet](file:///C:/data/systems/op360/sw/sm/before.htm#wp1183415)).
- 1 Ta bort och installera om alla minnesmoduler (se <u>[Byta ut eller lägga till en minnesmodul](file:///C:/data/systems/op360/sw/sm/memory.htm#wp1190251)</u>).<br>1 Ta bort och installera om eventuella expansionskort, inklusive grafikkort (se <u>[Kort](file:///C:/data/systems/op360/sw/sm/cards.htm#wp1190182)</u>).
- 

**Eliminera störningar —** Några möjliga störningskällor är:

- l Förlängningssladdar för ström, tangentbord och mus l För många enheter anslutna till samma grenuttag
- l Flera förgreningsdosor anslutna till samma eluttag
- 

## **Problem med skrivaren**

VARNING! Innan du utför något arbete inuti datorn ska du läsa säkerhetsinstruktionerna som medföljde datorn. Mer information om säkert<br>handhavande finns på Regulatory Compliance Homepage på <u>www.dell.com/requlatory\_complia</u>

**OBS!** Om du behöver teknisk support för skrivaren kontaktar du skrivartillverkaren.

**Läs dokumentationen till skrivaren —** Följ inställnings- och felsökningsanvisningarna i dokumentationen till skrivaren.

### **Kontrollera att skrivaren är på**

#### **Kontrollera att skrivarkabeln är ansluten —**

Läs mer om hur du ansluter skrivaren i dokumentationen till skrivaren. l Kontrollera att skrivarkablarna är korrekt anslutna till skrivaren och datorn.

**Testa eluttaget —** Kontrollera att eluttaget fungerar genom att ansluta något annat till det, exempelvis en lampa.

#### **Kontrollera att Windows kan kommunicera med skrivaren —**

#### *Windows XP:*

- 1. Klicka på Start→ Kontrollpanelen→ Skrivare och annan maskinvara→ Visa installerade skrivare eller faxskrivare.
- 
- 2. Om skrivaren visas högerklickar du på dess ikon.<br>3. Klicka på Egenskaper→ Portar. Om det är en parallellskrivare kontrollerar du att inställningen Skriv ut till följande port(ar): är LPT1 (skrivarport). 3. Klicka på Egenskaper→ Portar. Om det är en parallellskrivare kontrollerar du att inställningen Skriv ut till följa<br>Om du har en USB-skrivare ska du kontrollera att värdet på inställningen Skriv ut till följande port(ar

#### *Windows Vista*:

- 
- 1. Klicka pă Start VIII → Kontrollpanelen→ Maskinvara och ljud→ Skrivare.<br>2. Om skrivaren visas högerklickar du på dess ikon.<br>3. Klicka på Egenskaper och sedan på Portar.<br>4. Ändra inställningarna efter behov.
- 
- 

**Installera om skrivardrivrutinen —** Information om hur du installerar om skrivardrivrutinen finns i dokumentationen till skrivaren.

# **Problem med skannrar**

**VARNING! Innan du utför något arbete inuti datorn ska du läsa säkerhetsinstruktionerna som medföljde datorn. Mer information om säkert handhavande finns på Regulatory Compliance Homepage på [www.dell.com/regulatory\\_compliance](http://www.dell.com/regulatory_compliance).** 

**OBS!** Kontakta tillverkaren för skannern om du behöver teknisk support.

**Läs dokumentationen till skannern —** Följ inställnings- och felsökningsanvisningarna i dokumentationen till skannern.

**Lås upp skannern —** Se till att skannern är upplåst om den har en låsflik eller låsknapp.

### **Starta om datorn och försök använda skannern igen**

#### **Kontrollera kabelanslutningarna —**

l Information om kabelanslutningar finns i dokumentationen som medföljde skannern. l Kontrollera att skannersladdarna är korrekt anslutna till skannern och datorn.

#### **Kontrollera att Windows kan kommunicera med skannern —**

### *Windows XP:*

- 1. Klicka på **Start**® **Kontrollpanelen**® **Skrivare och annan maskinvara**® **Skannrar och kameror**.
- 2. Om skannern finns med i listan hittar Windows den.

#### *Windows Vista*:

1. Klicka på **Start** ® **Kontrollpanelen**® **Maskinvara och ljud**® **Skannrar och kameror**. 2. Om skannern finns med i listan hittar Windows den.

**Installera om skannerdrivrutinen —** Anvisningar finns i dokumentationen till skannern.

# **Problem med ljud och högtalare**

VARNING! Innan du utför något arbete inuti datorn ska du läsa säkerhetsinstruktionerna som medföljde datorn. Mer information om säkert<br>handhavande finns på Regulatory Compliance Homepage på <u>www.dell.com/requlatory\_complia</u>

### **Inget ljud från högtalarna**

**OBS!** Volymkontrollen på vissa MP3-spelare och andra mediespelare åsidosätter volyminställningarna i Windows. Kontrollera alltid att volymen på mediespelaren inte är avstängd eller nedvriden.

**Kontrollera högtalaranslutningarna —** Se till att högtalarna är anslutna enligt den installationsöversikt som medföljde dem. Om du har köpt ett ljudkort<br>kontrollerar du att högtalarna är anslutna till kortet.

**Kontrollera att bashögtalaren och högtalarna är på —** Se installationsanvisningarna som medföljde högtalarna. Om högtalarna har ett volymreglage justerar du volym, bas eller diskant så att ljudet inte blir förvrängt.

**Ställ in volymen i Windows —** Klicka eller dubbelklicka på högtalarikonen i det nedre högra hörnet av skärmen. Kontrollera att volymen är uppskruvad och att ljudet inte är avstängt.

**Koppla bort eventuella hörlurar —** Högtalarna kopplas från automatiskt när ett par hörlurar ansluts till datorns hörlursuttag.

**Testa eluttaget —** Kontrollera att eluttaget fungerar genom att ansluta något annat till det, exempelvis en lampa.

**Avlägsna eventuella störningar —** Kontrollera möjliga störningskällor genom att stänga av fläktar, lysrör eller halogenlampor i närheten.

## **Kör diagnostiktestet för högtalare**

**Installera om ljuddrivrutinen —** Se *Dell Technology Guide* (teknikhandbok) på datorn eller på **support.dell.com**.

**Kör Felsökaren för maskinvara —** Se [Felsökaren för maskinvara](#page-66-0).

## **Inget ljud i hörlurarna**

Kontrollera att hörlurskabeln är ansluten - Kontrollera att kontakten till hörlurarna är ordentligt ansluten i uttaget (se *Inuti datorn*).

**Ställ in volymen i Windows —** Klicka eller dubbelklicka på högtalarikonen i det nedre högra hörnet av skärmen. Kontrollera att volymen är uppskruvad och att ljudet inte är avstängt.

## **Problem med grafik och bildskärmen**

**VARNING! Innan du utför något arbete inuti datorn ska du läsa säkerhetsinstruktionerna som medföljde datorn. Mer information om säkert handhavande finns på Regulatory Compliance Homepage på [www.dell.com/regulatory\\_compliance](http://www.dell.com/regulatory_compliance).** 

VIKTIGT! Om datorn levererades med ett PCI Express-grafikkort installerat behöver du inte ta bort det om du installerar ytterligare grafikkort.<br>Kortet behövs emellertid för felsökning. Om du tar bort kortet ska du förvara **support.dell.com.**

### **Bildskärmen är tom**

**OBS!** Information om felsökningsprocedurer hittar du i dokumentationen till bildskärmen.

### **Det är svårt att läsa på bildskärmen**

#### **Kontrollera att bildskärmskabeln är ansluten —**

- ı Kontrollera att bildskärmskabeln är ansluten till rätt grafikkort (om datorn har två grafikkort).<br>ı Om du använder DVI-till-VGA-adaptern (tillval) kontrollerar du att adaptern är rätt ansluten till grafikkortet och bilds
- 
- 
- 
- ı Ta bort eventuella videoförlängningskablar och anslut bildskärmen direkt till datorn.<br>ı Byt datorns och bildskärmens nätkablar för att avgöra om bildskärmens nätkabel är skadad.<br>ı Kontrollera kontakterna och titt

### **Kontrollera strömindikatorn på bildskärmen —**

- 
- l När strömindikatorn lyser eller blinkar får bildskärmen ström. l Om strömindikatorn är släckt sätter du på bildskärmen genom att trycka in knappen.
- l Om strömindikatorn blinkar trycker du på en tangent eller rör på musen för att återgå till normalläge.

**Testa eluttaget —** Kontrollera att eluttaget fungerar genom att ansluta något annat till det, exempelvis en lampa.

**Kontrollera indikatorlamporna —** Se [Strömindikatorer](#page-61-0).

**Kontrollera bildskärmsinställningarna —** Läs dokumentationen för bildskärmen för att få information om hur du justerar kontrast och ljusstyrka,<br>avmagnetiserar bildskärmen och kör bildskärmens självtest.

**Flytta bort bashögtalaren från bildskärmen —** Om du har en bashögtalare till ditt högtalarsystem kontrollerar du att den är placerad minst 60 cm från bildskärmen.

**Flytta bort bildskärmen från externa strömkällor —** Fläktar, lysrörslampor, halogenlampor och andra elektriska apparater kan få bilden på skärmen att verka *skakig*. Stäng av enheter som står nära skärmen för att se om de påverkar den.

### **Vrid på bildskärmen för att eliminera solreflexer och eventuella störningar**

#### **Ändra bildskärmsinställningarna i Windows —**

*Windows XP:*

- 1. Klicka på **Start**® **Kontrollpanelen**® **Utseende och teman**.
- 2. Klicka på det område som du vill ändra eller klicka på ikonen **Bildskärm**. 3. Prova andra inställningar under **Färgkvalitet** och **Skärmupplösning**.
- 

*Windows Vista*:

- 1. Klicka på **Start** ® **Kontrollpanelen**® **Maskinvara och ljud**® **Anpassning**® **Bildskärmsinställningar**.
- 2. Justera **Upplösning** och **Färginställningar** efter behov.

**3D-bildkvaliteten är dålig** 

**Kontrollera bildskärmsinställningarna —** Läs dokumentationen för bildskärmen för att få information om hur du justerar kontrast och ljusstyrka,<br>avmagnetiserar bildskärmen och kör bildskärmens självtest.

## **Endast en del av bildskärmen är läslig**

#### **Anslut en annan bildskärm —**

- 1. Stäng av datorn och anslut en annan bildskärm till datorn.
- 2. Slå på datorn och bildskärmen och justera ljusstyrkan och kontrasten.

Om bildskärmen fungerar kan den ursprungliga bildskärmen vara defekt. Kontakta Dell (se [Kontakta Dell\)](file:///C:/data/systems/op360/sw/sm/contact.htm#wp1180799)

# **Dells tjänst för tekniska uppdateringar**

Dells tekniska uppdateringstjänst skickar e-postmeddelanden när det finns program- och maskinvaruuppdateringar för datorn. Tjänsten är kostnadsfri och kan anpassas till innehåll, format och hur ofta du vill ha meddelande om uppdateringar.

Anmäl dig till Dells tjänst för tekniska uppdateringar genom att besöka **support.dell.com/technicalupdate.**

# **Dells supportverktyg**

Dells supportverktyg som är installerad i datorn startas via Dell Support-**C**ikonen i aktivitetsfältet eller via Start-knappen. Använd det här verktyget för att skaffa dig information för att lösa ett problem, skaffa uppdateringar av program och undersöka om allt står rätt till med datorn.

## **Starta Dells supportverktyg**

Dells supportverktyg startar du från -ikonen i aktivitetsfältet eller från **Start**-knappen.

Om ikonen för Dells supportverktyg inte visas i aktivitetsfältet:

- 1. Klicka på **Start**® **All program**® **Dell Support**® **Dell Support Settings** (inställningar för Dell-support).
- 2. Kontrollera att alternativet **Visa ikonen i aktivitetsfältet** är markerat.

**OBS!** Om Dells supportverktyg inte kan nås från **Start**-menyn, laddar du ned programvaran från Dells supportwebbplats **support.dell.com**.

Dells supportverktyg är anpassad efter din dator.

Ikonen **i aktivitetsfältet har olika funktion beroende på om du klickar, dubbelklickar eller högerklickar på den.** 

# **Klicka på ikonen för Dells supportverktyg**

Klicka eller högerklicka på ikonen  $\ll$  för att utföra följande åtgärder:

- l Kontrollera datormiljön.
- l Visa inställningarna för funktionen Dell Support.
- l Öppna hjälpfilen för funktionen Dell Support.
- l Visa Vanliga frågor och svar.
- l Mer information om funktionen Dell Support.
- l Stänga av funktionen Dell Support.

# **Dubbelklicka på ikonen för Dells supportverktyg**

Dubbelklicka på ikonen Mom du själv vill kontrollera datormiljön, läsa svaren på vanliga frågor, öppna hjälpfilen för Dells supportverktyg och titta på<br>programmets inställningar.

Mer information om Dells supportverktyg får du om du klickar på frågetecknet (**?**) högst upp på **Dell Support**-skärmen.

[Tillbaka till innehållssidan](file:///C:/data/systems/op360/sw/sm/index.htm)